# 筆記型電腦使用手冊 Notebook PC User's Manual

手冊版本: T891 1.00版 發表日期: 2001年12月

# 本書導讀

本書共分六個章節,以下為各章節内容簡介:

- 電腦各部份組成及特色介紹,使用注意事項,維護保養等 第一章:認識您的電腦
- 第二章:開始使用 使用前的準備及開機注意事項
- 基本操作使用方法 第三章: 操作方法
- \_各式週邊連接應用,以及系統擴充升級指引 第四章:應用升級指南
- 第五章:電源系統 電源及能源管理設定
- 第六章:BIOS設定 基本輸出入系統BIOS設定

在您使用筆記型電腦之前,請務必先瀏覽第一、三章之注意重點,以避免人為不當操作所 造成的損失。

#### 圖示的含義

**CO: DO: DA:** 

在本書内容的左側會出現一些小方塊文字,並附上如下之圖案,其代表意義如下:

禁止警告:禁止不當行為及操作事項,防止任何不當操作所造成的損害。

小心注意:因不當操作可能造成人體以及產品的傷害,特別提出來警告使用者, 此部份請務必多看一眼,並謹記在心。

重點說明:標示出重點資訊,一般注意事項,名詞解釋,相關個人電腦使用常 識,參考資訊等。

# 使用注意事項

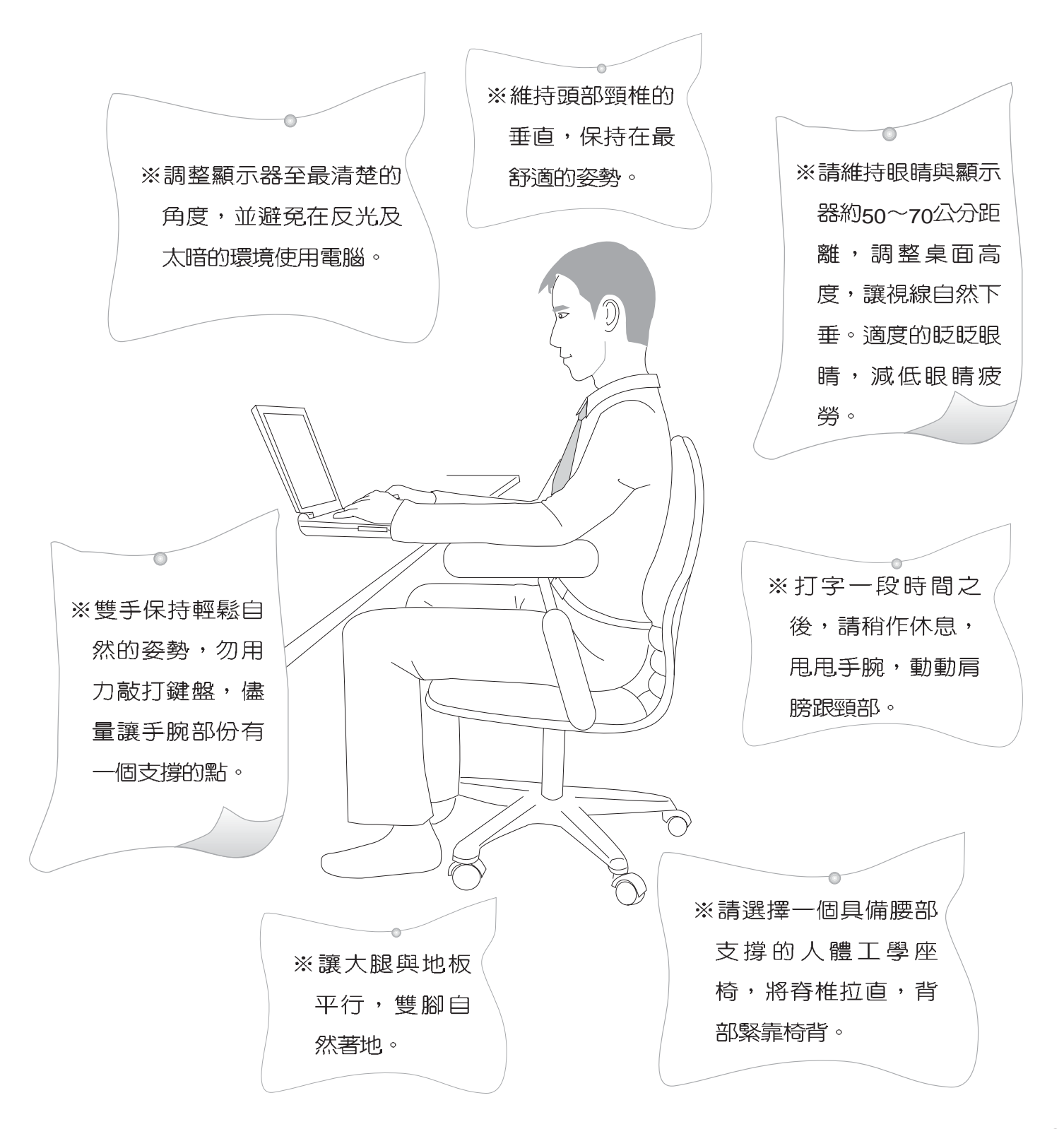

# 使用注意事項

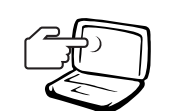

1 請勿用手觸摸或按壓筆記型電腦顯示器,如此將可能 造成顯示器損壞。

2.避免在灰塵飛揚或是環境髒亂的場所使用筆記型電腦 (灰塵容易引起系統故障) 。

3請勿將筆記型電腦放在重心不穩的物品上。

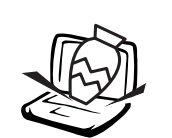

4請勿放置重物在筆記型電腦上,筆記型電腦上面亦不 可以堆疊書本紙張等物品,亦請勿用力蓋上液晶顯示 螢幕上蓋,澼至液晶顯示螢幕損壞。

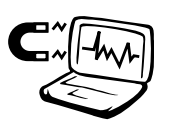

5避免將筆記型電腦放置在磁性物質附近 (譬如喇叭及 雷視等); 並請勿將磁片放置在筆記型電腦前面及上 方,以避免電磁效應造成磁片資料流失。

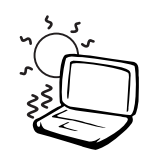

6請勿將筆記型電腦放置在陽光直接照射的地方,尤其 是不要將筆記型電腦留在會直接照射到陽光的車子 裡。

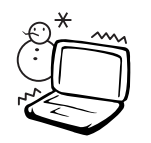

7請勿將筆記型電腦放置在過冷的環境中(0℃或是30°F 以下),也不要將筆記型電腦放在過熱的環境當中(50℃ 或是122°F以上),如此可能導致無法正常開機運作。

8. 避免筆記型電腦及其配件淋到水或是暴露在溼氣當 中。

# 使用注意事項

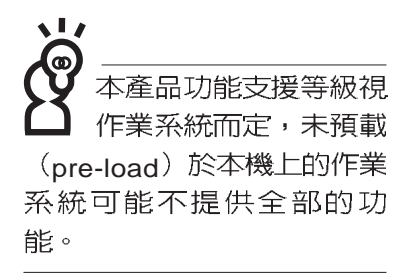

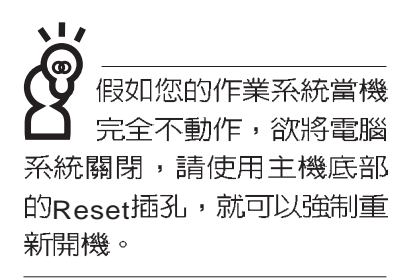

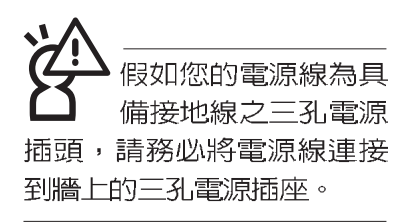

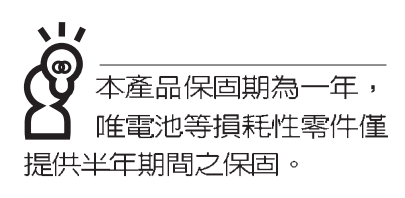

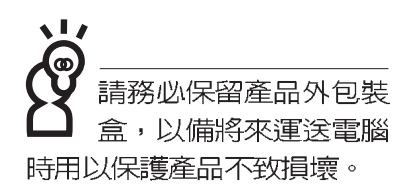

※當電腦正常運作或充電時,會將系統正常之發熱散逸到表 面,請勿將筆記型電腦長時間放置在膝上或是身體任一部

- 位,以避免高溫可能造成的身體不適。
- ※請注意攜帶筆記型電腦所使用的揩袋必須具備防碰撞的緩衝 襯墊,放置筆記型電腦時並請勿放置過多物件,避免壓壞筆 記型電腦液晶顯示器。
- ※使用筆記型電腦時,務必保持散熱孔暢通,以利散熱。請避 免在過於柔軟不平的表面或墊有軟質桌墊的桌面上使用,以 防止散熱孔堵塞。
- ※請勿使用非本產品配備的任何變壓器,由於電路設計之不 同,將有可能造成内部零件的損壞。

※使用前,請檢查各項週邊設備是否都已經連接妥當再開機。

- ※澼孕邊吃東西邊打電腦,以孕污染機件造成故障。
- ※請勿將任何物品塞入筆記型電腦機件内,以避免引起機件短 路,或是電路損毀。
- ※在安裝或是移除不支援熱插拔的週邊產品時請先關閉電源。
- ※清潔筆記型電腦前請先關機,並移開變壓器及内部電池。
- ※保持機器在乾燥的環境下使用,雨水、溼氣、液體等含有礦 物質將會腐蝕電子線路。
- ※不可丢擲筆記型電腦及其相關組件,應將筆記型電腦放在穩 定的桌面,並且放在小孩拿不到的地方。
- ※請勿試圖拆開機器内部,非本公司授權之維修工程師白行拆 開機器可能會造成機器故障,並將喪失保固權益。
- ※暫時不用電腦時,請將液晶顯示螢幕電源關閉,或是進入省 電模式,以節省電源,延長液晶顯示器壽命。並蓋上液晶顯 示螢幕上蓋,避免沾惹灰塵。

※當遇到以下情況時,請馬上關閉電源,並儘速連絡維修服務 人員

- 
- ◎電源線毀壞或是磨損
- ◎有液體滴落在筆記型電腦内
- ◎筆記型電腦掉在地上或是外殼破損

# 華碩電腦保固服務

當您購買本華碩產品後,為保障購買人之權益,請於購買時在保證卡上填寫完整資料且透 過網址進行登錄作業(http://www.asus.com/),另外將郵寄"回執聯"至華碩電腦客服中心-内銷支 援課,若因未上網登録註冊且未將回執聯寄回華碩,此將影響您售後服務的權益。

#### 產品技術支援服務

如您在使用ASUS筆記型電腦有操作上或相關技術問題,可以透過經銷商或華碩筆記型電 腦免付費服務專線: 0800-093-456 尋求協助,我們將儘可能在線上協助您解決。若為硬體方面 之問題,無法在線上為您解決,將視情況為您分派距離最近之維修點。

來電時請告知下列資訊以加快處理程序倘若能將電腦置於手邊,將可更容易及時獲得相關 資訊甚至解決問題):

- \* 產品型號 / 序號 / 購買日期
- \* 作業系統
- \*問題細節
- \* 正式保證卡 / 臨時保證卡

#### 注意事項

- 1.請在收到正式保證卡後善加保存,若正式保證卡遺失恕不予補發,保固日期自機器購買當日 生效。若您於購買華碩筆記型電腦三個月内,未上網進行註冊且未寄回臨時保證卡時,本公 司將以華碩"出貨日"為保固日期。並建議您保留發票(影本亦可)或經銷商之售貨單據(加蓋經 銷商店章始生效力),於機台故障送修時出示,始享有保固服務的權益。
- 2.本產品自出售日起壹年内,於正常使用狀況下如產品故障可獲免費售後維修服務;因人為之 不慎或錯誤使用(含軟體安裝及操作)與自行拆裝及天然災害所引起之損害,則不在此保證範 圍内,本公司將酌收維修費用。若因安裝非正廠零配件所引起之損害酌收零件及維修費用。 3.唯電池為耗損零件產品,故僅提供半年期間之保固,且不保證可使用時間長短。
- 4 白民國九十年二月十日起,在台灣地區所購買的華碩筆記型電腦,若發現LCD螢幕上有任何 亮點 (非暗點),請您憑購買發票於壹個月内透過華碩冤付費客服專線(0800093456)或華碩 皇家俱樂部服務中心獲得一次更換無亮點LCD螢幕之服務。

#### 送修前注意事項

- 1.請先透過華碩筆記型電腦0800免付費電話之客戶技術支援服務/送修專線與華碩客服人員聯 繫後,若機器經由客服人員確認為硬體方面的問題需要快修服務時,我們將給您一組維修授 權號碼,並安排就近的快修中心為您服務﹔另外,提醒您Ⅲ為保障您的權益,請您親自將機 臺送達所安排之快修中心,以縮短您送修的流程。
- 2.為加速快修中心對維修機臺的處理,請務必於取得維修授權號碼後的48小時内送修您的機 臺;若您無法在48小時内送修,該組維修授權號碼即自行失效,您必須於送修前再次索取新 的維修號碼。
- 3.請您在送修前務必將您的重要資料先行備份,對於送修過程中因不可抗拒之因素而造成資料 之遺失,本公司恕難自青。

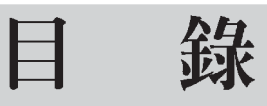

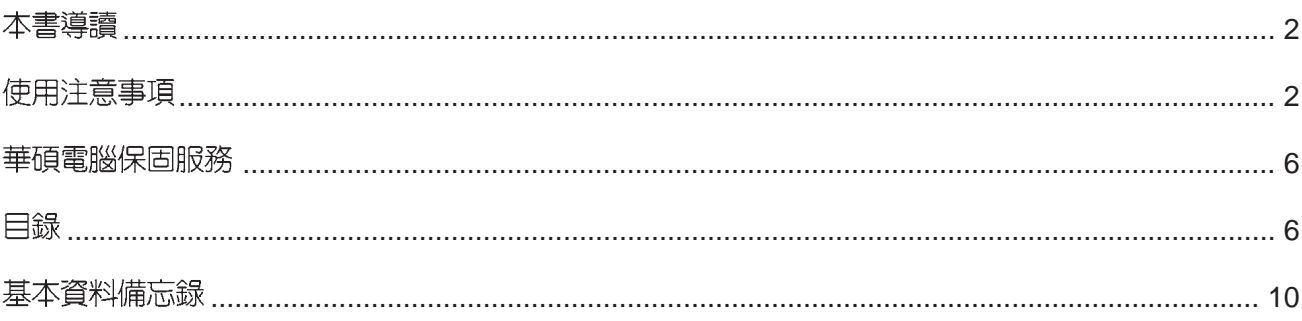

#### 第一章:認識您的電腦

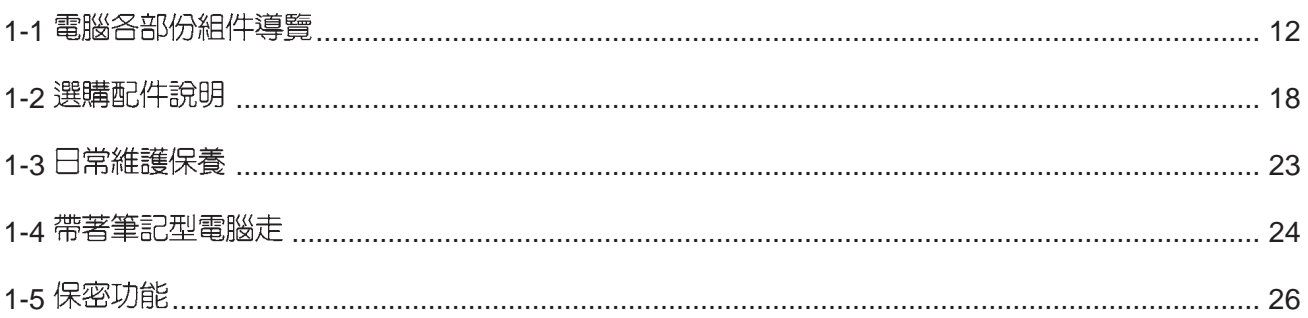

### 第二章:開始使用

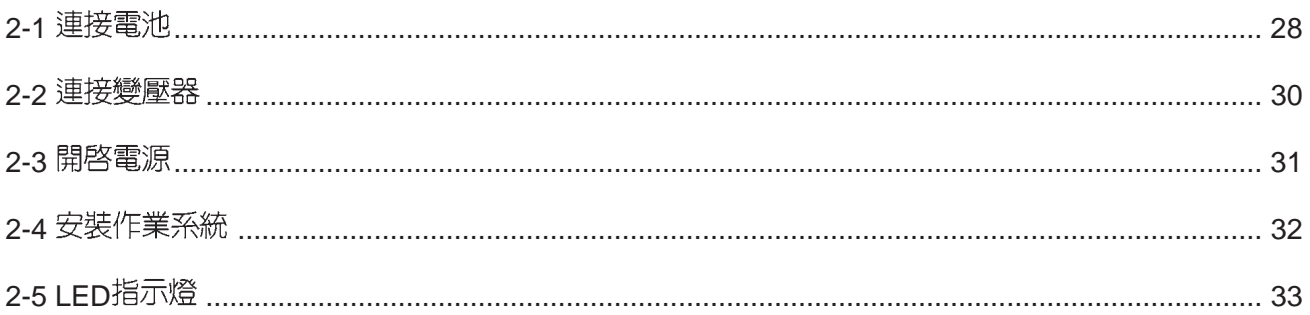

#### 第三章:操作方法

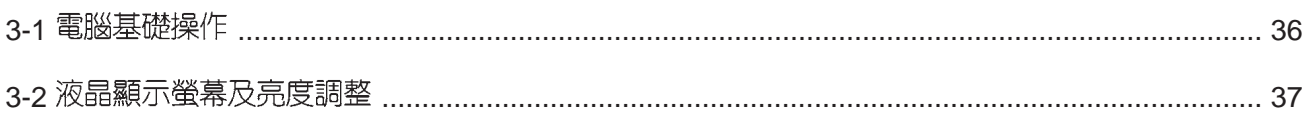

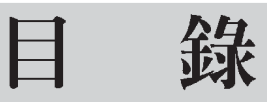

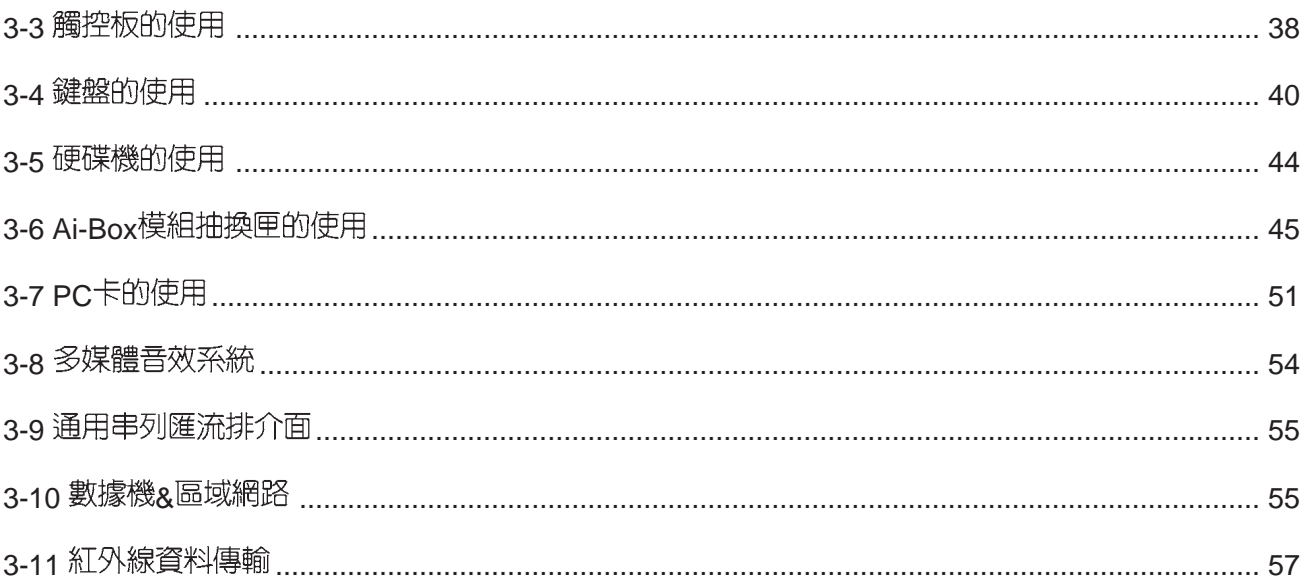

#### 第四章: 應用升級指南

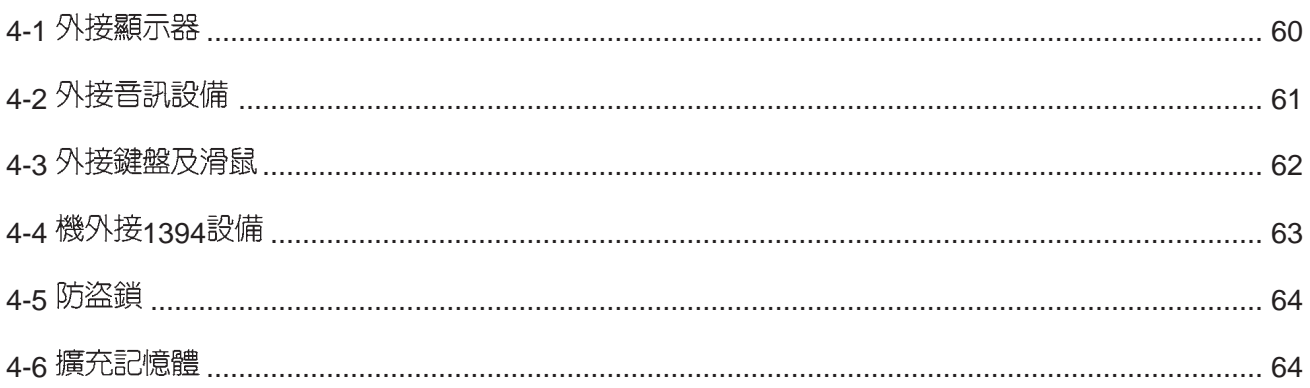

## 第五章: 電源系統

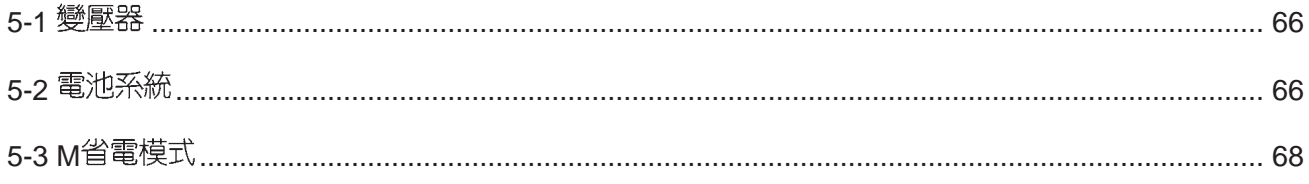

#### 錄 目

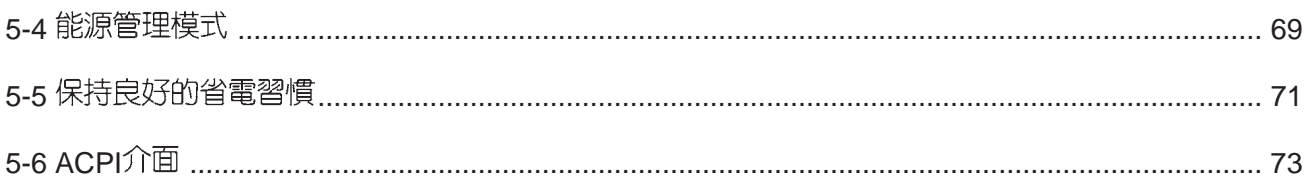

## 第六章: BIOS設定

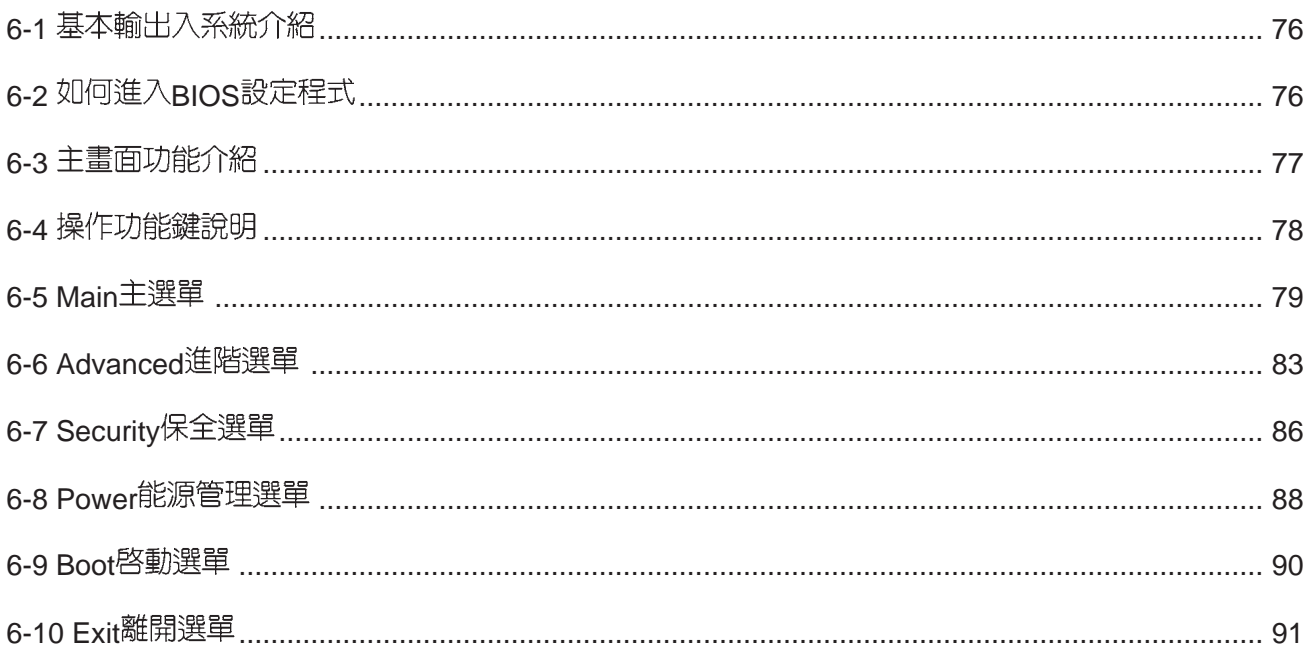

# 基本資料備忘錄

請記下您的筆記型電腦相關資料及設定,以備存查。至於使用者密碼以及硬碟機密碼等部 份,為了避免您忘記密碼以致無法開機,請您務必記錄下來,最好的方式是將之記錄在家中其 他記事本中,避免本手冊連同筆記型電腦一同遺失遭人冒用。

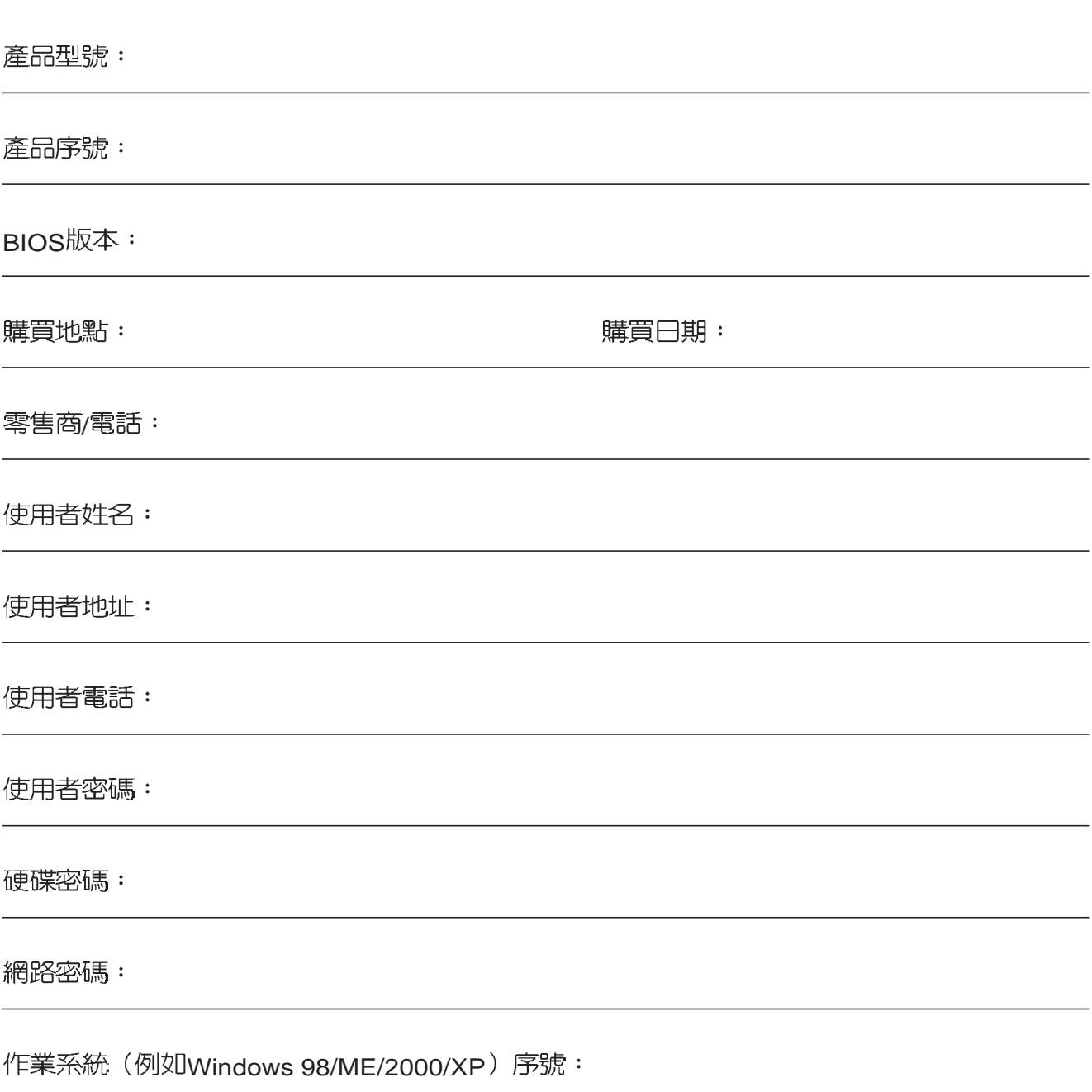

第一章

# 認識您的電腦

Chapter

......

- 電腦各部份組件導覽 1-1
- 選購配件說明 1-2
- 1-3 日常維護保養
- 1-4 帶著筆記型電腦走
- 1-5 保密功能

#### 請勿將筆記型電腦液 晶顯示螢幕上蓋過度 折彎至與桌面平行,可能會 造成訊號連接線的損毀。

# 1-1 電腦各部份組件導覽

取出您的筆記型電腦之後,先別急著連接電源線,讓我們 先來看看這台筆記型電腦的各部份組件。

#### 前視圖

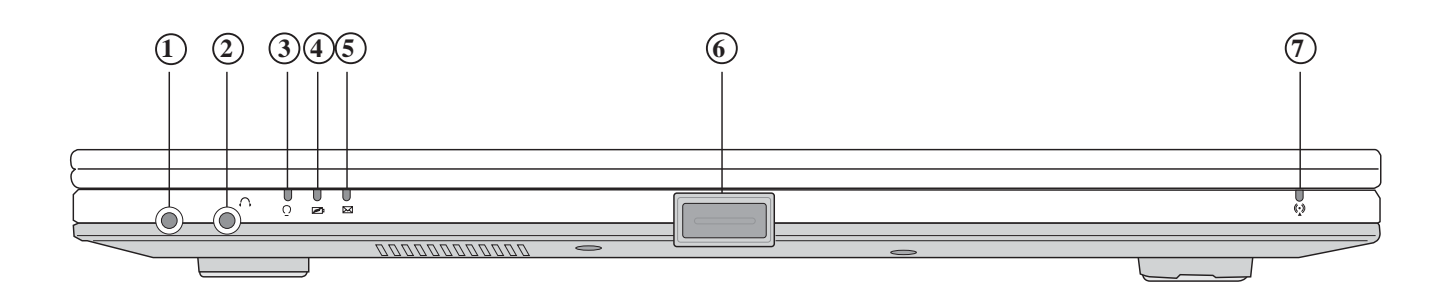

- **1**
- **2**
- **3** 電源指示燈
- 充電指示燈 **4**
- E-mail **5**
- **6** 上蓋門鎖
- 無線網路指示燈(僅内建無線網路機型有作用) **7**

後視圖

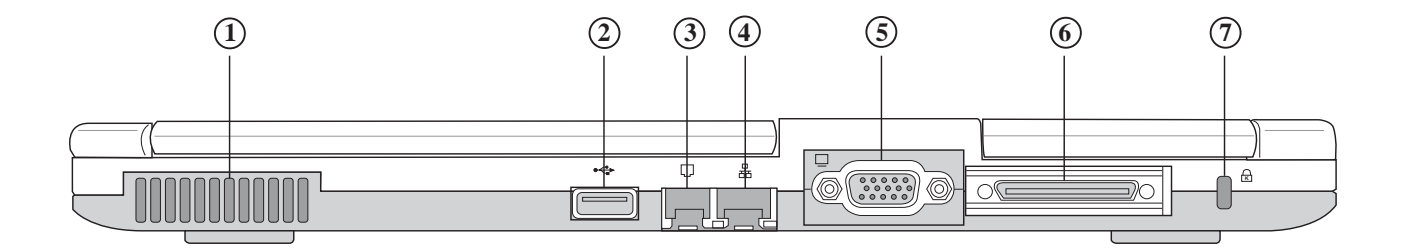

- 1) 散熱通風孔
- USB **2**
- 3)電話線插孔(RJ-11)
- 4) 網路線插孔(RJ-45)
- VGA **5**
- 6)擴充連接埠(可連接Port Bar II
- **7** 防盗鎖插槽

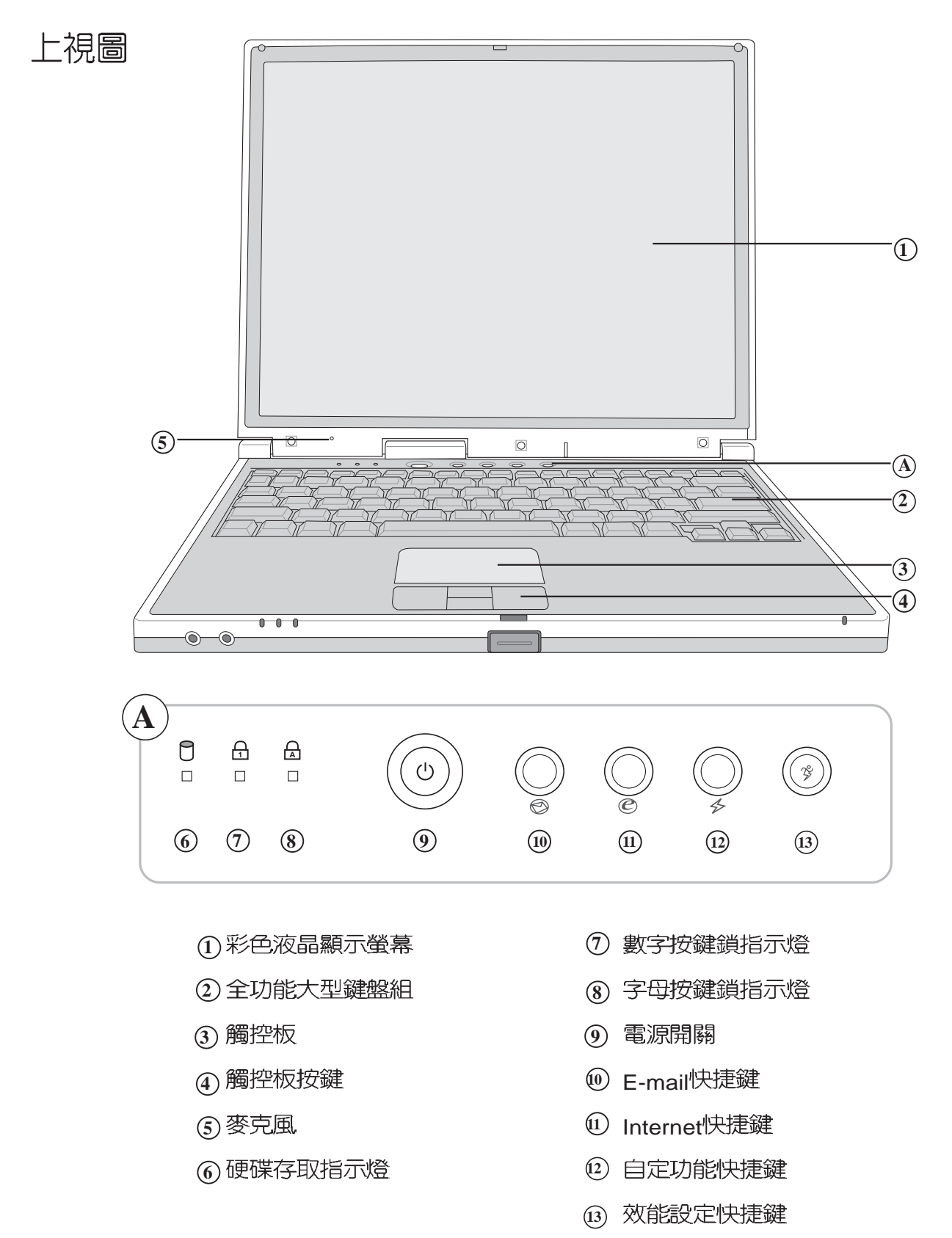

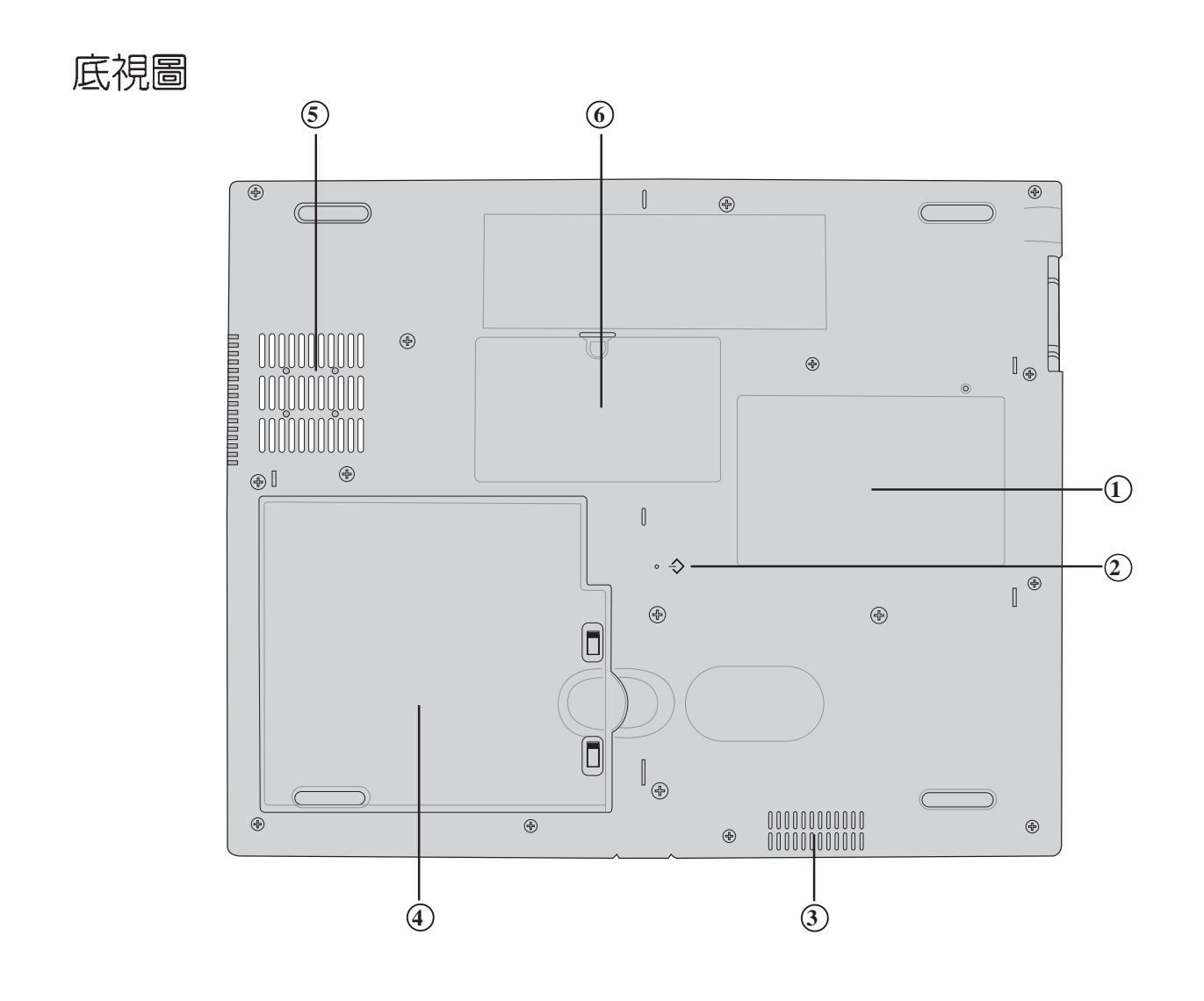

- 1 名片夾
- 重置 (Reset) 插孔
- 立體聲喇叭
- 電池模組槽
- 散熱通風孔
- 記憶體擴充槽

左視圖

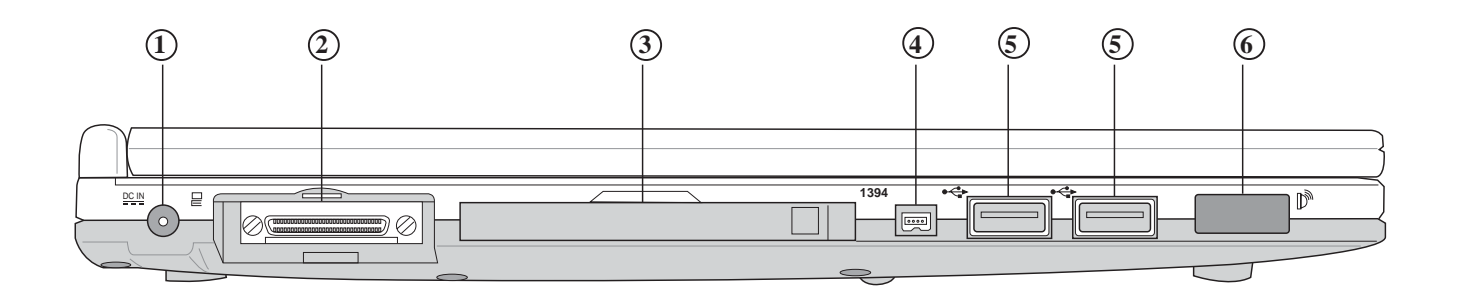

- 1 電源插孔
- Ai-Box
- PC
- IEEE 1394
- USB
- 

右視圖

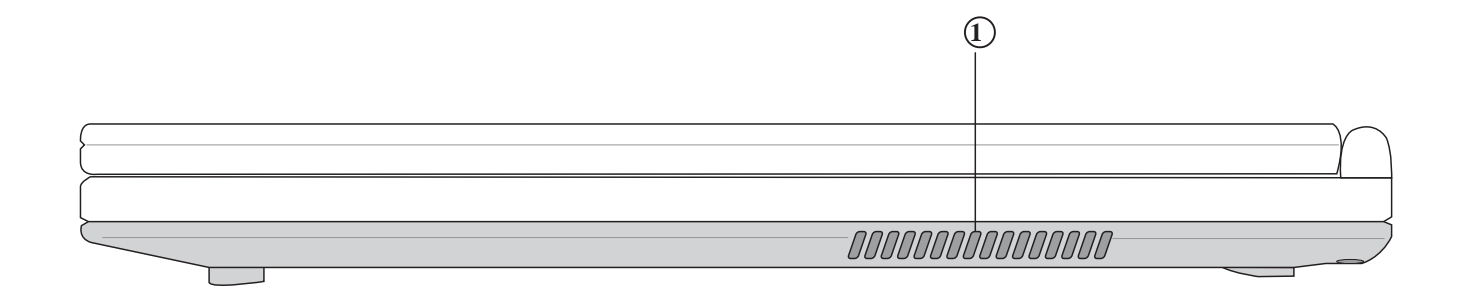

① 散熱通風孔

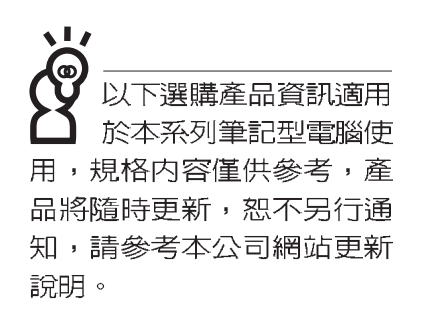

## 1-2 選購配件說明

除了以上内建配備之外,為了滿足您更專業的需求,我們 提供了以下多種選購配備,請與您的經銷商連絡洽詢選購。(規 格依機型而不同) ※SO-DIMM記憶體模組(64/128/256MB)

※印表機連接線

※Ai-Box外接模組抽換匣

※USB軟碟機

※USB高速資料傳輸線

※PCMCIA無線網路卡

※轉接座 (PortBar II)

※備用電池組

※車用/航用充電器

※豪華筆記型電腦專用揹袋

1-2-1 印表機連接線

本連接線提供一個印表機連接埠可外接一般印表機。

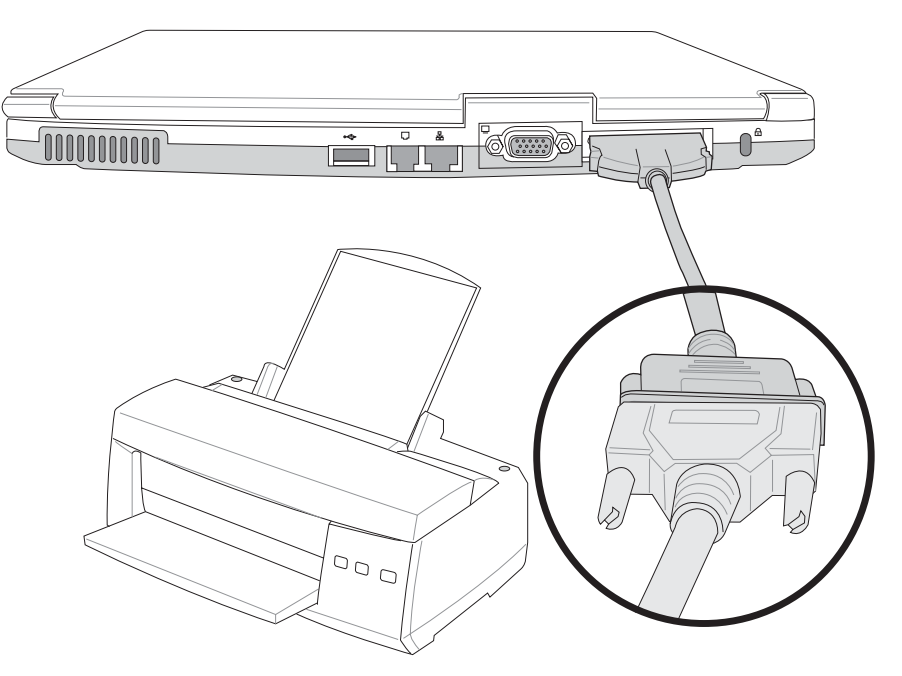

#### 1-2-2 AiBox 外接模組抽換匣

本產品可外接AiBOX模組抽換匣,可以抽換以下各種不同 的模組使用: CD-ROM光碟機模組、DVD-ROM光碟機模組、 CD-RW可重覆讀寫燒錄器模組、CD-RW&DVD-ROM通用光碟 機模組、第二顆擴充硬碟模組等模組。以下圖示為CD-ROM光 碟機模組。

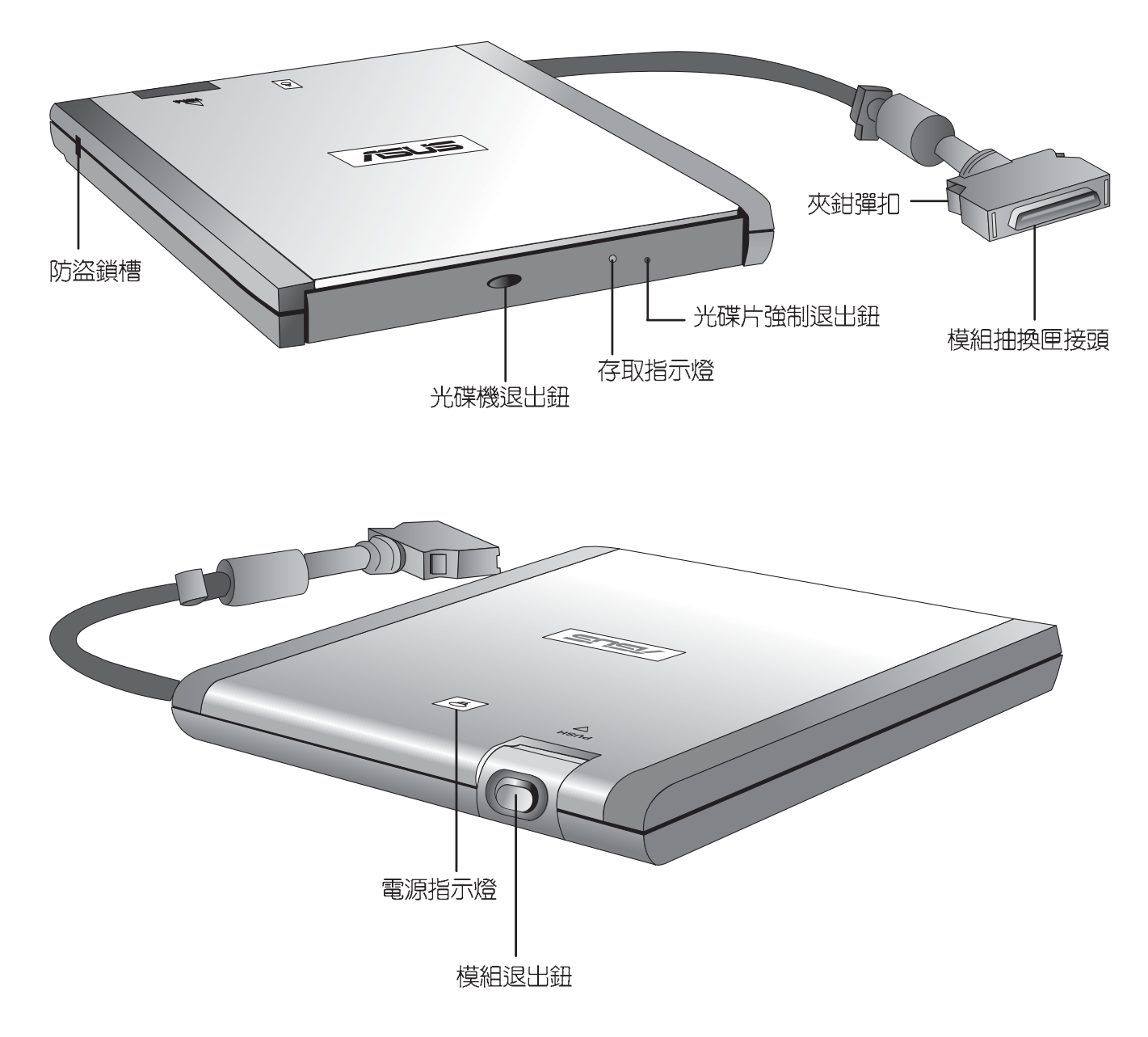

#### 1-2-3 USB軟碟機

本產品提供一個選購的外接式USB軟碟機,透過USB介面 隨插即用的特性,輕鬆連接筆記型電腦。

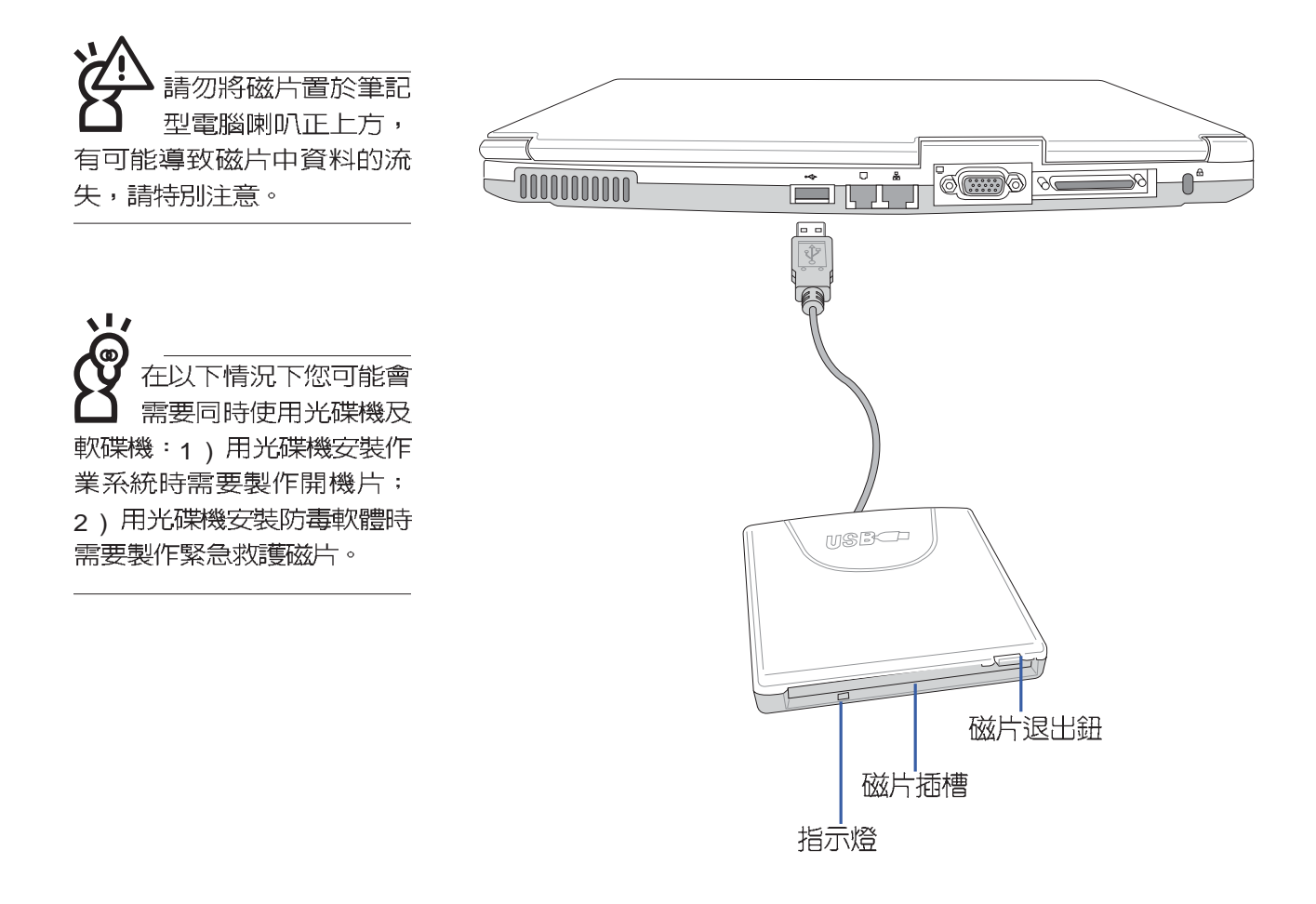

#### 1-2-4 轉接座 II (PortBar II)

本產品提供兩個直流電源插座 (50瓦與60瓦各一) 、一個 VGA埠、一個PS2接頭、兩個USB埠、一個RJ45網路埠、一個 印表機連接埠之轉換功能,讓您在家使用外接週邊設備時不需 頻繁的插拔連接線,提高筆記型電腦及各項週邊連接埠之壽命 及使用的便利性。本轉接座插頭同樣支援熱連接(Hot docking )功能,可以在系統開機時直接插拔轉接座。

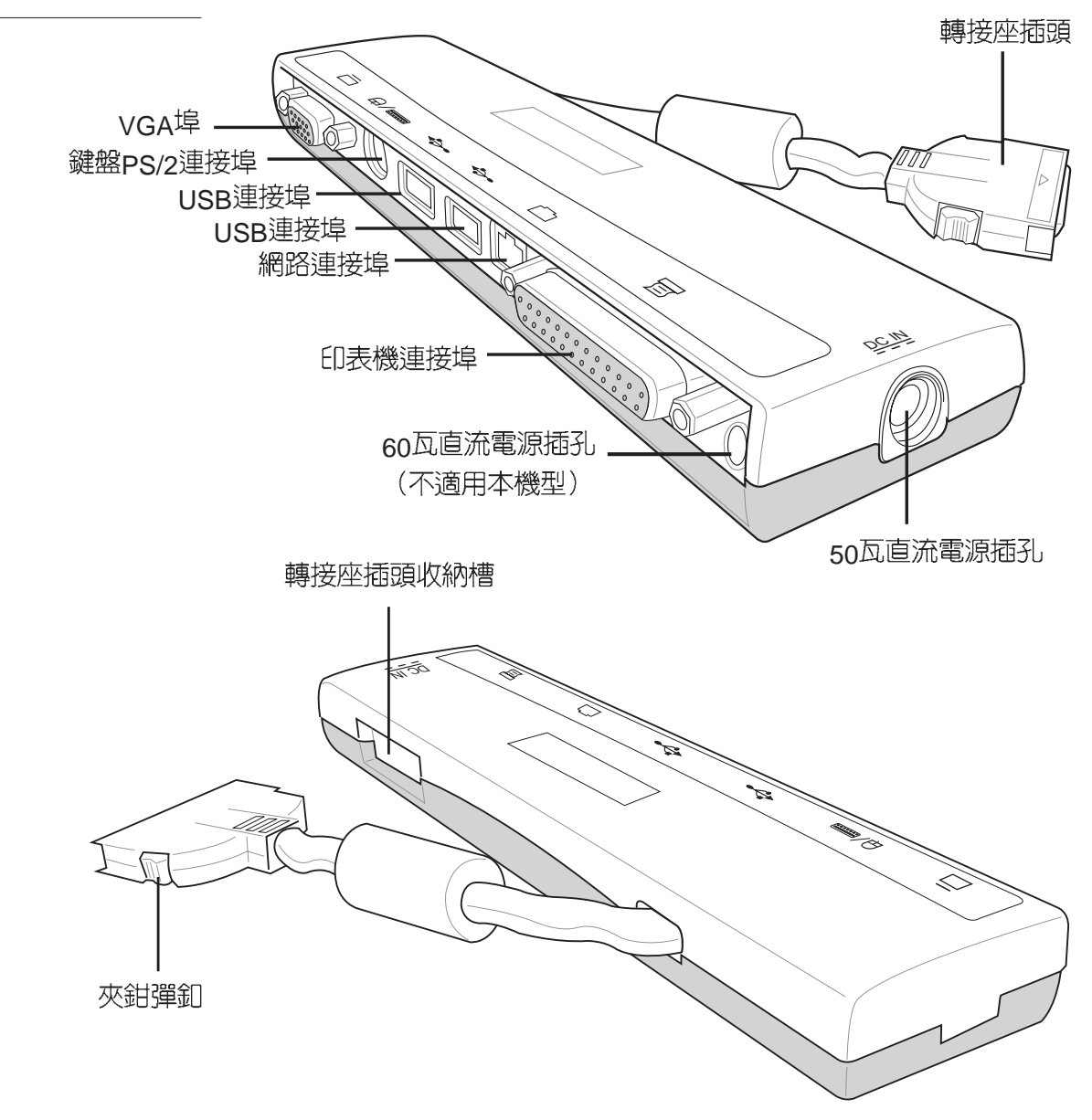

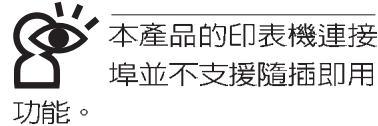

#### 1-2-4 車用/航用充電器

本產品有兩種款式: 1. 車用充電器; 2. 車用/航用充電器。 下圖所示為車用/航用充電器。

車用/航用充電器包含一個飛機電源插頭,一個汽車電源插 頭(俗稱點煙器插頭),及一條電壓轉換線(如下圖);車用 充電器其一端為點煙器插頭,另一端為直流電源插頭。

本產品提供您在飛機上或是在汽車上使用筆記型電腦,或 是利用其電力為筆記型電腦充電。

點煙器插座常見於汽車、飛機、郵輪、電源供應器以及可 攜式電子產品上,它提供標準的12伏特直流電源轉換為19伏特 的直流電源輸出,可供應筆記型電腦使用。

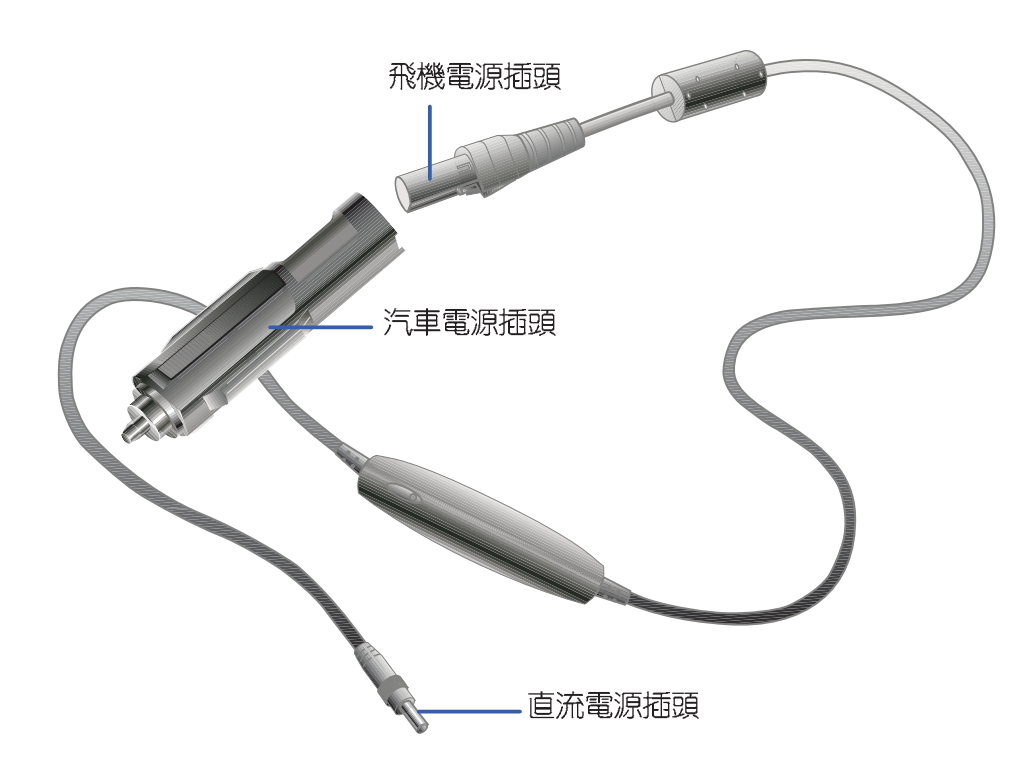

#### 液晶顯示螢幕保養

請勿使用任何酸性洗 劑擦拭觸控板,也不 要將任何洗劑直接噴灑或傾 倒在筆記型電腦的任何部 位。

#### 觸控板保養

其他元件保養

## 1-3日常維護保養

液晶顯示螢幕保養不須經常擦拭,常沾染油污或是灰塵 時,請用乾淨、柔軟的布,沾取一點水或是市售的玻璃清潔劑 (不含臘及研磨劑者), 以同一方向由上至下輕輕擦拭液晶顯 示螢幕表面即可。若顯示螢幕上有小髒點,請將布沾溼輕輕拭 除即可。請特別注意的一點是,不可以讓水滴浸入液晶顯示螢 幕内部,這將可能造成液晶顯示螢幕内部元件損毀。

※顯示螢幕有髒污時,請用柔軟的布輕輕擦拭螢幕。

- ※請勿用手指及尖銳的物品碰觸螢幕,也不要直接噴灑清潔劑 到螢幕上。
- ※請勿用力蓋上液晶顯示螢幕螢幕上蓋,避免上蓋玻璃破裂。
- ※蓋上液晶顯示螢幕上蓋時,請勿放置任何異物在鍵盤及顯示 螢幕之間,可能會造成顯示螢幕因重壓而破裂。
- ※將筆記型電腦放在專用揹袋内攜帶外出時,請勿放置過多的 调邊或是其他物品在揩袋與液晶顯示螢幕之間,澼孕壓壞液 晶顯示螢幕玻璃。
- ※液晶顯示螢幕上不可放置任何物品,避免重壓造成内部元件 的損壞。

使用觸控板時請務必保持雙手清潔,不小心弄髒表面時, 可將乾布沾濕一角輕輕擦拭觸控板表面即可,請勿使用粗糙的 菜瓜布等物品擦拭表面。

外接顯示器或是鍵盤長久不用時容易堆積灰塵等污物,雖 然有防塵套等保護裝置,但是使用一段時間仍需要做清潔保養 的動作。清潔保養前請務必依照下列步驟保養您的筆記型電腦 以及相關週邊設備。

- 步驟一:將電源關閉並移除外接電源線,拆除内接電池及所有 的外接設備連接線
- 步驟二:用小吸塵器將連接頭、鍵盤縫隙等部位之灰塵吸除
- 步驟三:用乾布沾取少許水或是經過稀釋的清潔劑輕輕擦拭表 面,請注意千萬不要將任何清潔劑滴入機器内部,以 避免電路短路燒毀
- 步驟四:等待機器完全乾透才能開啓電源

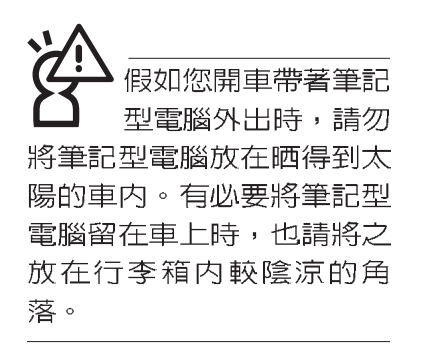

請勿在硬碟機(或是 光碟機、軟碟機等) 尚在運轉時移動筆記型電 腦,要帶著筆記型雷腦走動 的時候, 筆記型雷腦必須是 在關機或是休眠 (Hibernation)的狀態。

進入休眠模式 (Hihernation)的狀態之後, 數據機電話訊號會斷線,假 如您正在使用網路(LAN),重 新開機之後若未再重新連結 網路, Outlook等網路通訊應 用程式可能會當機。正確的 動作是,請您將網路離線之 後再進入休眠模式。

## 1-4 帶著筆記型電腦走

移動筆記型電腦之前請務必將電源關閉,並拔除所有的連 接線,避免接頭損壞。假如您欲攜帶筆記型電腦外出使用時, 請遵循以下各項準備步驟並詳細檢查注意事項。

#### 外出使用注意事項

- 步驟一:確定所有備份電池的電力都已充飽,您可以在Windows作業系統下察看雷池雷量顯示。
- 步驟二:關閉筆記型電腦電源開關。
- 步驟三:將液晶顯示螢幕上蓋關上並確定上蓋閂鎖已確實地卡 住定位。
- 步驟四:拔掉交流電源線。
- 步驟五:拔掉所有連接線。
- 步驟六:將筆記型電腦放入專用楷袋内以避免灰塵污染及碰撞 情形發生,並注意不要在筆記型電腦專用揹袋内放置 過多物品,以避免壓壞液晶顯示器玻璃。
- 步驟七:檢杳是否帶了【備用電池】、【車用充電器】、【變 壓器】、【電源線】、【使用手冊】等,並且不要忘 記您的開機密碼及硬碟機密碼。

假如您需要帶著筆記型電腦離開座位去開會,而又不想關 閉目前的作業狀態 (正在使用簡報軟體等), 您可以設定筆記 型雷腦進入"休眠模式"的狀態,雷腦將儲存目前的工作狀態 並關機,當您到達會議室時再將筆記型電腦開關打開,筆記型 電腦就會回到先前的工作狀態(原先編輯的簡報),您也可以 繼續先前的作業或是馬上進行簡報。

#### 出國商務旅行前的準備

假如您經常需要帶著筆記型電腦出差到國外,首先必須注 意到以下幾件事:

- 1. 請在筆記型電腦揩袋内名片夾放置名片等識別資訊,用英文 標明下榻旅館地址電話等(最好是多國語文),以便拾獲者 歸還。並請在硬碟中暗藏一份個人基本資料文字檔,以證明 自己為該筆記型電腦的主人。
- 2. 您可以設定系統開機密碼,硬碟機密碼,螢幕保護程式密碼 等等, 避免遭人窺視或竊取機密資料。
- 3 請確認欲前往國家當地使用的電壓規格,本產品所附變壓器 本身為國際通用,因此不須更換,但是由於各國電壓不同, 電源插頭設計不同的關係,請於常地電腦販售店選購適合的 雷源線。
- 4. 假如您欲攜帶數據機出國使用,或是您的筆記型電腦具備數 據機功能,請務必事先查明該數據機是否適用該國之電信相 關規格,譬如電話線接頭形式是否符合等等,否則不可以在 當地使用。本產品内建數據機之機種符合:FCC (適用區 域:台灣、韓國、美國及加拿大等國家)、JATE(日本)、 CTR21 (目前共有18個國家,英國、法國、德國、愛爾蘭、 奧地利、瑞士、希臘、丹麥、瑞典、芬蘭、挪威、冰島、義 大利、比利時、荷蘭、廬森堡、葡萄牙、西班牙)規格。
- 5. 通關時請隨身帶著筆記型電腦上飛機或是輪船,勿將未經過 完整包裝(經過廠商測試合格通過的防碰撞包裝)的筆記型 電腦置放在行李箱中托運,在行李托運過程中可能會發生對 筆記型電腦造成損害的搖晃及碰撞,皆可能造成筆記型電腦 内部元件的捐毁。
- 6. 請攜帶購買證明以備海關檢杳。
- 7. 請勿在筆記型電腦内安裝非法軟體或是存放色情圖檔,以避 **孕觸犯旅游當地的法律,澼孕牢獄之災。**

## 1-5 保密功能

本產品具備雙重保密功能,主要分為以下兩個部份:

- ※硬碟保密:使用者可以自己設定硬碟機密碼,在BIOS設定程 式的Security選單中設定,在系統POST過程中會先詢問您的 硬碟機密碼。如此一來,當你的硬碟機被別人拿去使用,他 若沒有您提供的密碼就無法使用這顆硬碟,也無法開機,也 確保資料不致遭他人竊取。
- ※系統保密:在BIOS設定程式的Security選單中亦可以設定一 組使用者密碼,在每一次開機或是暫停重開 (待機或是休眠 模式),或是進入BIOS設定程式時將會詢問系統管理者密 碼。如此一來,可以避免未經授權的使用者操作您的電腦。

假如您設定了以上兩種密碼,系統在開機時,首先會詢問 硬碟機密碼,隨即詢問你系統密碼(兩組密碼可以設定為不同 號碼)。

第二章

# 開始使用

.......................

Chapte

- 2-1 連接電池
- 2-2 連接變壓器
- 2-3 開啓電源
- 2-4 安装作業系統
- 2-5 LED

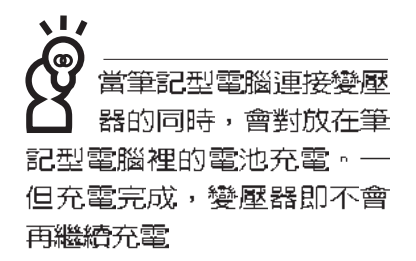

使用充雪雪池時,請 注意以下幾點: 1)不 可任意拆開電池重組;2)不 可與金屬或導電物品接觸, 避免接點短路;3)避免淋雨 或是浸在水裡; 4) 請勿放置 於孩童拿得到的地方。

## 2-1 連接電池

首先,欲使用筆記型電腦,我們必須供給它電源。本產品 的電源供應方式有兩種:連接變壓器及電池供應兩種,後者為 方便您外出不易取得交流電源時使用,一般在家或辦公室使用 則請儘量連接變壓器使用。

本產品附有一個充電電池模組,電池採模組式設計。當您 打開產品包裝時,雷池模組可能沒有安裝在筆記型電腦主機 内,而是置於附件盒内,請依照下列步驟將電池插入插槽中:

- 步驟一:將筆記型電腦倒過來底部朝上置放桌面。
- 步驟二:先將電池模組一端放入插槽(如下圖所示),再輕輕 將有卡鎖的一端依圖示箭頭方向放入。
- 步驟三:聽到喀喳一聲,將電池固定開關扳至鎖定位置,電池 即牢牢固定住。

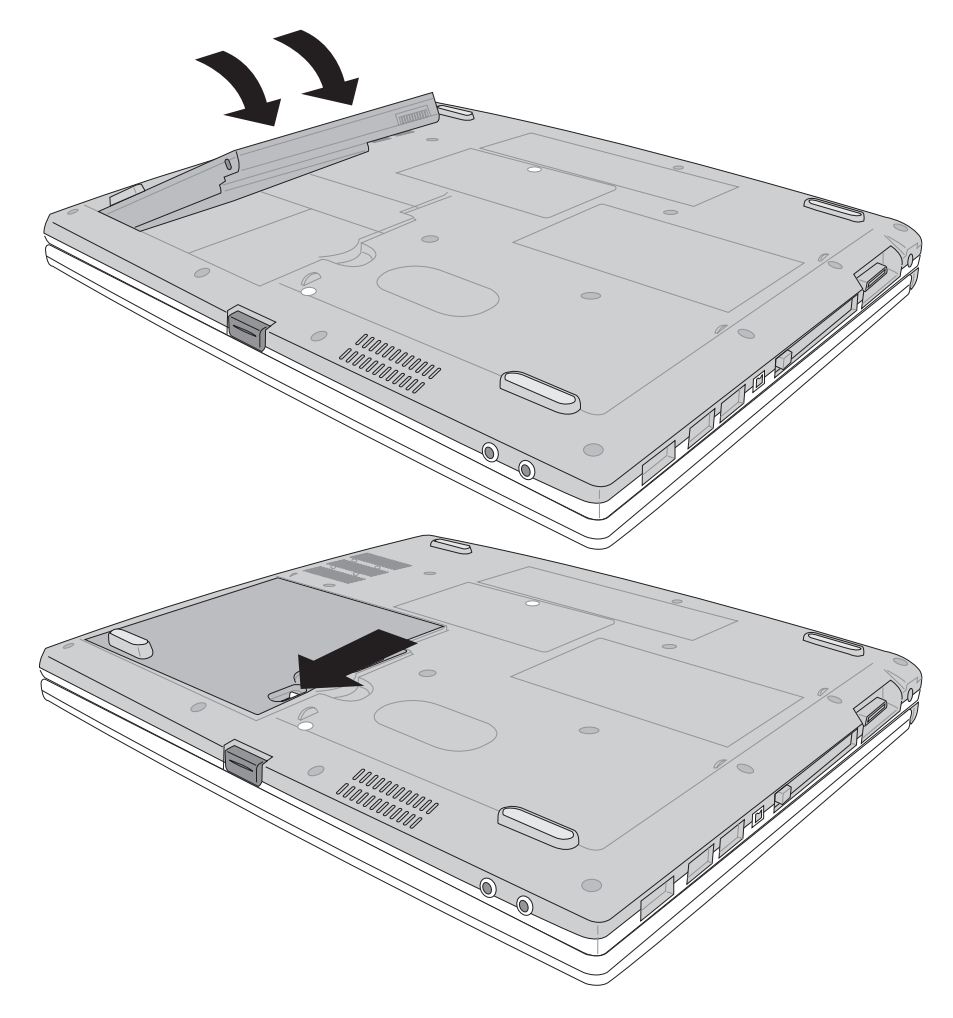

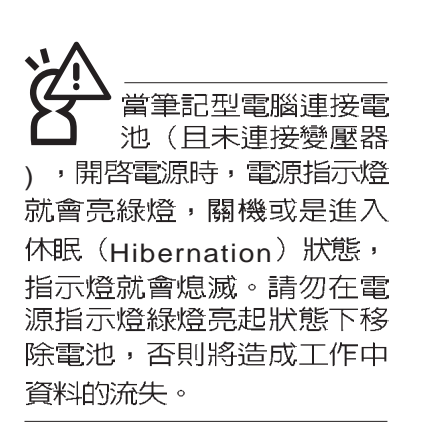

#### 卸下電池模組

欲更換另一顆電池模組使用時,請依照下列步驟將電池模 組取出:

步驟一:請將筆記型電腦關機,並移開電源線及所有連接線。

步驟二:將筆記型電腦倒過來底部朝上置放桌面。

步驟三:兩手依圖示箭頭指示方向將電池模組彈簧開關向内扳 住不放,同時向上拉出,即可取出模組。

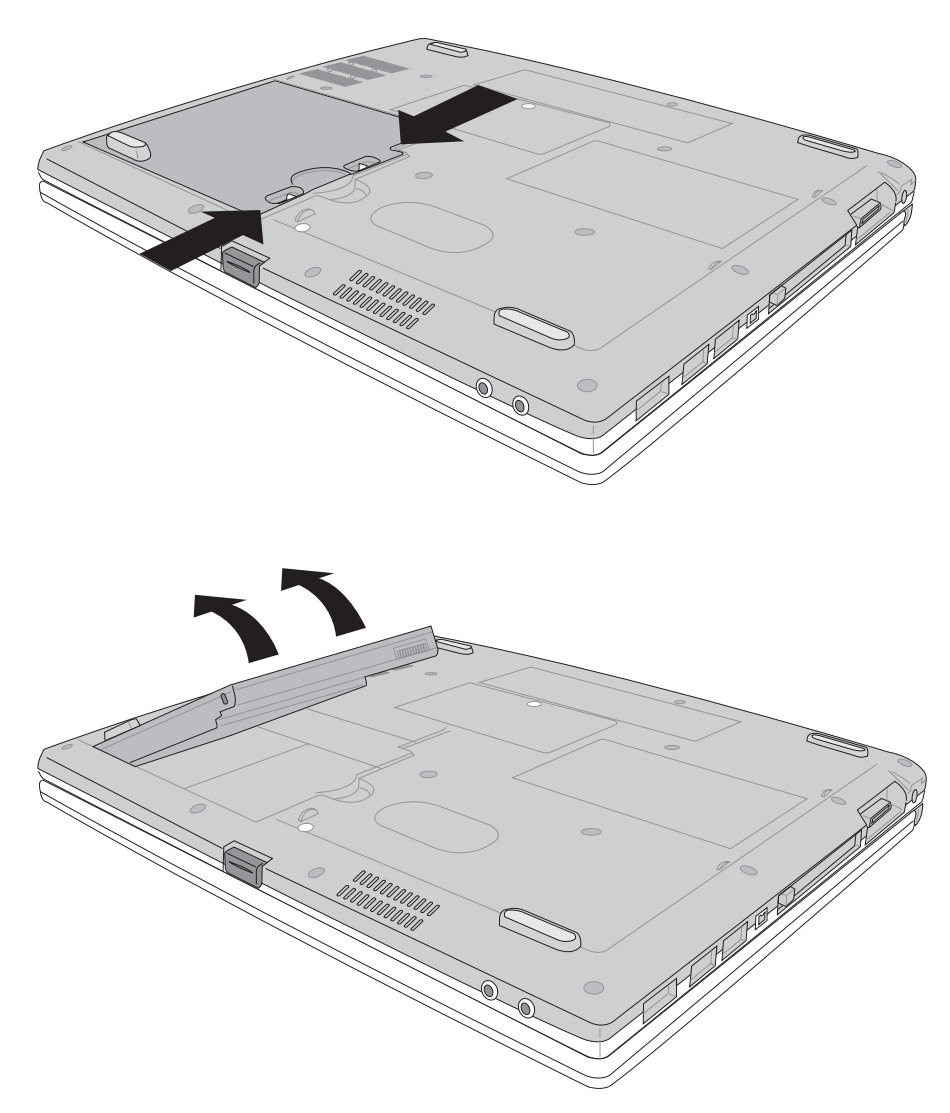

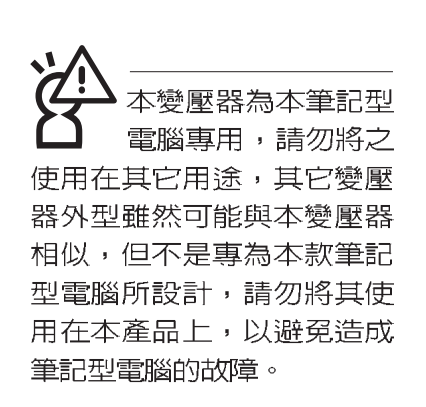

## 2-2 連接變壓器

本產品所附的變壓器是國際通用的變壓器,不論您輸入的 電源電壓是110V或是220V都可以使用。但是由於各國電壓不 同,電源插頭設計不同的關係,假如您將在其它國家使用本筆 記型電腦,請於當地電腦販售店選購適合的電源線。

以下告訴您正確連接變壓器的步驟:

- 步驟一:請取出本產品所附的變壓器以及交流電源線,將變壓 器與附有插頭的電源線連接起來。
- 步驟二:將有插頭那一端電源線的插頭插到牆壁上的插座上, 再將連在變壓器上的電源線接到筆記型電腦的電源插 孔上。
- 步驟三:確認連接無誤,電源線安裝好之後,按下筆記型電腦 的電源開關即可開機。

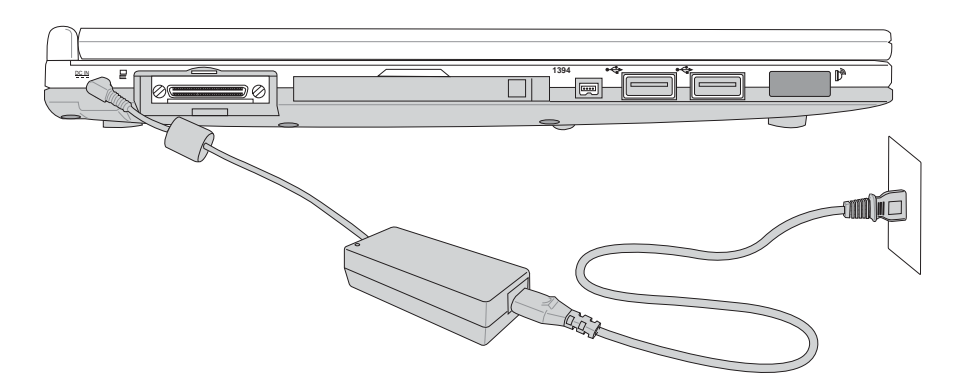

2

## 2-3 開啓電源

開機方式有兩種, 第一是使用鍵盤上方的電源開關開機, 第二是使用快捷鍵開機,使用快捷鍵開機同時將開啓預設之應 用程式,譬如網路瀏覽器或是F-mail閱讀程式等等。

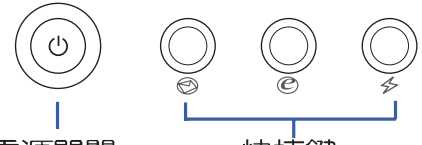

電源開關

當您開啓筆記型電腦電源時,電腦螢幕首先會進行一連串 中軟體控制的系統診斷測試,一般稱之為POST (Power On Self Test ;開機白動測試)。按下鍵盤上的<Tab>鍵,您可以在 螢幕上看到測試出來的結果:CPU型號、BIOS版本、硬碟機、 光碟機、記憶體測試等等,每一次電腦開機時都會事先執行 POST測試。POST偵測完畢,就會發出一聲「嗶」聲,隨即進 入您安装的作業系統。

POST記錄硬體的基本資訊,這些基本資訊可以由BIOS (Basic Input/Output System:基本輸出入系統)系統設定, 假如您的硬體設備與原先記錄的資訊有所改變, POST會在螢 幕上顯示警告訊息,並指示您進入BIOS軟體進行更改設定,或 是您希望更改某些硬體設定,即可在一開始按下<F2>鍵即可進 入BIOS設定。有關BIOS設定的詳細說明請參考第六章說明。

本產品出貨時通常都已經安裝好作業系統,且設定值都是 正確無誤的,因此POST偵測完畢,隨即進入作業系統。

由於本產品配備的硬碟機具備S.M.A.R.T.技術,在POST測 試時倘若硬碟機的自我監測分析發現錯誤狀況時,將會顯示警 示訊息,請在開機進入作業系統之後,馬上進行備份工作將重 要資料複製到擴充硬碟或是磁碟片中,備份好資料之後再與授 權經銷商聯絡。

假如您的筆記型電腦並未安裝作業系統,也沒有在軟碟機 中放入開機磁碟片,POST偵測完畢之後將會出現以下文字說 明 "Operating system not found",告訴您已經正確偵測到硬 碟,但是在硬碟機、光碟機或軟碟機上找不到可開機的作業系 統,此時您可以開始進備安裝作業系統。

絶對不要在硬碟機 光碟機或是軟碟機尚 在存取動作中移除筆記型電 腦電源,如此一來可能會損 失寶貴資料,甚至造成磁碟 機損毀。作業系統運作中也 請導照作業系統關機程序關 機。

#### 回復光碟

在使用此回復光碟 前,請先將您所有的 軟體資料備份,因為在復原 的程序中,硬碟會重新被格 式化,您個人的資料將會被 刪除掉!

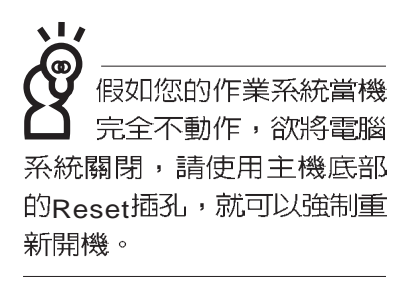

# 2-4 安裝作業系統

本產品出貨時應該已經安裝好視窗作業系統及各項驅動程 式,並附有一片驅動及公用程式光碟及手冊,倘若缺少任一配 件請洽詢您購買的廠商。假如您欲安裝其它作業系統,請參考 各該作業系統軟體廠商之使用手冊安裝好作業系統,再用本產 品所附的驅動及公用程式光碟來安裝驅動程式,請參考驅動及 公用程式安裝手冊之說明。

驅動及公用程式光碟包含本筆記型電腦各項週邊設備的驅 動程式,及相關的公用程式(例如防毒軟體,系統監測軟體 等),並不包含預先安裝的作業系統,因此您可以自由安裝所 需的作業系統。假如您的作業系統損壞,或是希望回復到本產 品預先安裝的作業系統時,本產品同樣附有一片回復光碟 (Recovery CD,使用方法請參考光碟内文件) ,可以幫助您 輕鬆回復到系統最原始的狀態。

當您安裝了某些應用軟體需要重新開機,或是應用軟體當 機無任何動作時,有三種方法可以重新啓動電腦:

- 第一步、首先請使用軟體的系統重置功能,或稱暖開機(warm boot), 按下<Ctrl>+<Alt>+<Del>三個鍵, 當系統出現 對話窗,請選擇無回應的應用程式,按下"結束工 作"按鈕。倘若此舉仍無法回到正常運作模式,請再 按下<Ctrl>+<Alt>+<Del>兩次,即可重新啓動您的電 腦。
- 第二步、方法一若無法重新開機時,請使用扳直的迴紋針插入 主機底部的重置(Reset)插孔,即可重新開機。

第三步、最後不得已,請按下電源開關五秒即可重新開機。

作業系統開機之後,首先您必須設定螢幕顯示的亮度及對 比,得到最舒適清楚的顯示。

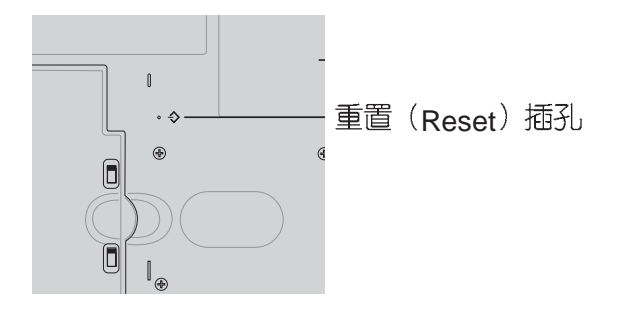

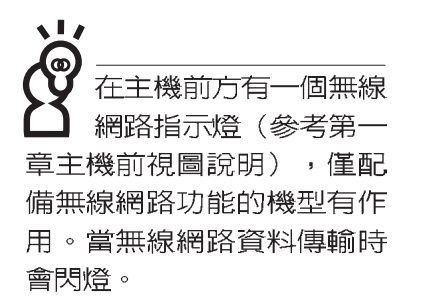

 $\blacksquare$ 在筆記型電腦的前端可 以看到雷源指示燈、充 雷指示燈,F-mail來信指示 燈,即使當液晶顯示螢幕蓋 上時亦可得知電源開關狀 熊。

# 2-5 L FD**指示燈**

在筆記型電腦電腦鍵盤上方有三個L E D 指示燈 (如下圖 左),在筆記型電腦前方也有四個LED指示燈(如下圖右), 茲彙整如下圖所示,由左至右依序是:硬碟/光碟存取指示燈、 數字按鍵鎖指示燈、字母按鍵鎖指示燈、電源指示燈、充電指 示燈、F-mail來信指示燈、無線網路指示燈。詳細說明如下:

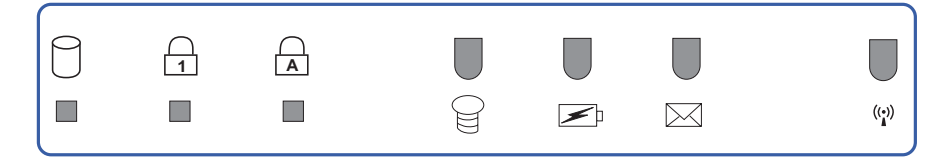

- $\Theta$ 雷源指示燈:雷源開啓時亮燈,淮入待機時閃爍,關機或 休眠時燈滅。
- ☑ 充電指示燈:閃爍表示電力不足,充電狀態下亮燈,熄滅 即表示充電完成。
- ⊠ E-mail來信指示燈:收到新的E-mail,以及收件匣中仍有未 開啓的信件時會亮燈,直到收件匣内所有信件皆被開啓過 才會熄滅。
- 硬碟/光碟存取指示燈:閃爍表示硬碟機/光碟機正在存取資 A 料中。
- **1 數字按鍵鎖指示燈:按下 Fm + [km 鍵, 數字按鍵鎖指示** 燈亮燈表示數字鍵盤開啓。
- **A** 母狀態。
- 無線網路指示燈(選購):按下「2。」鍵,亮燈表示目前為  $((\bullet))$ 無線網路狀態。

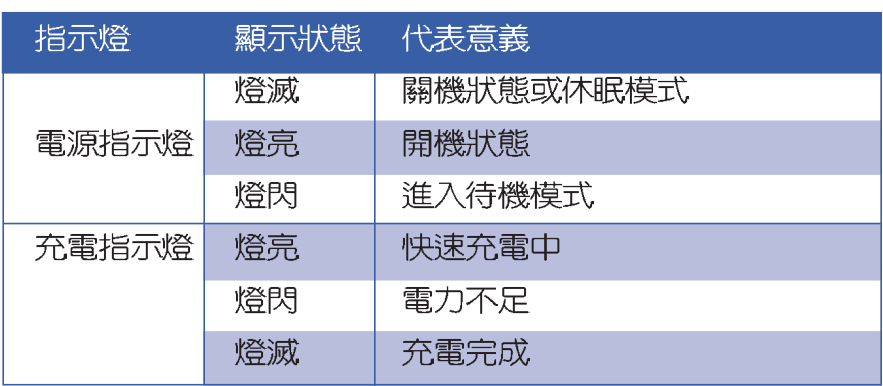

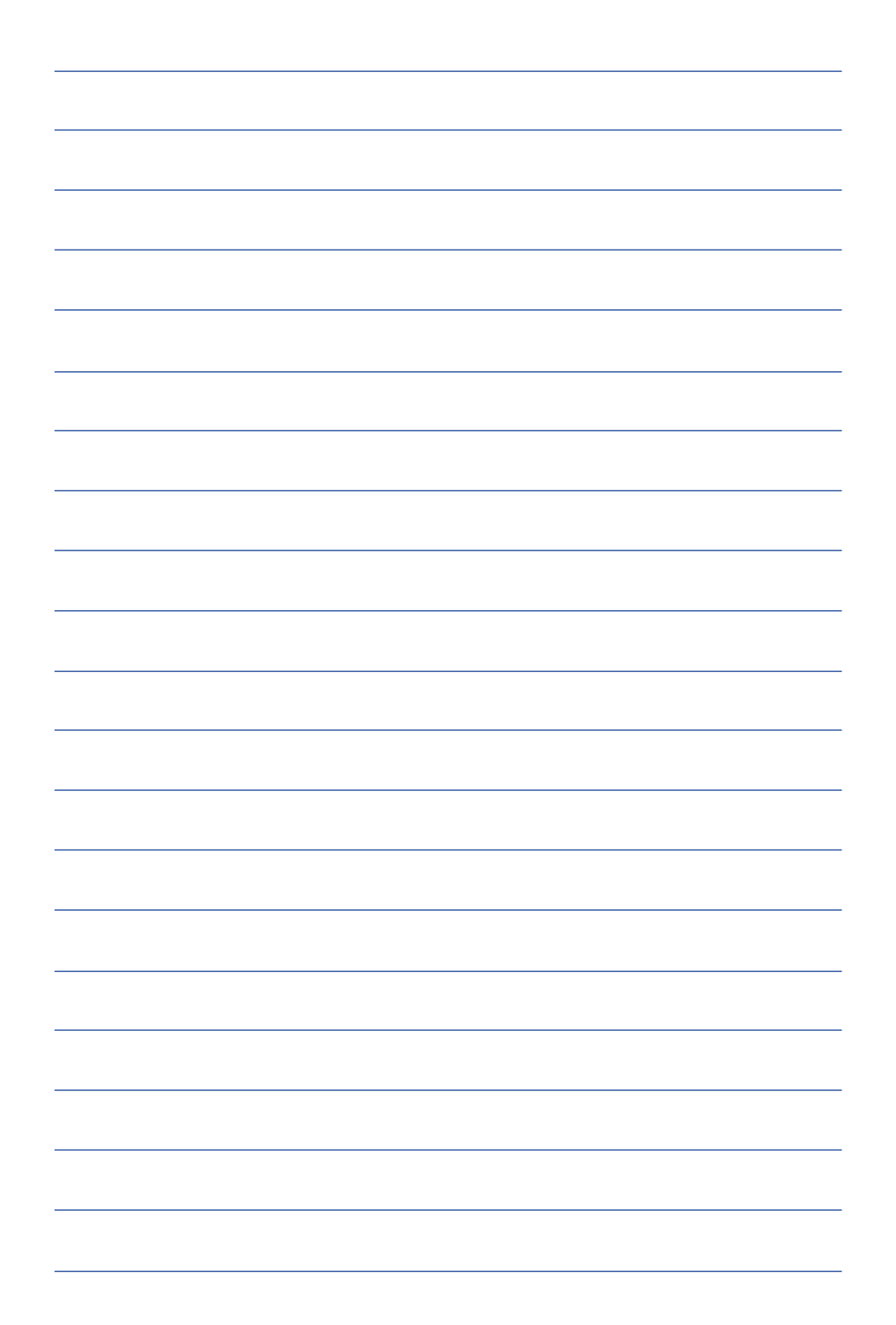

第三章

# 操作方法

- 電腦基礎操作 3-1
- 3-2 液晶顯示螢幕及亮度調整
- 3-3 觸控板的使用
- 3-4 鍵盤的使用
- 3-5 多功能模組槽的使用
- 3-6 硬碟機的使用
- 3-7 PC卡的使用
- 3-8 多媒體音效系統
- 3-9 通用串列匯流排介面
- 3-10 數據機&區域網路介面
- 3-11 紅外線資料傳輸

# 3

Chapter

## 3-1 電腦基礎操作

本章内容為介紹筆記型電腦各部份元件之操作使用方法, 以發揮本產品優異性能,達到最高工作效率。

一般電腦的組成有五大部分,中央處理器(CPU)的核心 運算及控制系統、記憶體等儲存設備以及輸出/入設備等;前三 者位於主機内部我們不容易看到的地方;而輸出及輸入設備則 是我們與電腦溝通的橋樑。透過輸入設備我們可以將指令傳達 給電腦,以本產品來說就是鍵盤、觸控板、麥克風等等設備; 輸出設備則是電腦將其處理及運算的結果以人類可辨知的方式 顯現出來,以本產品來說就是液晶顯示螢幕、喇叭、外接的印 表機等等設備。以下我們將為您說明相關硬體設備基本功能, 及其一般操作設定之方法。

有關作業系統的操作方法,請參考作業系統的使用說明書 或是作業系統内附的線上說明與支援。以WindowsXP為例,您 可以點選"開始"功能表,然後點選"說明",開啓Microsoft 說明與支援程式,您將可以進一步了解作業系統的操作方式, Internet連線設定及使用方法等等。

有關本產品所附的軟體,請參考各軟體的使用說明書或是 軟體内附的線上說明。

有關本產品的相關驅動程式的安裝,請參考本產品所附的 "驅動及公用程式安裝手冊"。
# 3-2 液晶顯示螢幕及亮度調整

液晶顕示<del>螢</del>幕LCD表 面是由玻璃製作的 不小心將雷腦摔落地上或是 撞到其他堅硬物品可能會造 成LCD破裂,請小心使用。

本產品配備13.1吋彩色TFT(Thin-Film-Transistor)主動矩陣 液晶顯示螢幕,提供XGA 1024x768解析度,亦提供外接桌上型 電腦顯示器之連接功能。

本產品支援螢幕直接顯示調整功能 (On Screen Display; OSD),您可以直接在畫面上看到可調整的幅度。欲更改液晶 顯示螢幕亮度及切換開關請參考以下組合鍵操作方式。

當您一段時間不使用電腦時,請將顯示畫面光源關掉(按

**Fn** ), 以延長螢幕背光光源元件之壽命。 +  $\lceil \frac{\mathsf{FZ}}{\mathsf{FZ}} \rceil \rceil$ 

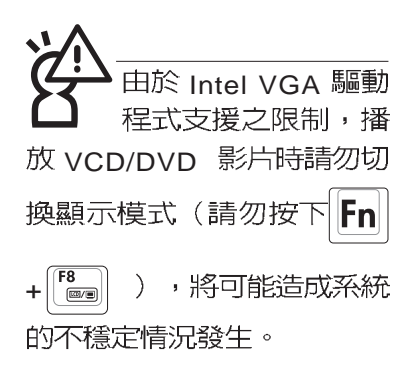

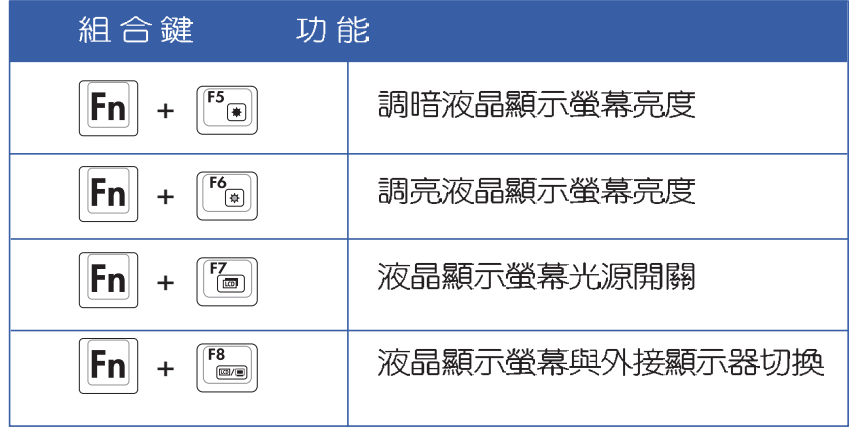

# 3-3 觸控板的使用

觸控板是目前筆記型電腦涌用的指標工具,它的功能相當 於一般電腦的滑鼠。觸控板的原理是藉由感應手指觸摸板子的 **壓力,以產生電壓來定位游標以及下達指令,幾平不會有機械** 故障情形發生,徹底改良以往軌跡球容易沾灰塵導致靈敏度欠 佳的缺點。

觸控板之工作區域可以感應手指移動,其下方有四個按 鍵,左邊按鍵相當於滑鼠的左鍵,一般用來點選視窗上的功能 鍵及執行程式;右邊按鍵相當於滑鼠的右鍵。上下鍵是用來捲 動視窗之用。

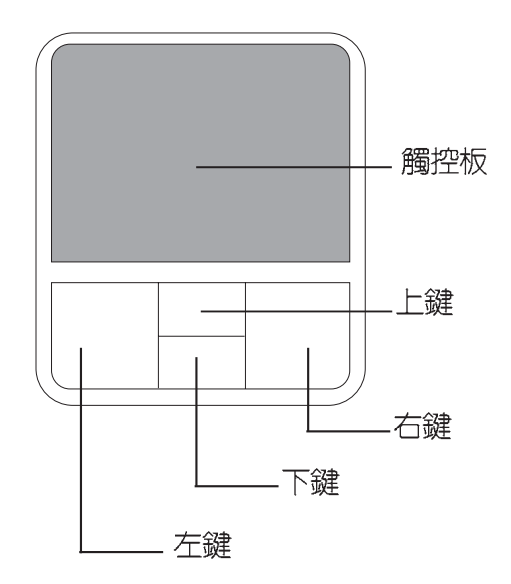

觸控板操作方式

- 1. 移動游標:您可以用一隻手指的指腹輕輕觸摸板面,緩緩移 動手指即可移動視窗上的游標位置。
- 2 . 執行:欲執行視窗某項功能時,手指略微抬起再輕觸一下板 子即可,此動作相當於按一下滑鼠左鍵;若欲直接執行某項 程式時,將指標移至所要執行功能符號上方,再快速連續輕 觸兩下觸控板,此動作相當於一般滑鼠的雙按功能。

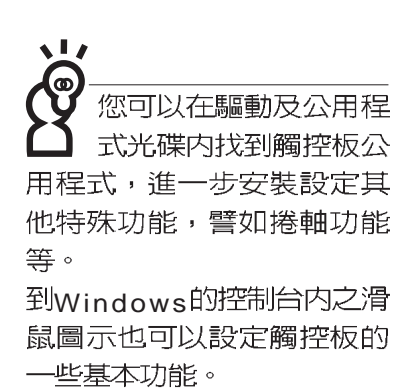

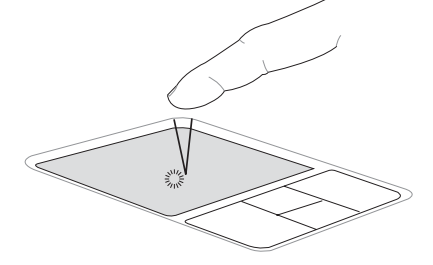

■單按功能

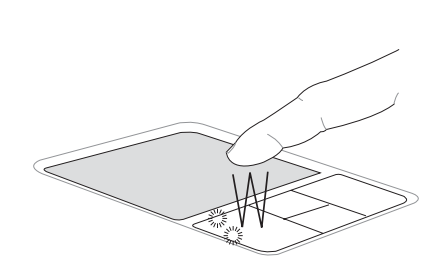

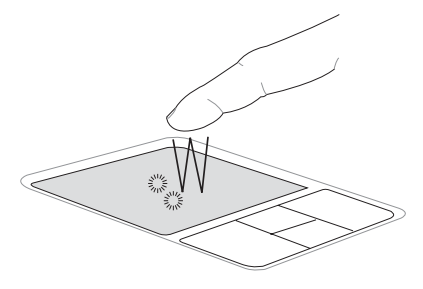

■雙按功能

3. 拖曳: 將游標移到欲拖曳目標的上方, 按住左鍵不放 (可用 另一隻手指合作),同時移動游標位置,移到適當位置,放 掉左鍵,即可完成拖曳物件。同樣的,您也可以在欲拖曳物 件上方輕觸兩下觸控板後,且手指不離開觸控板,即可利用 一隻手指的動作將物件直接移到目標位置。

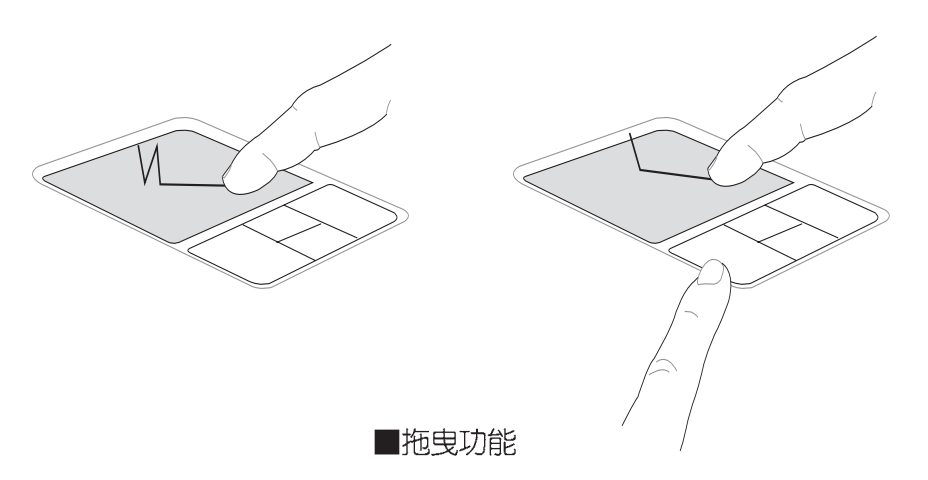

4.捲軸功能:觸控板按鍵中間一組上下按鍵可以上下捲動視窗的 捲軸。(游標要在欲捲動的視窗内)

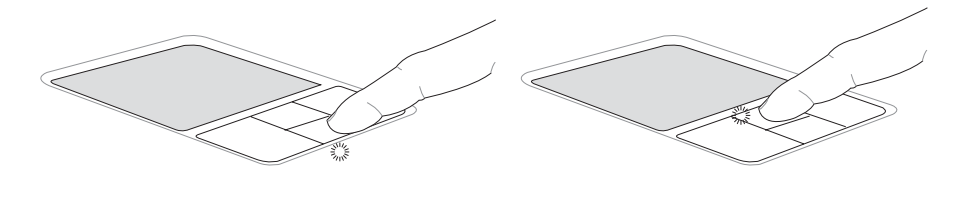

■捲軸功能

觸控板保養重點

- 1.請勿使用尖銳的物品在觸控板上書寫,可能會造成觸控板的<br>- 損傷。
- 2.請避免沾染灰塵、油脂及液體。
- 3.使用觸控板時請保持手指清潔乾燥。
- 4.不要放置重物在觸控板以及兩個按鍵之上。
- 5. 本觸控板僅需輕微的觸動即可靈敏感應動作,用力敲擊並不 會使觸控板更靈敏順暢,請儘量避孕。

# 3-4 鍵盤的使用

本產品配備之鍵盤為Windows™加強型鍵盤:除了具備一般 標準鍵盤的功能,同時具備了兩種Windows™特殊功能鍵,可以 幫助您操作Windows™更快速方便。

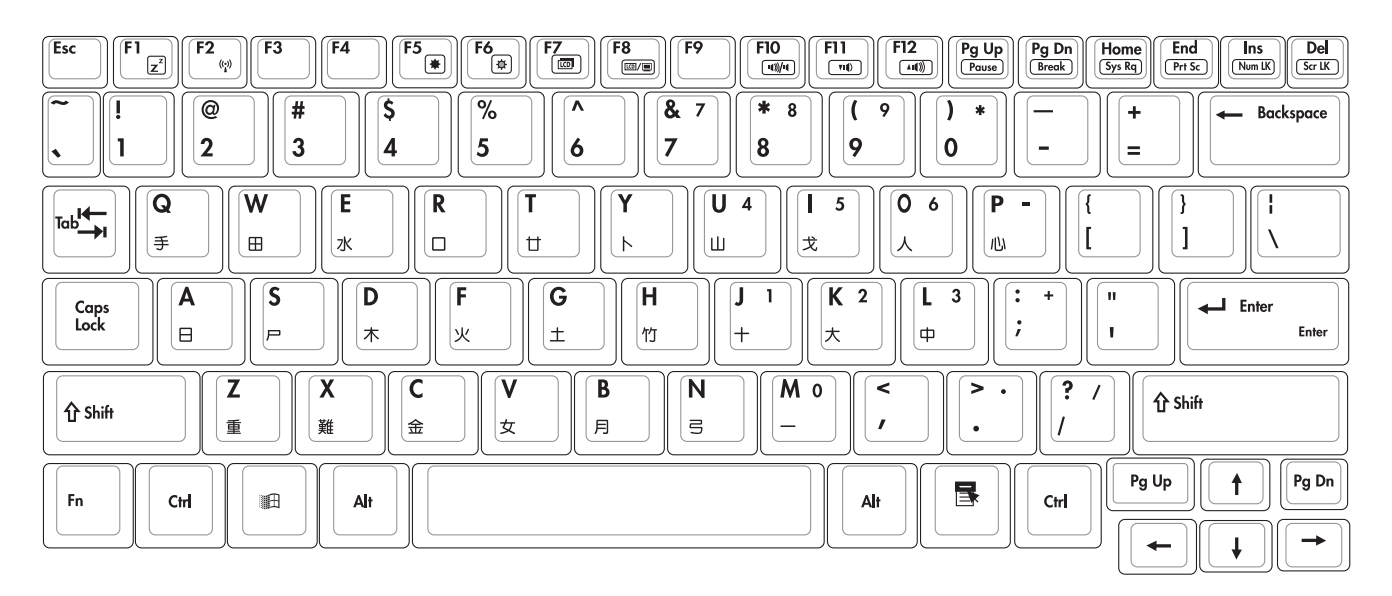

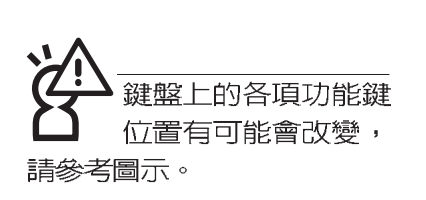

#### 功能組合鍵的使用

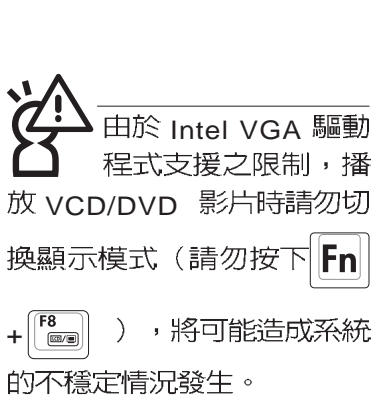

Windows™功能鍵 鍵盤上有兩種專為Windows™系列作業系統設計的鍵,在 Windows™中才有作用。

> :按下此鍵可以打開Windows™的開始功能表。 油

B :按下此鍵同於滑鼠或觸控板的右鍵功能,在Windows™ 作業系統的每一個物件都有定義右鍵功能,將游標移到 物件圖示上方按下此鍵,將出現控制該物件的功能表。

鍵盤上使用彩色文字或圖像標示部份,是本筆記型電腦的 功能組合鍵,須同時按住左下角的||Fn||功能鍵才會發生作用。

- 1.  $||Fn||$
- $\left. \begin{array}{c} \mathsf{F2}_{\phi} \ \end{array} \right\}$ :開啓内建無線網路功能(視選購機型而不 2.  $\mathsf{F}$ n 同)。
- $\left\vert \ ^{\mathsf{F5}}\mathsf{E}\right\vert$ :調暗液晶顯示螢幕亮度 3.  $||Fn||+$
- :調亮液晶顯示螢幕亮度 4.  $|F_{n}|$ F6<br>(⊛)
- : 液晶顯示螢幕背光光源開關  $5.$   $|F_{\mathsf{n}}|$ '@|
- : 切換為液晶顯示螢幕顯示, 外接顯示器或是  $\begin{bmatrix} 58 \\ 60 \end{bmatrix}$ 6.  $|F_{n}|$ 兩者同時顯示
- 7.  $\left| \mathsf{Fn} \right| + \left| \frac{\mathsf{Fn}}{\mathsf{Fn}^{\mathsf{m}}} \right|$ : 靜音開關(僅適用於Windows系統下)
- 8.  $\|\mathsf{Fn}\|_+\sqrt{\mathsf{m}}\|$ : 降低音量(僅適用於Windows系統下)
- 9.  $\left| \mathsf{Fn} \right| + \left| \frac{\mathsf{F12}}{\mathsf{F20}} \right| : \mathsf{R} \overline{\mathsf{R}^3} = \mathsf{R}^3$ (僅適用於Windows系統下)
- 10. Fn + **[Bel]**: 開啓或關閉 鎖定捲軸 功能
- $\sqrt{\frac{\ln s}{(\text{Num } \mathbf{K})}}$ :啓用内建數字鍵盤。内建數字鍵盤功能,是 11.  $|Fn|$ + 將筆記型電腦中央偏右一共15個鍵當作一般桌上型鍵盤最右 方的數字鍵使用。跟桌上型數字鍵盤一樣,除了可以當作數 字鍵盤,方便大量輸入數字時使用之外,它也可以當作數字 鍵盤上的方向鍵使用。

數字鍵盤使用方法

※當數字鍵盤使用:按下 Fn + [less] 則數字鍵盤功能開啓,數 字按鍵鎖指示燈將會亮燈,此時,按下圖各鍵,將會輸入鍵 盤上的彩色數字。

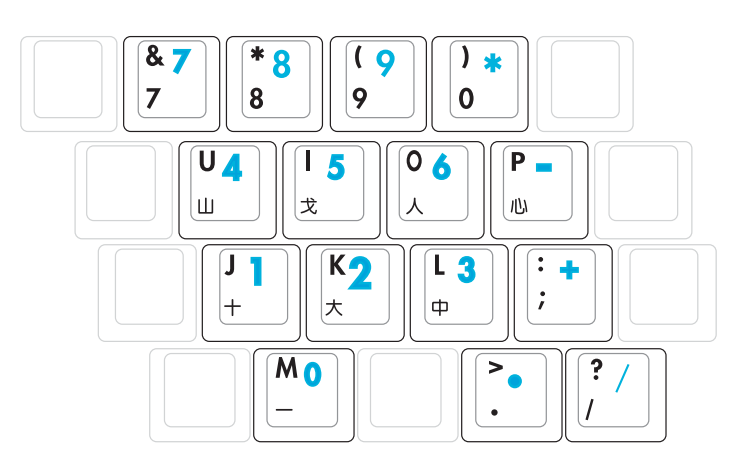

方向鍵盤使用方法

※當方向鍵盤使用:按下  $\boxed{ {\mathsf{Fn}}} \hspace{-0.08cm} + \hspace{-0.08cm} \boxed{\overset{\mathsf{nc}}{\mathsf{fm}}} \hspace{-0.08cm} = \hspace{-0.08cm} \boxed{ {\mathsf{Hn}}} \hspace{-0.08cm} + \hspace{-0.08cm} \boxed{ {\overset{\mathsf{nc}}{\mathsf{fm}}} \hspace{-0.08cm} = \hspace{-0.08cm} }$ 時, 按下[Shift]+上圖各鍵, 此時數字鍵盤組則提供方向鍵之 功能使用。

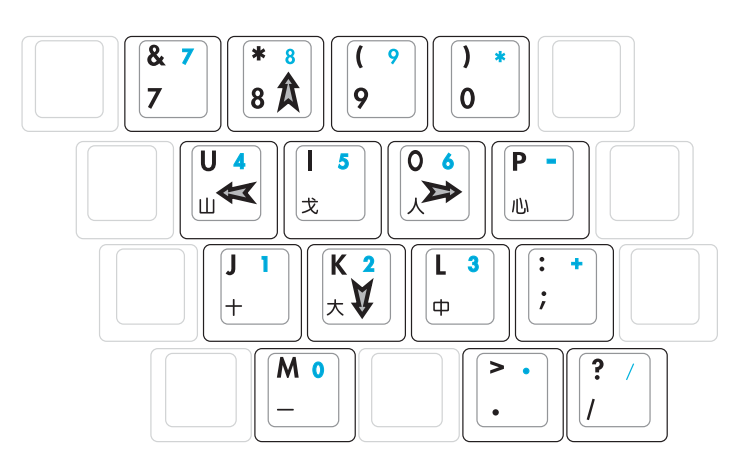

#### 快捷鍵

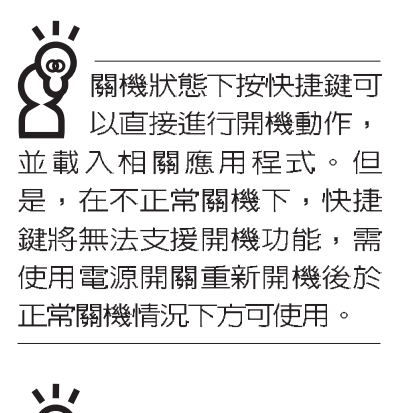

要使用全部功能組合鍵 及快捷鍵功能,您的電 腦必須安裝有"快速鍵程 式",請參考驅動及公用程 式安裝手冊的說明。

在鍵盤上方有三個特殊功能快捷鍵及一個 效能設定功能鍵 (如下圖) ,快捷鍵提供快速連接網際網路,電子郵件軟體, 以及一個使用者自定的特殊功能快捷鍵。

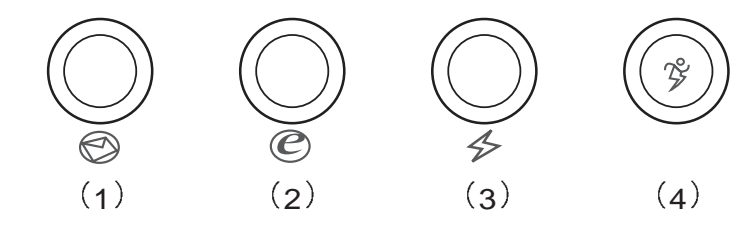

1.E-mail快捷鍵:立刻開機並開啓網際網路郵件程式。

2.Internet快捷鍵:立刻開機並連接網際網路開啓瀏覽器。

3.自定功能快捷鍵S1:可透過快速鍵程式設定特殊功能。

4 效能設定快捷鍵:請參考驅動與公用程式安裝手冊的說明。 (連接變壓器的狀態下此快捷鍵無作用)

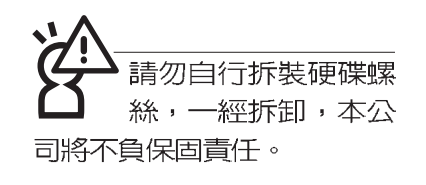

# 3-5 硬碟機的使用

本產品支援ATA-100/66/33規格,内建一台2.5吋,高9.5公 釐的IDE硬碟機模組,提供給使用者一個高可靠性、快速的大容 量儲存媒體。

本產品硬碟機為可昇級之設計,假如您有需要擴充硬碟空 間,您可以更換更大容量之2.5吋,高9.5公釐的IDE硬碟機,以 擴充資料儲存備份的空間。您也可以選購擴充硬碟機模組,欲 更換更大容量的硬碟,請與原經銷商連絡。

請勿自行拆裝硬碟螺絲,一經拆卸,本公司將不負保固責 任。

# 3-6 Ai-Box 模組抽換匣的使用

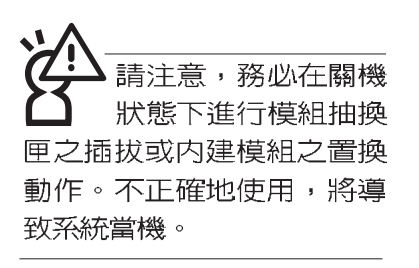

光碟片具備超大容量,以及可儲存包含文字資料、程式、 聲音、影像、動畫及視訊等等多樣化的資訊,使它成為近年來 最受歡迎的大容量儲存設備。

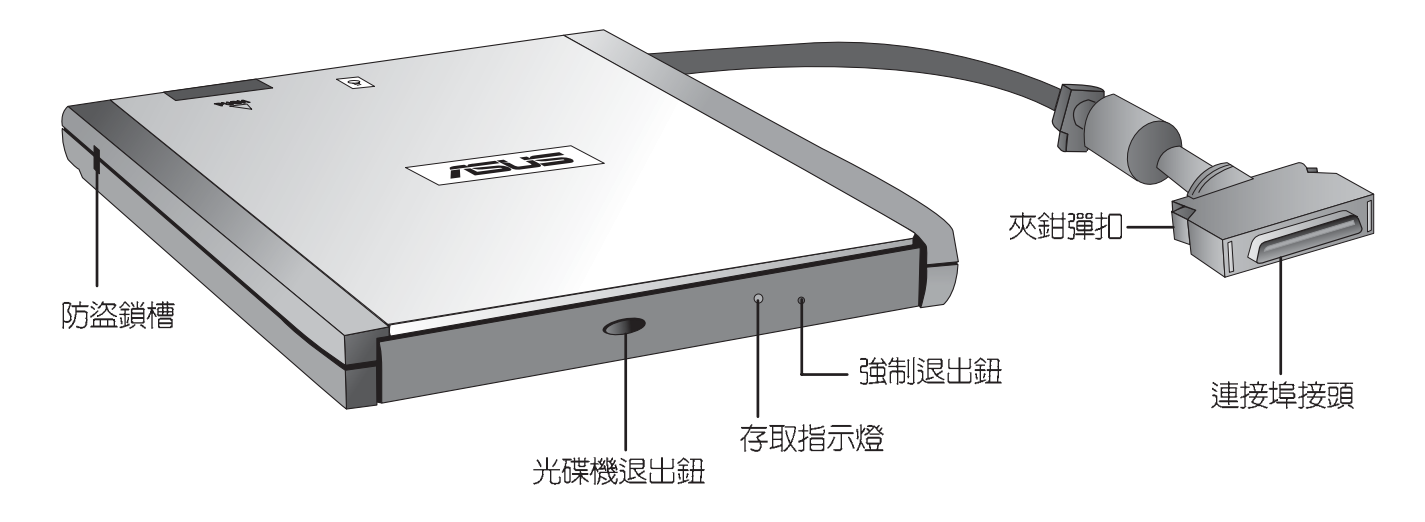

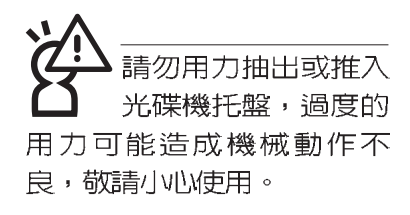

將模組抽換匣的連接埠接頭連接到筆記型電腦的Ai-Box連 接埠即可使用。

本光碟機模組上有一個開啓暨退出按鈕(參考上圖),開 啓曁退出按鈕右邊有一個指示燈,顯示光碟機讀取狀態。指示 燈右邊有一個小孔為強制银出紐,當您無法正常打開光碟機托 盤取出光碟片時,可使用一根扳直的迴紋針插入小孔内退出光 碟機托盤。當光碟機存取中,光碟機存取指示燈閃爍,表示光 碟機正在存取動作中。

光碟機模組左側具備一個 品防盜鎖槽,您可以自行選購防 盗鎖將光碟機模組鎖在固定之地點,防止他人竊取。

欲取下模組抽換匣時,使用拇指與食指兩售手指將擴充追 接頭兩旁的夾鉗彈扣向内捏住,即可將連接線從主機端拔出。

### 連接Ai-Box模組抽換匣

依照下列圖示方向將夾鉗彈扣向内推壓,再將連接埠接頭 插入筆記型電腦後端的連接埠插座即可。

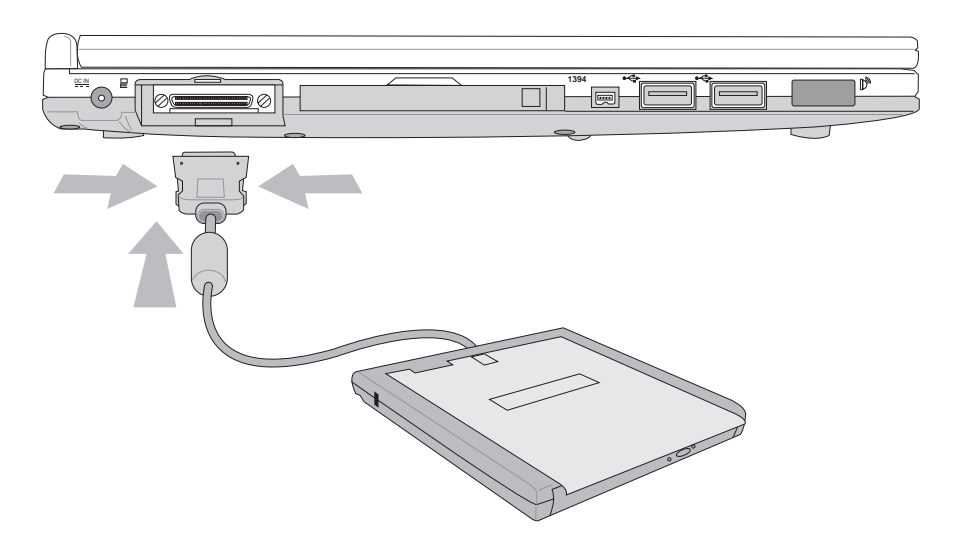

#### 收藏連接埠接頭

平日不使用Ai-Box模組抽換匣時,可以依照下圖所示將連 接埠接頭靠在Ai-Box模組抽換匣上以便收藏。

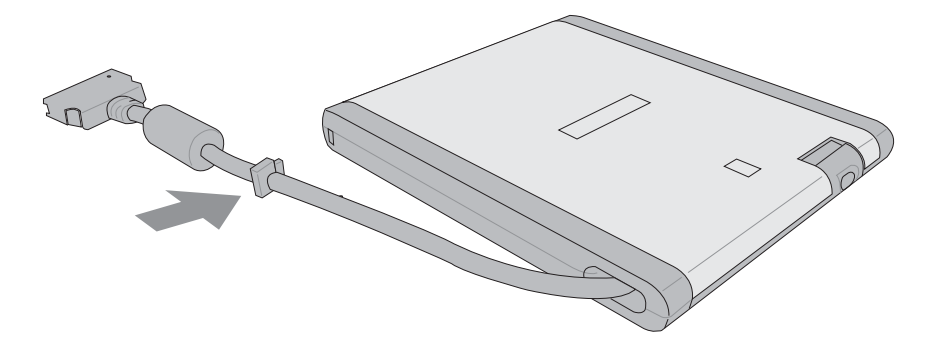

#### 抽換模組

將Ai-Box模組抽換匣退出鈕向内推,光碟機模組將略微彈 出,即可取出光碟機模組。您可以依據需要,裝入第二顆硬碟 機模組,或是DVD光碟機等模組。

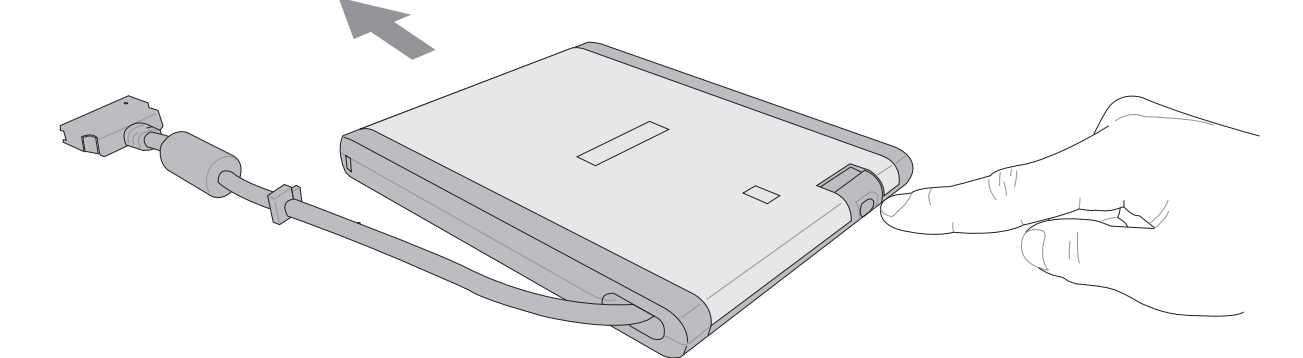

#### 第二顆硬碟機安裝步驟

本產品内建的硬碟機將被BIOS設定程式偵測為Primarv Master,而擴充硬碟機則為Secondary Master,您可以透過 BIOS設定程式設定由哪一顆硬碟機開機。

請在打開電源開關前,將硬碟機模組放入多功能模組槽内 然後開機,在系統開機時按下"F2"功能鍵進入BIOS設定程 式。進入BIOS設定畫面之後,按下"F9"功能鍵啓用BIOS預 設値 "Load setup Default" (請參考BIOS設定章節詳細說 明)。啓用BIOS預設値之後,進入BIOS主選單(Main),察 看 "Primary Master" 及 "Secondary Master" 兩個項目是否已 自動偵測到硬碟機型型號。若偵測不到該顆硬碟機型型號,請 關機,將硬碟機模組取出,請檢查擴充硬碟機是否連接正確, 依照上述步驟重新操作一次。

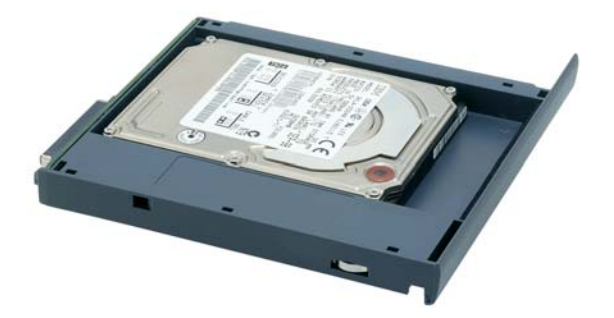

擴充硬碟機的安裝務 必參考硬碟機上貼紙 或包裝内之說明文件,如有 硬碟機安裝問題,請連絡原 購買廠商,如自行操作不當 造成機件損毀,原廠將不予 保固。

光碟機使用方法

步驟一:按下光碟機前方之托盤退出鈕,光碟機將略微彈出。

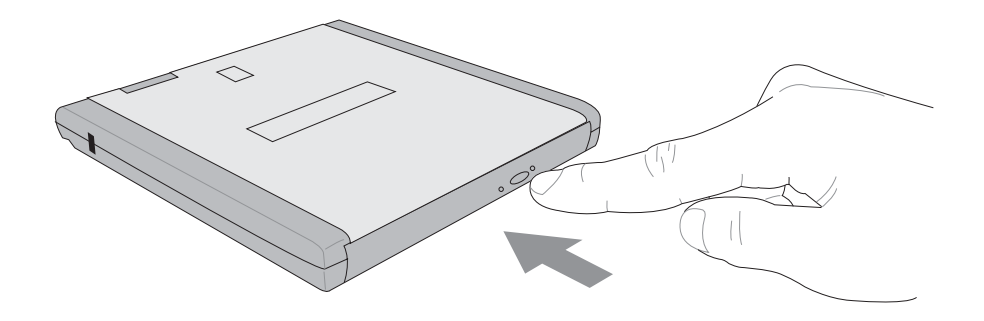

步驟二:請將光碟機托盤完全拉出。

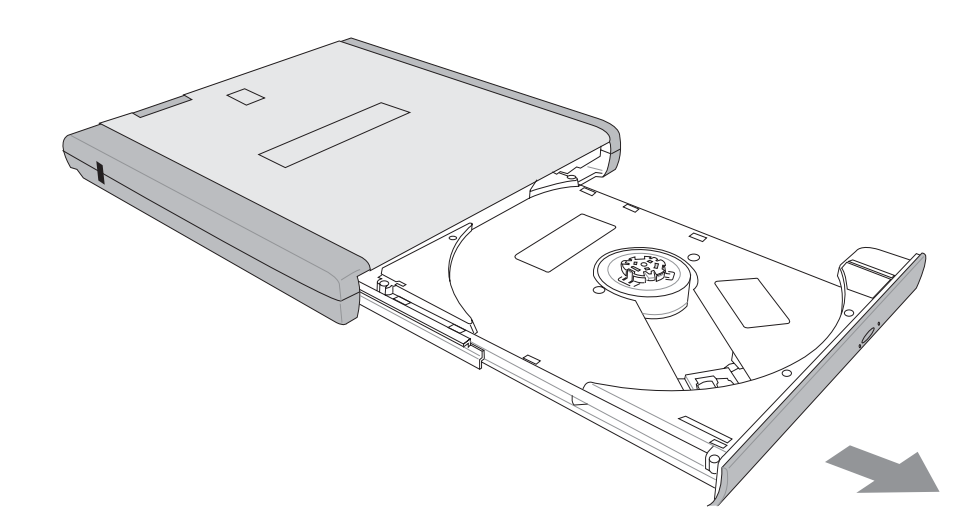

步驟三:將光碟片印刷面朝上輕輕置入托盤中央,避免刮傷光 碟片資料面。將光碟片輕輕壓入托盤定位,再將托盤 輕輕推入插槽中。

欲取出光碟片,使用中指按住光碟機托盤中央軸承,食指 將光碟片邊緣向上撥動即可取出。

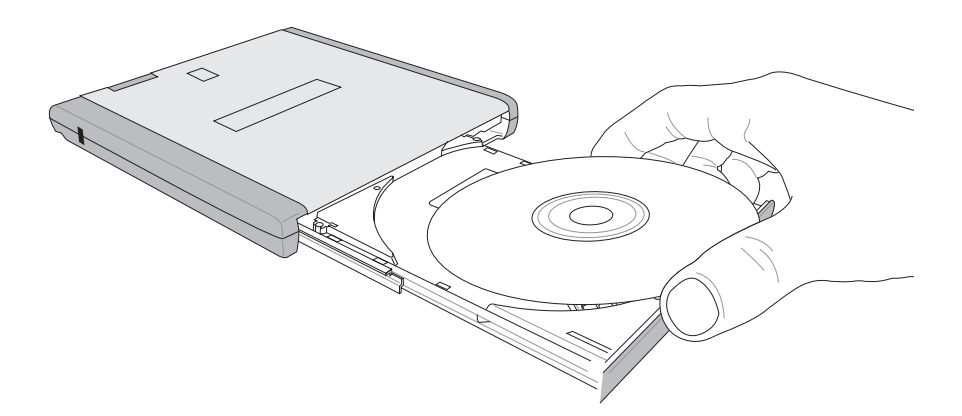

#### 聽音樂光碟

不論您安裝的是CD-ROM/DVD-ROM/CD-RW/DVD&CD-RW通用光碟機,您都可以將光碟機當成CD音響來聽CD音樂光 碟。使用方法如下:

- 步驟一:將光碟片放入光碟機之後,電腦將自動偵測到音樂光 碟片的置入,並執行CD播放程式(Windows作業系統 之功能),自動播放音樂。倘若光碟機自動播放功能 未執行,您可以按下[開始]→[程式集]→[附屬應用程式] →r視聽娛樂1→ICD播放程式1,手動打開光碟機播放程 式。(以Windows XP為例)
- 步驟二:欲調整音量,可使用Windows桌面的音量調整功能直

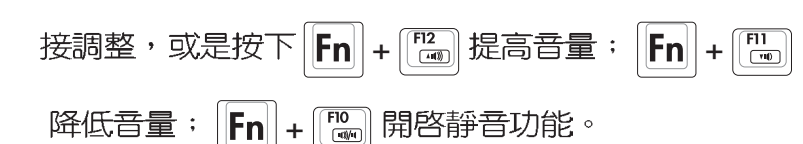

本產品支援之CD-ROM 光碟機規格有:音樂光 碟(Audio CD、CD-DA)、相片 光碟(Photo CD) `MS-DOS  $MSC$ DEX mode  $1$ 及mode  $2$ 相 容之光碟規格、CD-ROM/ X A 、C D - I , 及影<del>音</del>光碟 (Video CD)

D V D 光碟機僅提供您設定 五次區碼,超過五次設定, DVD光碟機必須送回原廠重 新處理 (您可撥0800-093-456電話洽詢)。由於本項處 理工作屬於付費服務,我們 並不建議您隨意更改區碼。

#### 看DVD電影光碟(適用具備DVD之機型)

DVD是Digital Versatile Disk的縮寫,它是一種新的光碟機 規格,採用MPEG II壓縮格式,容量至少有4.7GB以上,讀取速 度高達22.16MBps,可以在一張DVD光碟片内收録完整的一部 電影。比目前的Video CD擁有更高的畫質,更絢麗的色彩,更 銳利的影像以及杜比音響效果。假如您選購的是DVD光碟機模 組,您將可以讀取市面上已推出的DVD電影光碟内容。

首先您必須先安裝DVD光碟播放軟體,再來,您必須注意 到,光碟片本身有區碼的設定,當您第一次使用DVD光碟播放 軟體時,軟體會要求您輸入區碼,一但您輸入該區碼時,您的 DVD光碟機就只能讀取該區的DVD光碟。購買DVD光碟時也請 注意它的區碼是否符合您的光碟機使用。

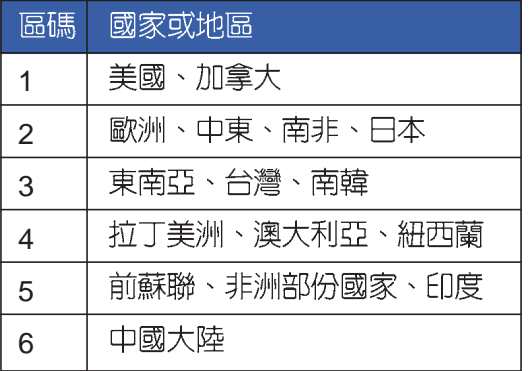

#### CD-RW&DVD-ROM

除了以上模組織外,您也可以選購CD-RW可重覆讀寫燒錄 器模組,可以用來將檔案備份至光碟,或是製作燒錄自己的資 料光碟。另外也可以選購CD-RW&DVD-ROM通用光碟機模 組,這是兩用型模組,可以進行c p 燒録,也可以讀取p v p -ROM資料,屬於一機兩用的光碟模組。您可以依據自己的需求 選購上述各式模組,請與我們的授權經銷商聯絡。

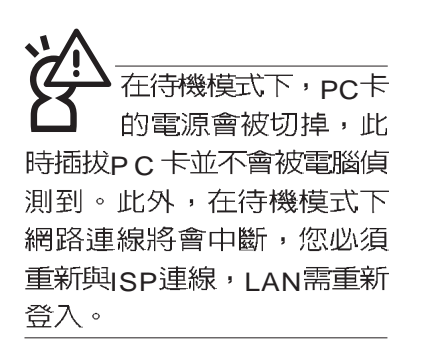

 $32\overline{w}\overline{\pi}$ CardBus

# 3-7 PC**卡的使用**

本產品提供一個68 pin, 85.6mmx54.0mm(約信用卡大小) Type II 的PC卡插槽,支援PCMCIA 2.1規格,並支援32位元 CardBus。PC卡同樣支援Windows隨插即用 (plug and play) 功能,並且支援熱插拔(hot-plug)功能,可以在電源開啓當中 直接插拔卡片。使用者可以選購各式PC卡,以擴充筆記型電腦 功能,包含:記憶卡、硬碟機、數據機卡、網路卡或是無線網 路卡等。

CardBus提供32位元匯流排及高達33 MHz的速度,在爆發 模式 (burst mode) 下, 資料傳輸速度相當於PCI介面每秒132 Mb,而16位元PC卡每秒只能傳輸20Mb。且CardBus亦相容於 16位元PC卡。

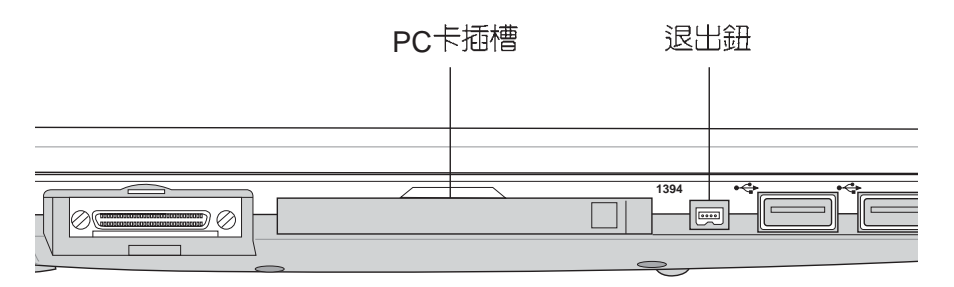

插入PC卡

步驟一: PC卡和金融卡一樣具有正反及方向性,請確定插入之 正反面(產品名稱字樣朝上),將有68個細密插孔的 一端面向PC卡插槽插入,插反時無法完全插入,若無 法順利插入時,請勿用力插入。

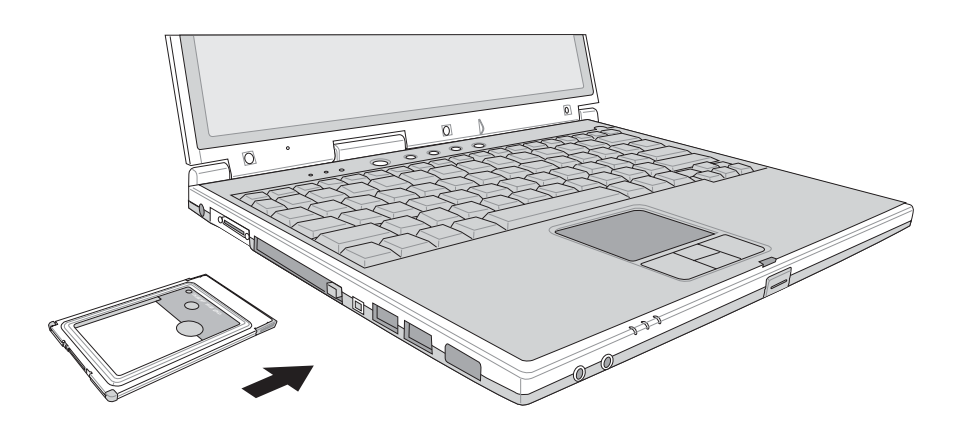

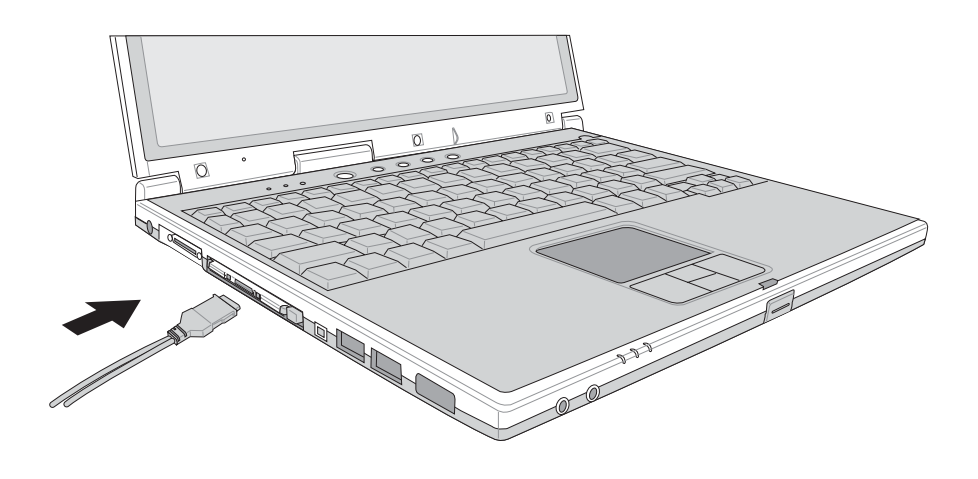

步驟二:插入PC卡之後,假如該PC卡附有接頭,請將連接線 插頭插入PC卡。

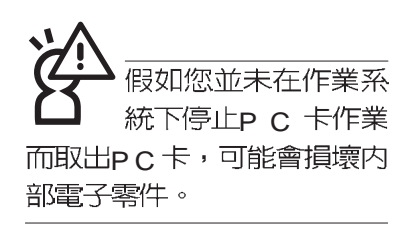

退出PC卡 步驟一:欲退出PC卡,請點選Windows作業系統右下方工作列 或是控制台的PC卡圖示,出現[PC卡 (PCMCIA)内 容]視窗,點選[停止],停止PC卡作業。

步驟二:按下退出鈕。

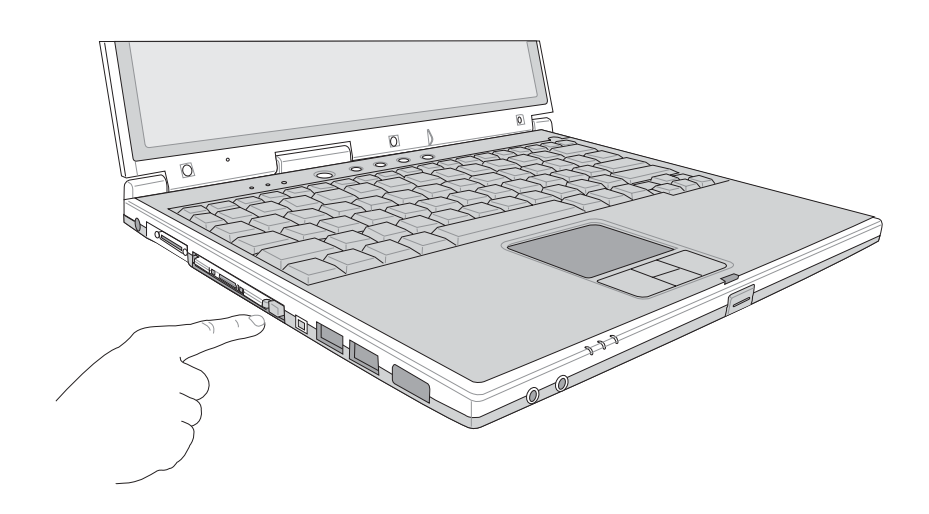

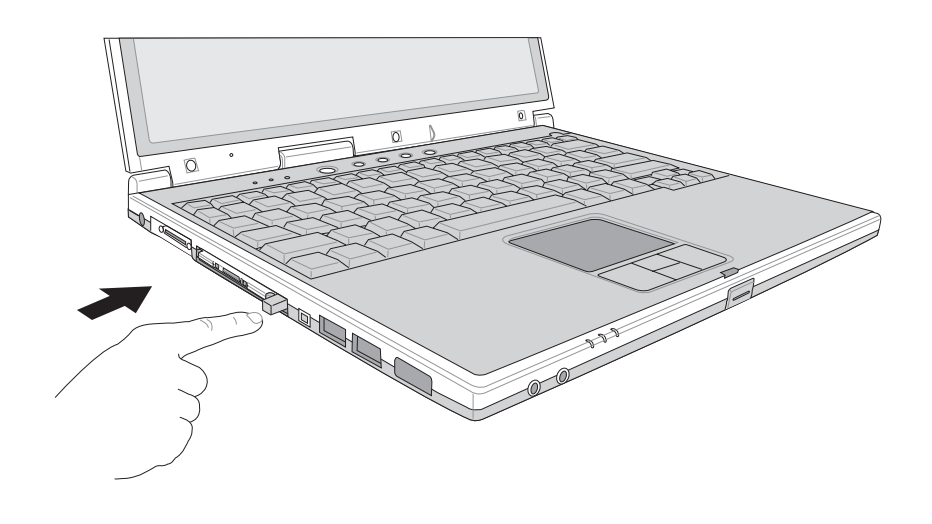

步驟三:退出鈕隨即彈出如下圖。

步驟四:再將退出鈕向PC卡插槽方向壓入,PC卡隨即退出。

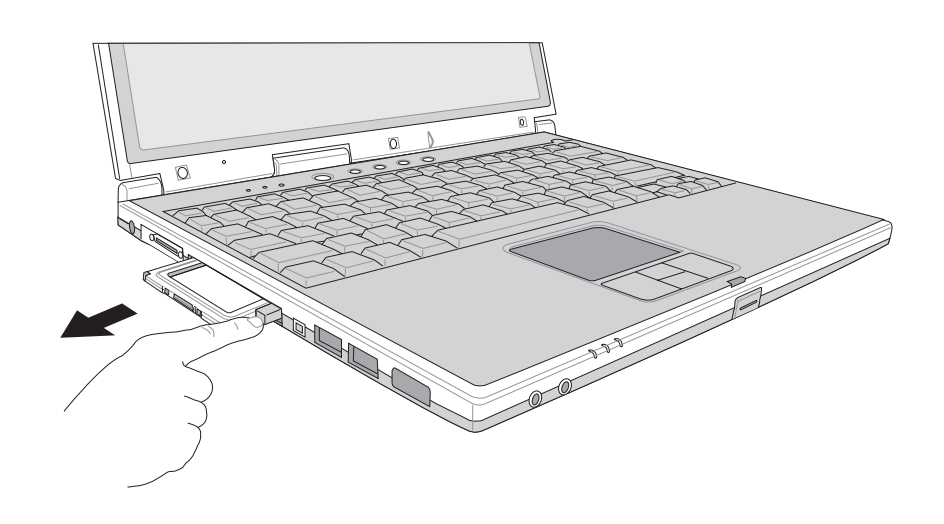

# 3-8 多媒體音效系統

本產品内建多媒體音效系統,讓您可以使用目前市面上快 速成長的教育及休閒軟體,聆聽優美的音樂以及線上即時廣播 等。本系統包含高品質16位元立體音效控制器,一組内藏式立 體喇叭,一個内建的麥克風,以及外接麥克風插孔,外接耳機 插孔,外接音訊輸入等,滿足您大部分的多媒體應用需求。

音量調整

欲調整音量,可使用Windows桌面的音量調整功能直接調

整, 或是按下  $\boxed{Fn}$  +  $\boxed{\boxed{r2}}$  提高音量:  $\boxed{Fn}$  +  $\boxed{\boxed{r_m}}$ 降低音

 $\mathbf{\Xi}$ :  $\left|\left[\mathsf{Fn}\right]\right|$ + $\left[\overline{\mathbb{G}\hspace{-0.02cm}m}\right]$ 開啓靜音功能。

# 3-9 通用串列匯流排介面

USB (Universal Serial Bus; 通用串列匯流排介面)是電腦 及通訊業界領導廠商所共同發展的週邊匯流排介面,以解決電 腦系統新增加一個週邊即須修改系統設定的不便,讓電腦週邊 的安裝更為簡易。

本產品内建三個USB埠插槽,可連接具備USB接頭的週邊 裝置(譬如鍵盤、滑鼠等、軟碟機、數位相機、個人數位肋理 PDA等)。安裝USB規格的週邊裝置不需要重新開機或是設 定,只要插入USB埠中,電腦即自動設定完成。一台電腦同時 可以支援連接127個USB裝置,USB的顯示器或是USB的鍵盤 上也可以附加USB埠,提供其他USB週邊裝置的連接,主機仍 可管理安裝在顯示器或是鍵盤上的USB调邊。

Windows 98SE/ME/2000/XP作業系統支援USB週邊裝置, 但是,新的週邊元件可能需要升級軟體驅動程式,此部份請與 該调邊亓件經銷商連絡。

## 3-10 數據機&區域網路

本產品内建之數據機具備資料傳輸、傳真、答錄機等功 能,符合微軟PC98、PC99規範,支援Windows 98SE/ME/ 2000/XP作業系統,同時也支援APM及ACPI的電源管理功能。 此外,本產品符合以下認證規格(請參考數據機的詳細規格說 明):FCC認證(適用區域有:台灣、韓國、美國及加拿大等 國家),JATE(日本),歐洲CTR21規格(目前共有18個國家, 英國、法國、德國、愛爾蘭、奧地利、瑞士、希臘、丹麥、瑞 典、芬蘭、挪威、冰島、義大利、比利時、荷蘭、廬森堡、葡 萄牙、西班牙)(以上認證規格視機型而定)。

由於各國的電信規格之不同,其電話訊號因而不同,假如 您出差到以上國家時使用本數據機並無問題,若非上述國家, 請杳明常地電信規格是否符合以上國家之規定,才能夠使用數 據機。

#### 使用方法

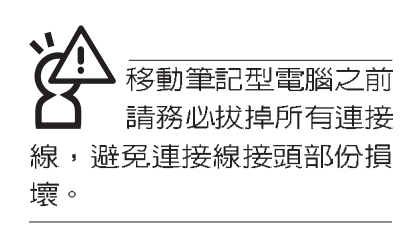

- 步驟一:將來自電信公司的電話線插頭插入筆記型電腦後端的 RJ-11電話線插孔。或將來自伺服器或集線器端的網路 線插頭插入筆記型電腦後端的R.J-45網路線插孔。
- 步驟二:安裝數據機驅動程式、網路驅動程式,及相關的傳真 或是網路應用軟體即可使用。

有關網路的設定請參考作業系統使用手冊,或是使用作業 系統内建的網路安裝程式精靈。

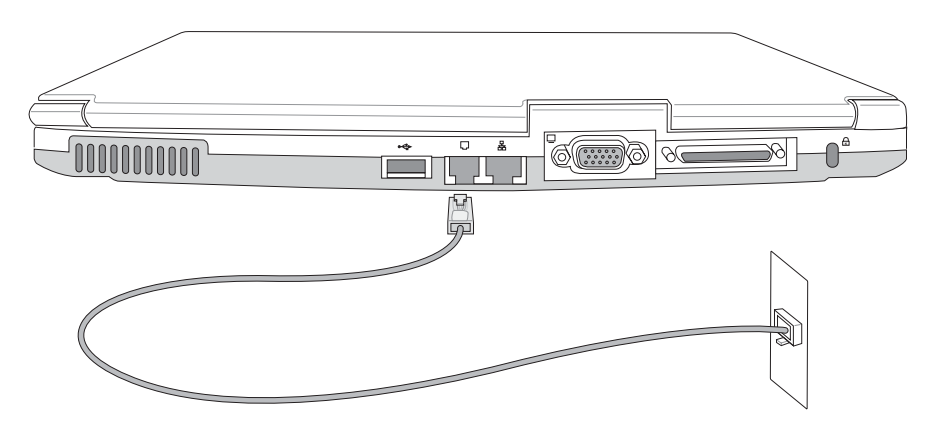

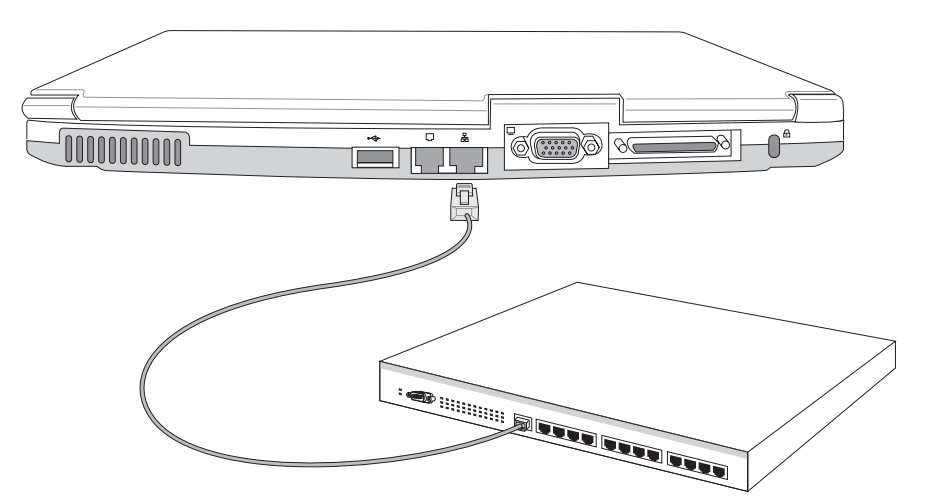

# 3-11 紅外線資料傳輸

本產品内建紅外線資料傳輸裝置,在主機左方有一個紅外 線資料傳輸埠(IR port),符合紅外線資料傳輸協會IrDA紅外 線資料傳輸協定1.1版的規範,支援高速紅外線資料傳輸模組 (FIR ),支援到4Mbps,可以跟同樣支援IrDA規範的週邊裝 置,如印表機,或是另一台筆記型電腦做串列的點對點無線資 料傳輸。

紅外線傳輸注意事項

※傳輸的兩台電腦(桌上型電腦或是筆記型電腦皆可)之Windows作業系統必須是相同一個語言版本(譬如中文版的Windows ME與中文版的Windows ME可以互傳)。

※互相傳輸的兩個紅外線傳輸埠傳輸角度不能超過 15 度。

※互相傳輸的兩個紅外線傳輸埠距離不可超過 50 公分。

※傳輸資料常中請勿移動筆記型電腦或是其他紅外線裝置。

※高雜訊環境可能會造成傳輸的錯誤。

- ※避免在陽光下或是太亮的環境下操作,可能會造成傳輸的錯 誤。
- ※紅外線資料傳輸功能開啓時將消耗部份系統資源,建議您使 用完之後,將紅外線資料傳輸功能關閉。

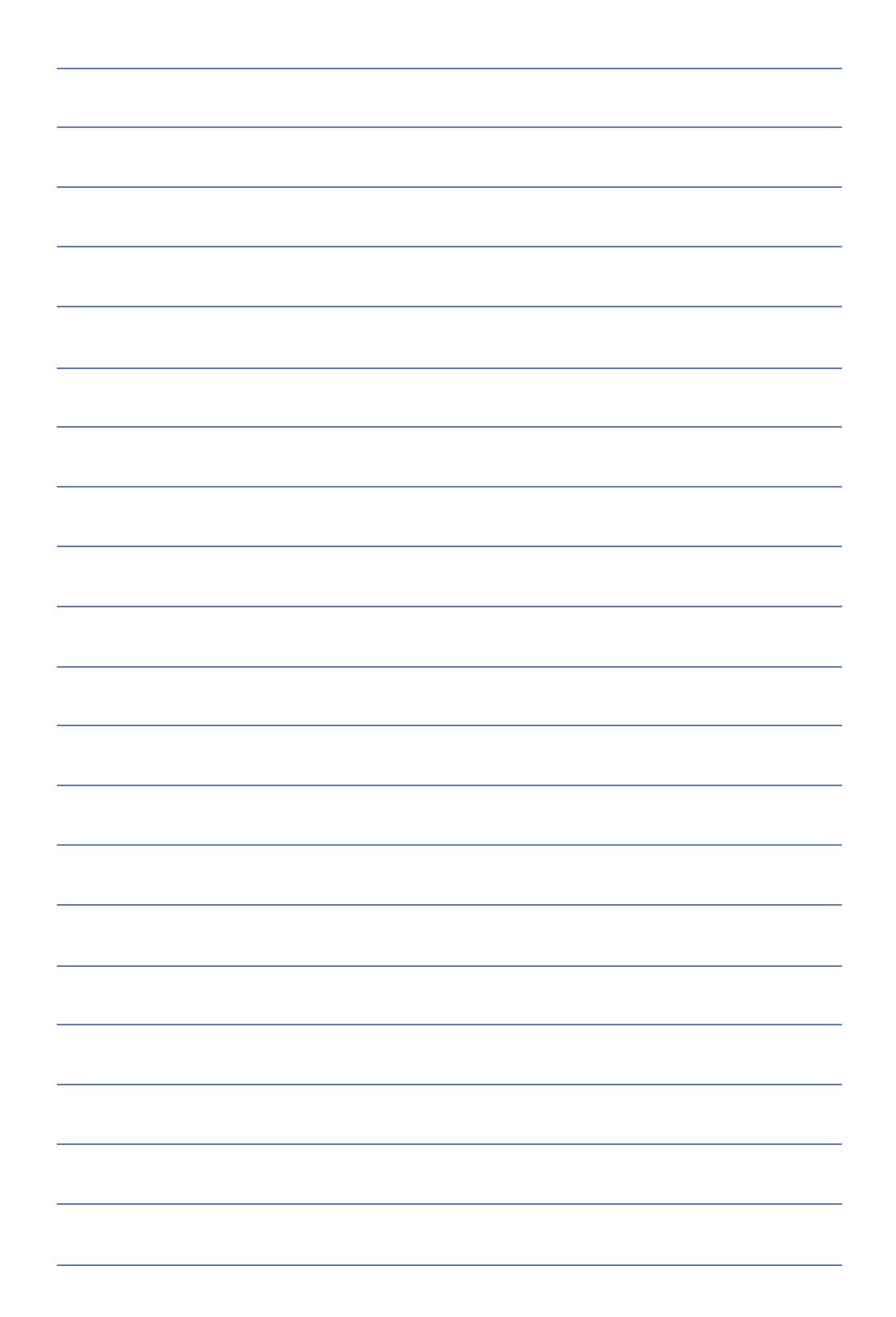

# 第四章

# 應用升級指南

- 4-1 外接顯示器
- 4-2 外接音訊設備
- 4-3 外接鍵盤及滑鼠
- 4-4 外接1394設備
- 4-5 防盗鎖
- 4-6 擴充記憶體

Chapte

**DOOO** 

## 4-1 外接顯示器

當您在家裡長時間使用筆記型電腦時,可連接家中較大的 顯示器觀看,以延長液晶顯示螢幕的壽命。液晶顯示螢幕的優 點是無輻射,體積小;而一般電腦顯示器尺寸較大,色彩較鮮 豔明亮,您可以依照自己的喜好選擇是否連接桌上型電腦顯示 器使用。此外,連接顯示器的同時,筆記型電腦本身的液晶顯 示螢幕亦可同步顯示,因此在公司簡報或是在家教導小孩子使 用雷腦時,外接顯示器有其實用功能。

#### 外接螢幕安裝步驟:

步驟一:將筆記型電腦電源關閉,將顯示器15pin D型接頭插到 外接顯示器插孔上,並鎖緊螺絲。

步驟二:打開筆記型電腦電源

欲切換螢幕:請按 欲調整音量,可使用Windows桌面的音量調

整功能直接調整,或是按下 $\left| \mathsf{Fn} \right| + \left| \overline{\mathsf{Fm}} \right|$ 

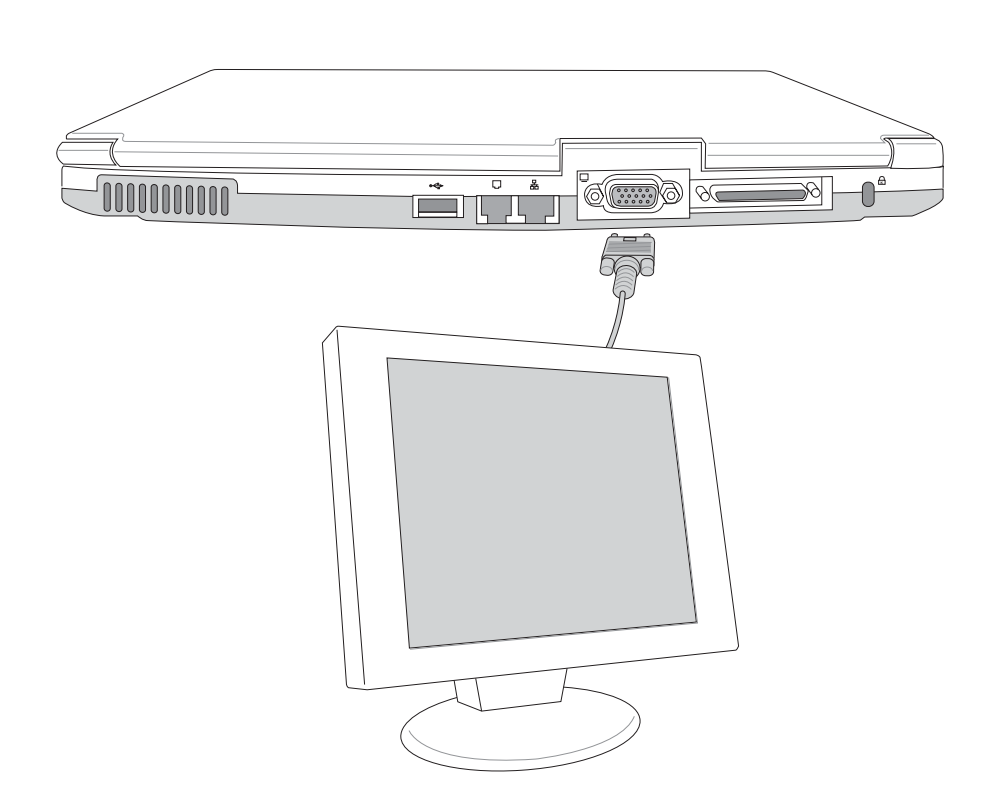

由於 Intel VGA 驅動 程式支援之限制,播 放 VCD/DVD 影片時請勿切 換顯示模式(請勿按下Fn ),將可能造成系統  $+$  $\begin{bmatrix} \begin{bmatrix} F8 \\ \hline \end{bmatrix} \end{bmatrix}$ 的不穩定情況發生。

 $\mathbf{Z}$ 

# 4-2 外接音訊設備

本產品配備16位元立體音效系統,可外接耳機、喇叭、麥 克風等設備。家裡有一套不錯的音響系統,也可以將筆記型電 腦連接其喇叭,以獲得更高品質音響輸出,不論是玩電腦遊 戲、聽音樂CD、商品簡報,將可得到不同凡響的效果。

步驟一:請將電腦及音響的音量調低,再將其電源關閉。

步驟二:將外接頭戴式麥克風或喇叭等音訊輸出設備插入筆記 型電腦上標示為。〇之耳機插孔。

> 外接麥克風請插入筆記型電腦上標示為 2 之外接麥克 風插孔。

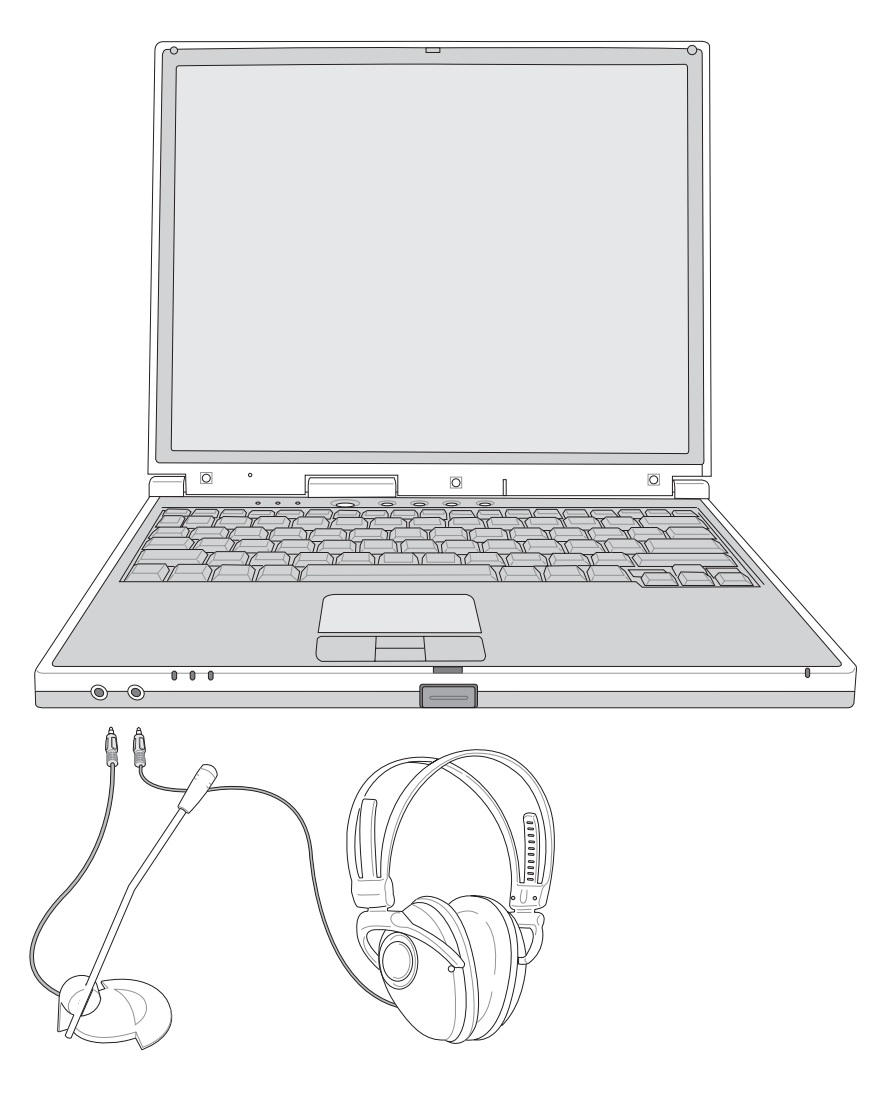

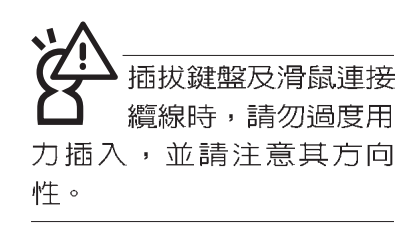

# 4-3 外接鍵盤及滑鼠

本產品配備的鍵盤為人體工學Windows加強型鍵盤,對於 熟悉一般鍵盤輸入的使用者來說,不會有鍵距太小難以適應的 問題。倘若您仍希望使用一般鍵盤,本產品亦提供三個USB連 接埠,可連接USB的鍵盤及滑鼠。

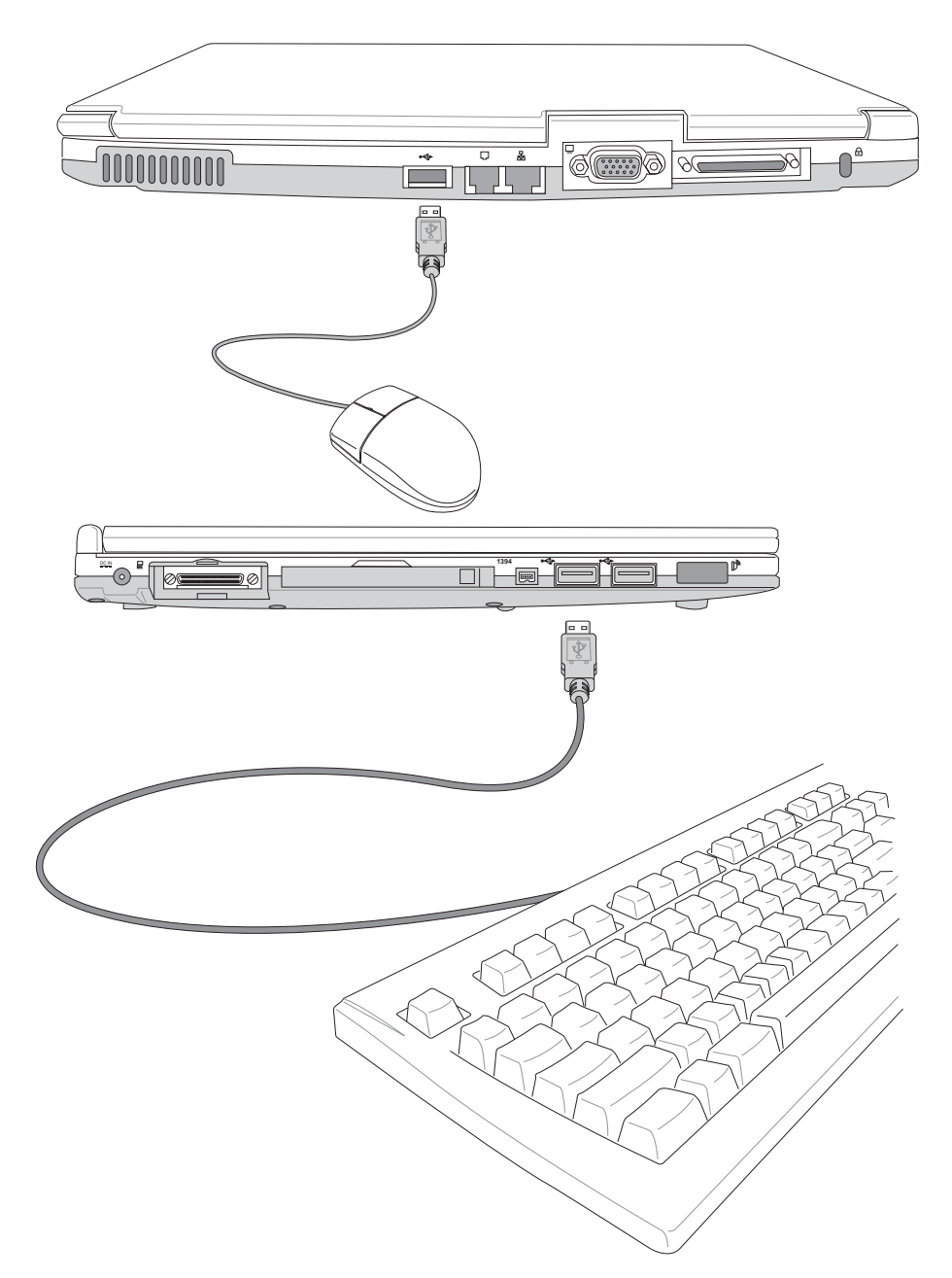

# 4-4 外接1394設備

IEEE 1394介面規格擁有傳輸速度快(比USB介面快,可達 到400Mb/Sec)、隨插即用、熱插拔、簡易使用的接線及接頭等 優點。當初IEEE為了解決視訊與音訊多媒體產品與電腦之間大 量及快速的資料傳輸需求,因而發展了IEEE 1394介面規格,因 此,1394介面普遍使用在數位視訊與音訊多媒體的應用上,像 是數位攝影機DV、數位VHS、DVD、數位電視轉換器、數位電 視等器材,IEEE 1394介面規格提供了這些設備一個相當好的傳 輸介面。除此之外,有相當多的電腦週邊也開始採用1394介 面,譬如硬碟機、CD-RW、MO等等。

1394規格的接頭有兩種: 4-Pin與6-Pin(參考下圖), 本產品 插座為4-Pin,若有需要您也可以自行選購4-Pin轉6-Pin的轉接 線,來連接其他6-Pin的設備。

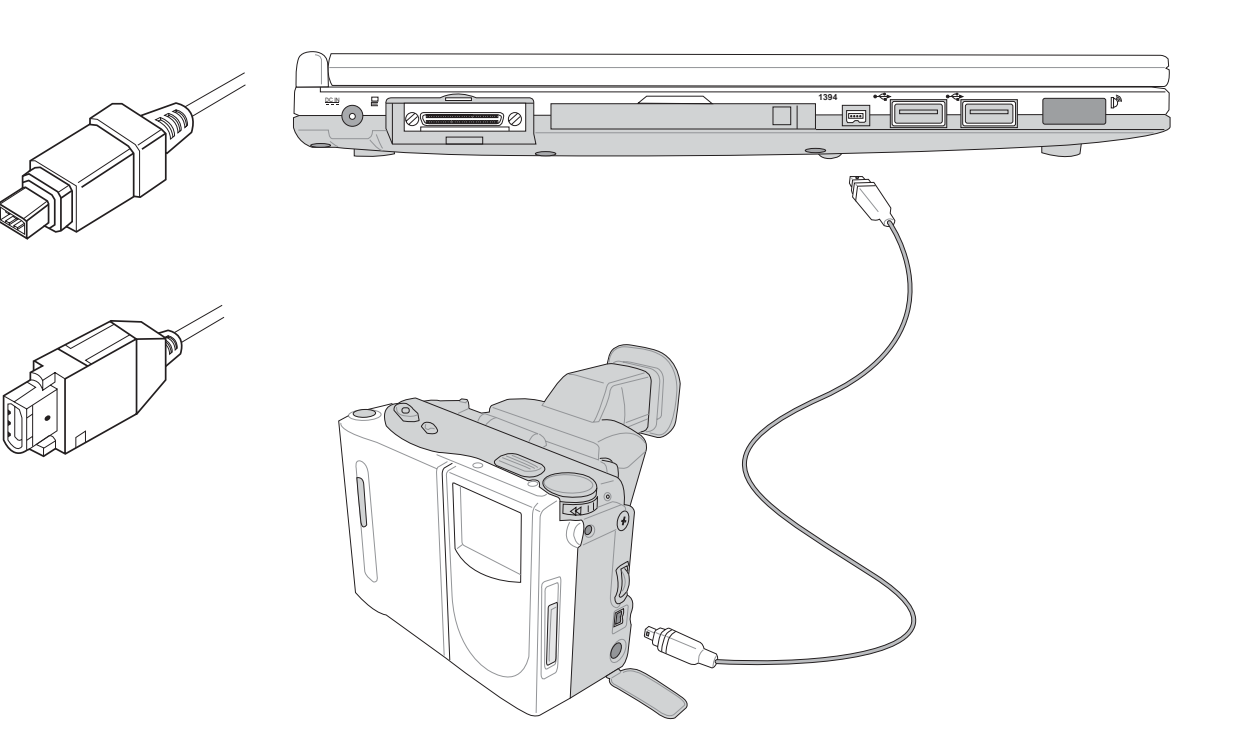

# 4-5 防盜鎖

本產品具備一個 品防盜鎖槽,您可以自行選購防盜鎖將筆 記型電腦鎖在固定之地點,防止他人竊取。

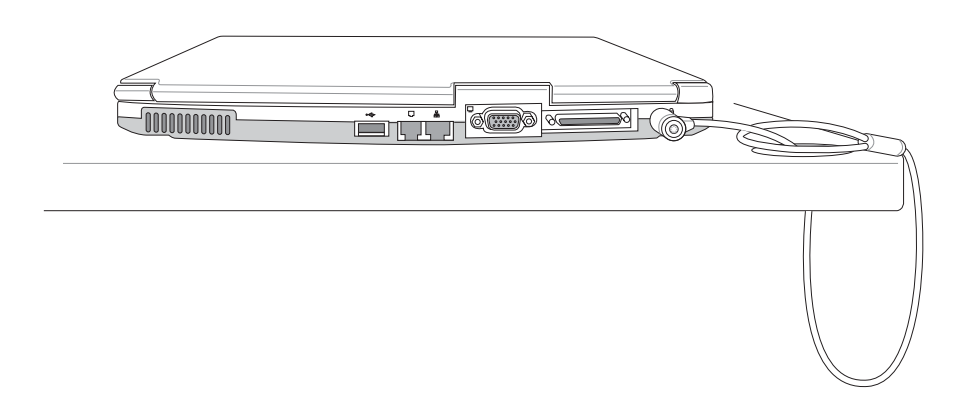

512MB記憶體模組的 推出時程須視記憶體模 組廠商的出貨而定,當您拿 到本產品的時候,記憶體模 組廠商可能只推出256MB的 記憶體模組。

# 4-6 擴充記憶體

在某些應用軟體使用情況下,您可能需要增加額外的記憶 體以協助工作,尤其是日益龐大的Windows應用軟體。本產品 内建128MB記憶體,並提供一個144 pin SO-DIMM插槽作為記 憶體升級空間,可使用64MB、128MB、256MB、512MB的記 憶體,記憶體最大可升級到640MB(128MB+512MB),請向原購 買廠商詢問有關記憶體升級問題。

# 第五章

# 電源系統

5-1 變壓器

...................

- 5-2 電池系統
- 5-3 能源管理模式
- 5-4 保持良好的省電習慣
- 5-5 ACPI介面

# 5

Chapte

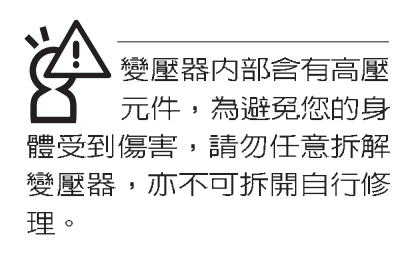

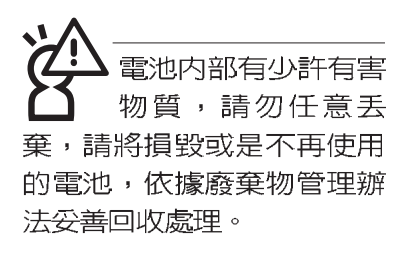

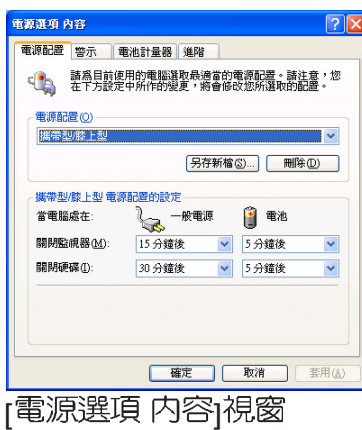

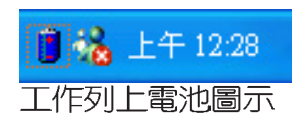

## 5-1 變壓器

筆記型電腦的電源系統是由兩組元件所構成,這兩組元件 分別是變壓器和電池系統。

首先,讓我們來看看變壓器。變壓器最主要的功能是把來 自於牆壁上插座内的交流電源(AC)轉換成筆記型電腦所需要 的特定電壓直流電源(DC)。之前已經為您介紹過如何將變壓 器與筆記型電腦互相連接,將變壓器的插頭插入交流電源插座 内,待雷源指示燈亮起即表示通雷。假如變壓器無法正確地運 作,請立即洽詢授權經銷商。

# 5-2 雷池系統

本產品内建一組可抽換式高容量電池,一組完全充飽的電 池大約有兩個半小時的使用時間。倘若想延長電池的使用時 間,可開啓能源管理功能,您也可以另外選購第二顆充電電 池,作為長時間使用之備用電池。

#### 電池的狀態

透過電池系統所執行的智慧型電池標準,電腦可以自動地 偵測並精確地顯示出電池的充電狀態,包括在需要重新充電之

前,電池内的殘餘電量和可用時間。

您可以將電池模組取出,按下電池模組上的電池計量器按 鈕,經由LFD燈號顯示電池剩餘用暈。

除此之外,在Windows作業系統下您也可以察看電源的使 用狀況,技下Windows桌面左下角的[開始]→[控制台],在[控制 台]資料夾内尋找[電源選項]圖示,雙擊[電源選項]圖示,出現[電 源選項 内容1視窗,如左圖所示。有關「電源選項1的相關操作方 法,請參考Windows XP操作使用手冊。

在[電源選項 内容]視窗點選"電池計量器"標籤頁,您可 以看到目前電池的電力還有多少。

如果您希望隨時得知電池的電力狀態,請點選"進階"標 籤頁,將j選項i的"自動在工作列上顯示圖示"核取方塊打勾, 即會在工作列上顯示電源圖示(電池或是變壓器圖示)。以 後,只要直接點選圖示即可得知電源的使用狀況。

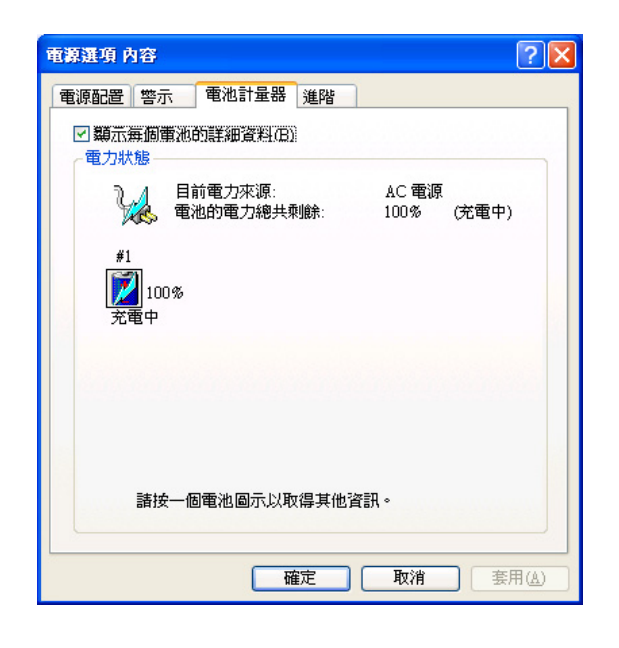

充雷

在首次使用充電電池之前,記得先檢查作業系統下電池中 殘餘的電量,並確定電池是否完全充飽。

當您正使用變壓器供電,而筆記型電腦上執行工作的同 時,被插入的電池也正在不斷地做著自動充電的動作,此時筆 記型電腦前方的充電指示燈將會保持亮燈狀態。當電池充滿 時,指示燈即熄滅。當充電指示燈一閃一閃的閃爍表示電池電 力不足,請立即將工作中的檔案儲存起來,或是馬上連接變壓 器供電,避免因斷電而造成檔案流失損毀。

#### 電池的電力

充電電池的使用時間長短會因為是否啓動能源管理功能, 使用者本身操作習慣,以及中央處理器型號、主記憶體大小和 液晶顯示器類型而有所不同。為了節省電池電力,建議您儘量 啓動能源管理功能,並連接變壓器使用。

#### 低雷量警示

在Windows作業系統下系統會自動開啓電池低電量警示訊 號,當雷池雷力渦低時,將會出現警示對話窗表示雷力不足, 建議您連接上變壓器。此時,手邊若無可連接之電源,請儘快 將檔案儲存起來。低電量警示功能可以在Windows系統"控制 台"内"電源選項内容"視窗的"警示"標籤頁中設定。

雷池的壽命及充放雷 次數是有限的,當您 發現電池充電完成之後,使 用時間急遽減少時,很可能 是您的電池壽命將盡,應該 更換一顆新的電池。

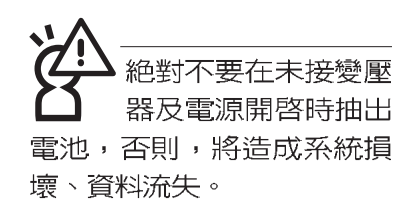

#### 電池的保存

在一般環境下電池自己會慢慢的放電,電量會緩慢的減 少,且電池的充放電次數是有限的,當您發現電池怎麼充也充 不飽滿的時候,請先嘗試使用RIOS設定程式内的電池放電功能 "Start Battery Refreshing",或可解決此一問題。假如仍然不 行,另一個可能是您的電池壽命將盡,此時應該更換一顆新的 雷池。

電池最佳保存環境為10~30℃的乾燥環境,溫度較低,活 性將降低。溫度較高,將加速電池放電的速度,減少電池使用 壽命。避免將電池放在浴室等潮溼環境,容易導致放電速度增 加的效應。溫度過低會破壞電池内部化學材料,電池溫度過高 則可能會有爆炸的危險。

筆記型雷腦主機保固期為一年,唯雷池等捐耗性零件僅提 供半年期間之保固。

# 5-3 M 省電模式

當您外出使用筆記型電腦時,電池的使用時間長短變成一 個很重要的功能,本產品除了提供常效的電池之外,我們更精 心設計了一個 M 省電模式功能鍵,讓您輕鬆的達到省電的目 的。

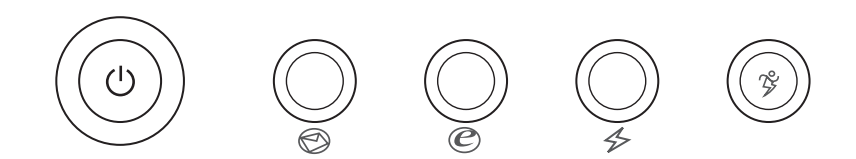

M 省雷模式功能鍵位於鍵盤上方的一排快捷鍵 (參考上圖 )最右邊,這個按鍵提供使用者更方便的省電功能,只要按下 這個功能鍵,可以提供四種省電方式,以提高電池的使用時 間。請參考驅動與公用程式安裝手冊有關M 省電模式的使用說 明。

5

# 5-4 能源管理模式

如果您需要更長的電池使用時間,您可以透過Windows XP 控制台的[電源選項],來控制筆記型電腦内建的自動式或可調整 式省電功能。按下[開始]→[控制台],在[控制台]資料夾内尋找 [電源選項]圖示,雙擊[電源選項]圖示,出現[電源選項内容]視 窗,如下圖所示。有關[電源選項]的相關操作方法,請參考Windows XP操作使用手冊。

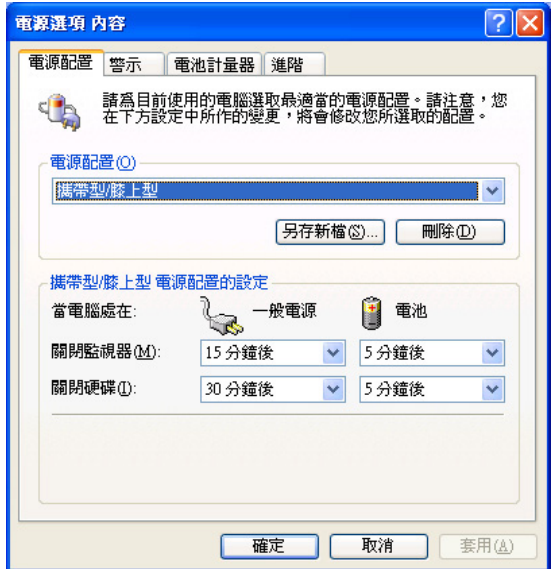

電腦是由許多電子元件所組成,所有的電子元件都必須消 耗電力才能運轉,然而,總會有些元件比其他元件更加耗電。 為了節約能源,電腦系統的内建式能源管理功能被設計成能使 這些電子元件儘可能處於低電源消耗狀態。這種低電源消耗模 式被稱為「待命模式」和「休眠模式」。

#### 待命模式

「待命模式」除了停止中央處理器的運算速度之外,第二 階快取記憶體電源關閉,還會讓一些週邊設備處於最低的活躍 狀態。這些週邊裝置包括硬式磁碟機,液晶顯示幕背後的光源 等。

在[電源選項内容]視窗當中可以設定「系統待命」及「系統 休眠」的時限,當電腦系統所設定的時間之内沒有動作,系統 便會白動切換進入待命模式。使用者只要按下任何鍵就可以使 系統恢復運作。

您也可以按下[開始]功能表→[關機],選擇「待命」項目, 此時系統可以立即進入「待命模式」,或是按下[Fn1+[F1]按 鍵,同樣也可以立即進入「待命模式」。

#### 休眠模式

在「休眠模式 」狀態下,中央處理器的運作時脈會停止, 主機板上大多數的元件將進入電源關閉狀態,「休眠模式 」是 筆記型電腦耗電最低的模式。在控制台[電源管理内容]上,選擇 「休眠」」選單,勾選「啓用休眠支援」」項目,並按下〝確 定"。您就可以在[開始]功能表上按下[關機]時,選擇「休眠裝 置」項目進入「休眠模式」。

電腦系統進入「休眠模式」後,系統會將目前的狀態存入 硬碟中,並關閉電源,您只要按下電源開關,系統就會回復到 您先前的工作狀態。

# 5-5 保持良好的省電習慣

透過電池供電執行作業時,若是能夠維持良好的省電習 慣,一方面不但可以降低能源的消耗,另一方面又能延長電池 的使用壽命。因此,即使您已經把筆記型電腦内建式省電功能 切換到開啓狀態,然而培養下列各項節約能源管理習慣亦是很 重要的,請務必謹記在心。

#### 儘可能利用變壓器

保存電池電力最顯然的做法就是:每逢有可供利用的交流 電源時,就避免使用充電電池。由於變壓器的體積小,重量 輕,隨身攜帶非常方便,所以儘可能時常利用變壓器,如此一 來,每當您真正需要用到電池時,手邊隨時都會有一個充飽的 雷池。

#### 如何進入暫停狀態

暫停熱鍵 Fn + [ a ] 是筆記型電腦中最有用的, 如需暫時 離開,只要按下這個按鍵,即可使電腦系統進入最省電模式。 當您返回時,按下任何按鍵(待命模式),或電源開關(休眠模 式),就能使系統回復到原先正在執行作業的位置。

#### 螢幕亮度

液晶顯示螢幕越亮,所消耗的電力越多。因此,為了要有 更長的電池使用時間,請避免將螢幕亮度設定得比必要的還要 高。此外,常您暫時不使用筆記型電腦卻不想關機時,您可以 按下Fn + Fa 将液晶顯示螢幕光源關閉, 將可省下最多的電 源。

#### 軟碟機與光碟機

軟碟機與光碟機這兩項週邊設備均會消耗相常可觀的電池 電力。因此,當您的電腦正由電池供電執行作業時,儘可能少 使用到軟碟機或光碟機。

#### 暫停頂日

有兩種方式能讓系統暫時中止作業:

\*自動暫停:透過Windows XP控制台的電源選項設定「待命模 式」和「休眠模式」的時限。

\*手動暫停:按下 $\mathsf{Fn}$  + $\mathsf{F\overline{e}}$  暫停熱鍵。

如果電腦系統經由上述兩個選項而暫時中止作業,實際上 也就進入系統所能支援的最省電的暫停模式。

當系統暫停作業時,會發生下列各項事件:

\*CPU電源被關閉

\*所有的可管理週邊裝置都被關閉

如果系統未接變壓器且長期處於待命模式,久到足夠消耗 掉所有的電池電力,此時系統會將目前的工作狀態儲存到硬碟 當中並關閉電池電力。直到電池重新被充電或筆記型電腦連接 上變壓器,系統才能夠恢復作業。

當系統未接變壓器時,系統處於待命模式的時間,完全取 決於電池内剩餘的電量。由於充電電池有這種限制,在系統暫 時中止作業之前,請務必先把資料存檔。

#### 重新開始運作

按下任何按鍵即可使已進入暫停模式的系統重新開始運 作。重新開始這一項功能會使系統運作回復到暫停之前正在執 行中的應用程式。然而,這並不意謂著所有處於暫停狀熊的裝 置都會被重新啓動。

常系統重新開始運作的時候,會發生下列各項事件:

- \* DRAM refresh:記憶體會把系統回復到暫停之前正在執行中 的應用程式
- \*開啓影像功能
- \*開啓COM埠
- \*接下來,每個系統需要使用到的裝置都會被啓動。
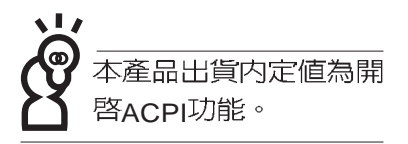

# 5-6 ACPI介面

ACPI  $(Ad$ vanced Configuration and Power Interface, 先 進架構電源介面標準)是一種新的能源管理模式,它將能源管 理的功能整合到作業系統中,使用者可以很輕易的透過作業系 統來管理及設定,並能進一步管理相關週邊設備。當作業系統 察覺現在某部分功能沒有使用,便會自動降低其功能以減少用 雷,以儲備更多雷力。

ACPI是由Intel、Microsoft 、Toshiba所共同制定的,提供 作業系統和硬體之間一個共通的能源管理介面,目前支援的作 業系統有WindowsMF/2000。它可以透過作業系統直接控管整 台電腦的軟體與各項符合且支援ACPI規格的硬體設備,也提供 一個更方便的使用者視窗介面,因此而可以達到最佳的能源管 理效能。

ACPI電源管理技術能在作業系統中知道使用者目前使用的 狀況。且因ACPI是在作業系統中運作,所以可以被運用在不同 語言的作業系統中。另一方面來說,ACPI 已打破技術上的藩 籬,讓使用者能利用語言或圖標來下達指令讓機器控制。例如 今天使用者下連續使用系統 8 個小時的指令,作業系統便會做 徹底的調配,以達成使用者的使用要求。其次,因為ACPI是一 個作業系統規格,所以它定義所有作業系統上的元件,由微處 理器到晶片組,甚至到硬碟、監視器等等,而現在 ACPI 已由筆 記型電腦被應用到到桌上型電腦裡。

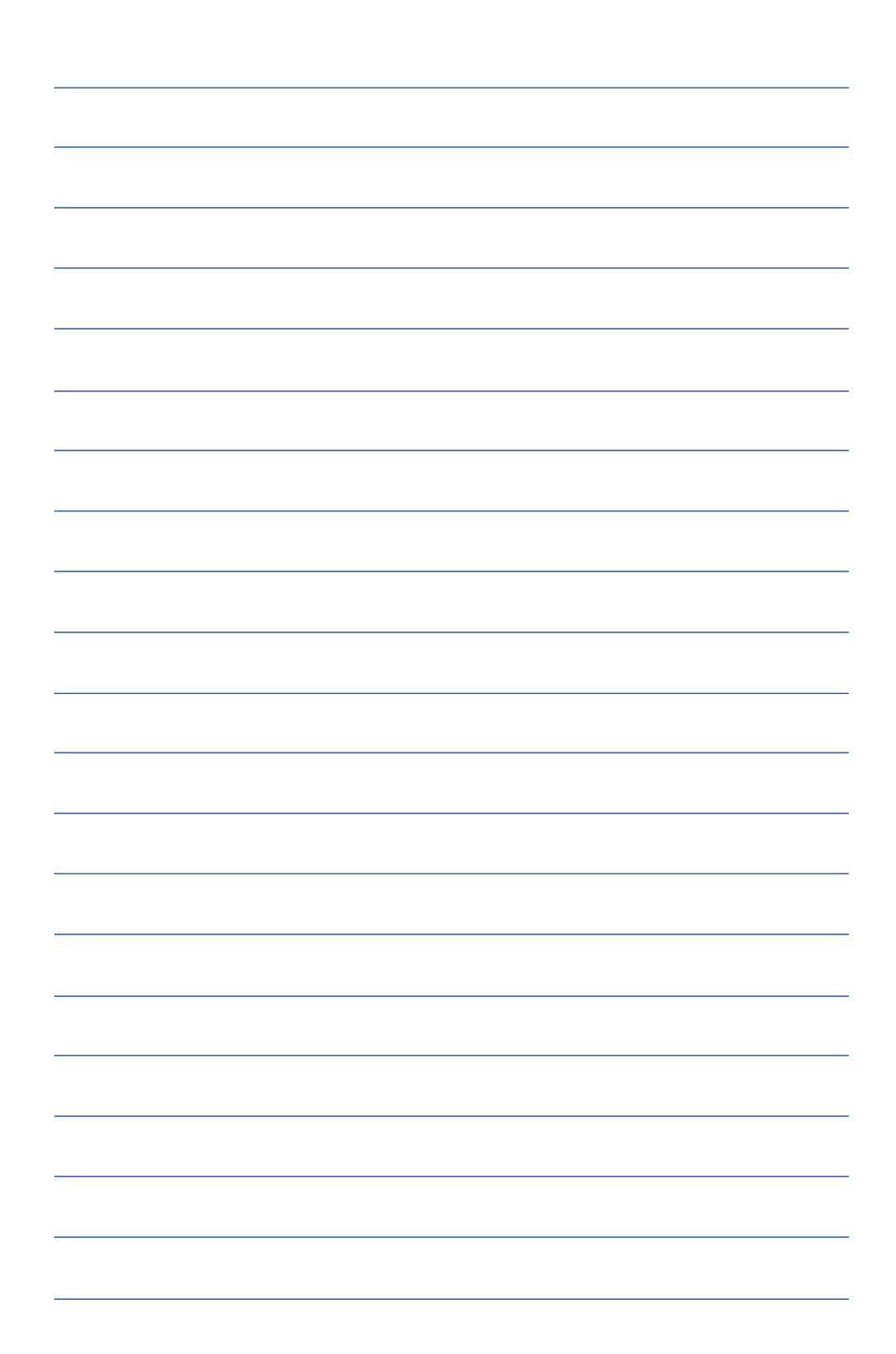

第六章

# BIOS設定

- 6-1 基本輸出入系統介紹
- 6-2 如何進入BIOS設定程式

................

- 6-3 主畫面功能介紹
- 6-4 操作功能鍵說明
- 6-5 Main主選單
- 6-6 Advanced進階選單
- 6-7 Security保全選單
- 6-8 Power能源管理選單
- 6-9 Boot啓動選單
- 6-10 Exit離開選單

# J

Chapte

注意:BIOSA 直接影響到筆記型雷 腦的性能,其影響非常大, 因此,請先熟讀本章節的所 有說明,再依據您的使用習 慣做相關設定。

# 6-1 基本輸出入系統介紹

BIOS (Basic Input, / Output, System; 基本輸出入系統) 是每一部電腦用來記憶週邊硬體相關設定,讓電腦正確管理系 統運作的程式。BIOS提供一種選單式介面供使用者自行修改設 定,經由BIOS設定,您可以改變系統設定値以及調整筆記型電 腦内部元件、變更系統效能、設定電源管理模式等等。

BIOS程式儲存在快閃記憶體内,並目可以透過特殊的BIOS 更新工具程式修改,以升級至最新版本。BIOS更新工具程式在 隨機附上的驅動程式及工具軟體光碟裡可以找到。

當您打開電源時,系統會叫出儲存在快閃記憶體内的BIOS 設定値,進行開機測試。

經由BIOS設定選單,您可以對本台電腦做以下設定:

- ※ 日期、時間等設定
- ※ 硬碟參數及週邊元件設定
- ※ 系統開機程序
- ※ 密碼設定
- ※ 能源管理特性

BIOS系統内包含一組基本的内定値,基本上您不需要再做 仟何修改。

# 6-2 如何進入BIOS設定程式

BIOS設定是選單式工具軟體架構,透過簡單易用的選單設 計,進入一層一層的選項設定畫面,BIOS設定程式並提供一組 熱鍵讓您回到上一層畫面或是回到主選單。

常您打開電源,系統即進入開機白動測試(POST)程序, 並在螢幕書面底部顯示「Press (F2) to enter SFTUP」等字 樣,您若有需要進入BIOS設定程式,請在看到此一畫面時按下 (F2)鍵。若您不須更改BIOS,現機自動測試系統即讀取BIOS 中原設定値自動完成測試,當B I 0 S 設定與目前輸出入設備不 符,螢幕上會顯示警告文字,並請您按下〔F2〕鍵進入BIOS設 定程式。

# 6-3 主畫面功能介紹

進入BIOS設定的第一個畫面如下圖。第二排文字為下拉式 選單,使用方向鍵移動選項,可切換至另一個選單畫面。

各選單功能說明如下:

- Main 基本設定 進階功能設定 Advanced Security 密碼設定 電源管理模式設定 Power
- Boot 開機磁碟設定
- Exit 離開BIOS設定程式

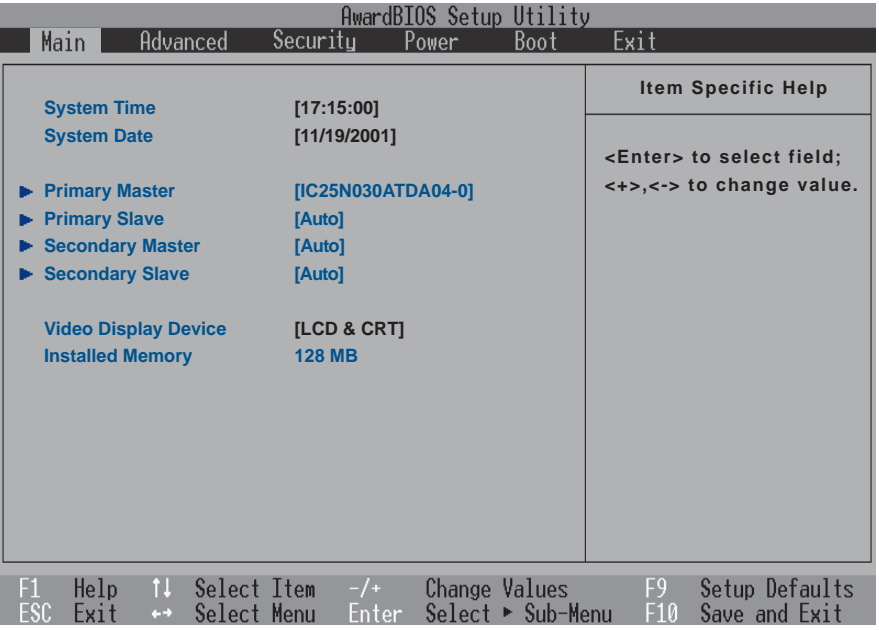

## 一般求助畫面

除了選項旁邊的功能說明之外,按下F1鍵(或是Alt+H)亦 可叫出一般求助畫面,該内容簡介選單下方熱鍵的功能。您可 以使用上下鍵將一般求助畫面之内容向下捲動,可以看到更多 的訊息。

# 6-4 操作功能鍵說明

在BIOS設定畫面下方有兩排功能設定鍵,用以瀏覽選單選擇設定 值,其功用如下:

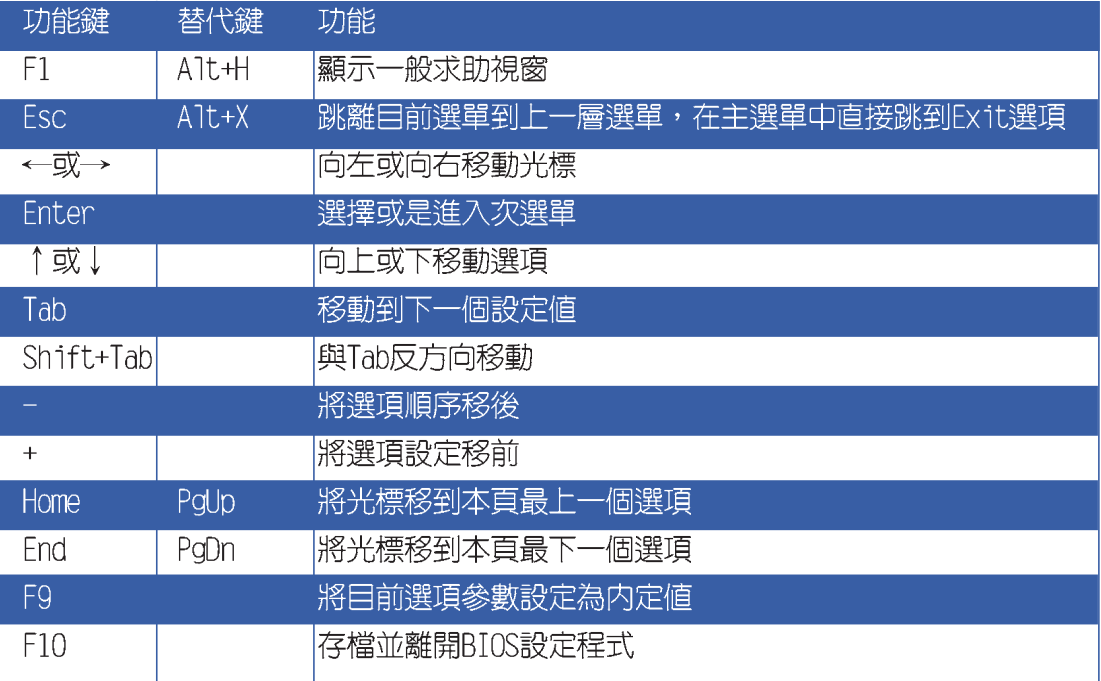

BIOS的設定値直接影 響到筆記型雷腦的性 能,設定錯誤的數值將造成 筆記型電腦不能開機,請使 用BIOS内定值來恢復系統正 常運作。

#### 次選單

選項左邊若有一個三角型符號代表它有次選單,次選單包 含該選項的進一步參數設定,將高亮度選項移到該處按下Enter 鍵即可進入次選單,要離開次選單回到上一個選單按ESC,次選 單的操作方式與主選單相同。

在選單的右側有關於高亮度選項所到處的選項功能說明, 請試著操作各功能鍵更改設定以熟悉整個BIOS設定程式,若不 小心更改了某項設定也沒關係,您可以在離開BIOS設定程式時 選擇不存檔離開,剛剛做的所有設定都不會儲存在BIOS裡,下 次開機仍會使用先前的設定,或是您也可以叫出B I 0 S 内定値 (F9), 即可恢復到電腦出廠時的設定。

# 6-5 Main主選單

BIOS設定程式的主選單内容如下:請參考下圖

System Time

設定您的系統時間(通常是目前的時間),順序是時、 分、秒。使用〔Tab〕或〔Tab〕+〔Shift〕鍵切換時、分、秒 的設定,再直接輸入數字更改設定。

System Date

設定您的系統日期(通常是目前的日期),順序是月、 日、年。使用〔Tab〕或〔Tab〕+〔Shift〕鍵切換月、日、年 的設定,再直接輸入數字更改設定。

接下來四個項目 (Primary Master) 、 (Primary Slave) 、 (Secondary Master) 、 (Secondary Slave) 前方有三角形記 號代表有次選單可供設定:

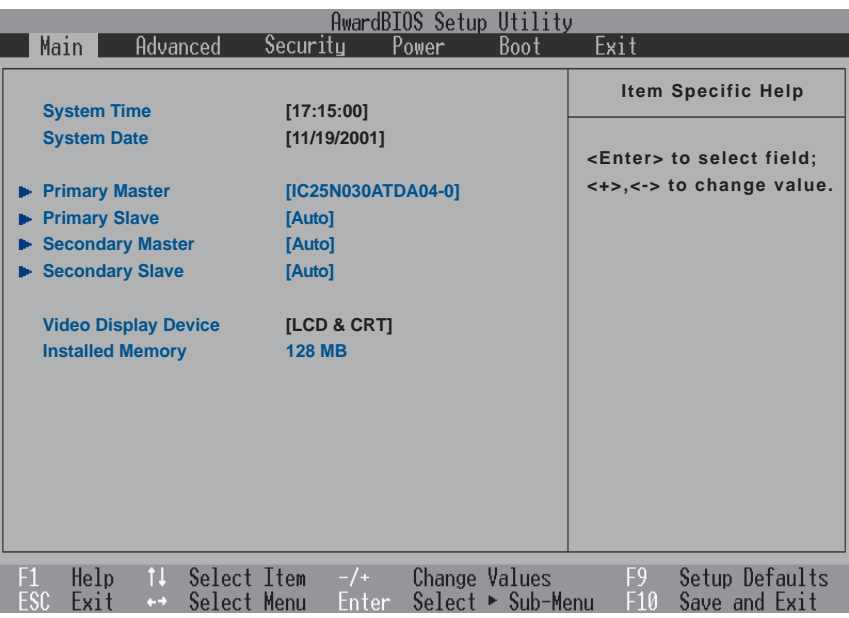

:您可以選擇 [Auto] 項目, 系統 會自動偵測該硬碟機參數。 自行設定IDE硬碟機參數,請 先確認您已擁有該硬碟機的 詳細參數設定値,錯誤的設 定值將會導致系統認不得該 硬碟機,導致無法利用硬碟 開機。

# Primary Master次選單

這個部份用來調整安裝在電腦裡的第一台IDE磁碟機設定, 在選項的左方有一個三角形的記號表示它有次選單,直接按下 (Enter) 即可進入次選單做進一步的設定, 出現如下圖選單。

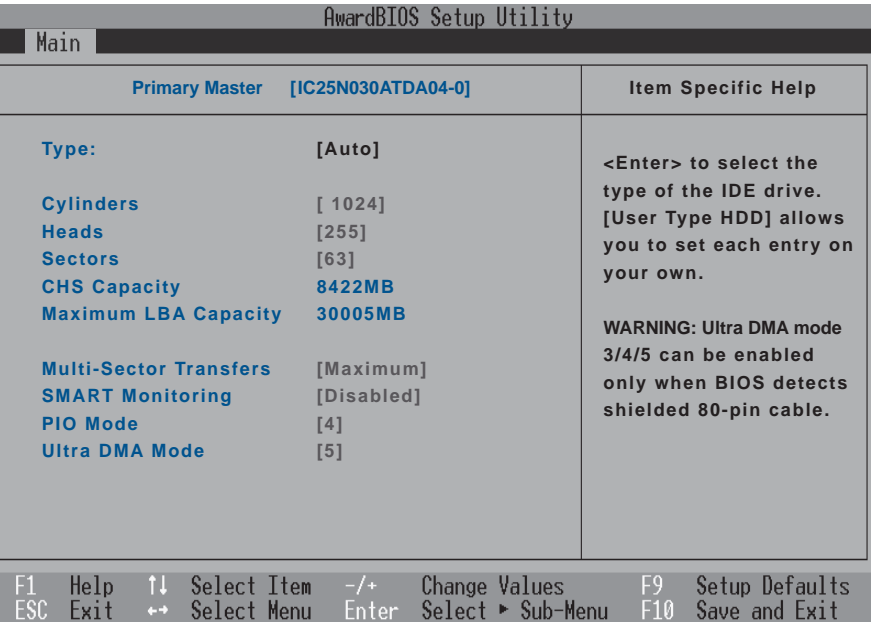

Type

這個部份是設定安裝在電腦内的第一台磁碟機的實際組 熊,通常是硬碟機,包含Auto、User Type HDD、None等三種選 擇,按下+或-切換選擇不同項目。若選擇〔Auto〕項目,系 統會自動偵測出内建的標準IDE硬碟機,並將其參數值顯示在接 下來的幾個項目裡,系統内定値為〔Auto〕。

若要手動輸入參數,請選擇User項目,將高亮度選項移到 參數位置手動輸入數値。若移開或不安裝I D E 元件則請選擇  $(Mone) \circ$ 

當您在Type項目選擇User Type HDD時,才會出現此一項 Translation Method 目。以下是Translation Method的選項:

- · IBA (内定値)  $\cdot$  | arge  $\cdot$  Nomal
- · Mach Partition Table  $·$  Manual

Cylinders

當您在Type項目選擇User Type HDD, 且Translation Method 選擇Manual時,您才能修改Cylinders、Heads、Sectors等項 目。Cylinder是指硬碟機的磁柱數,請參考您的硬碟機廠商提 供的參數表輸入正確的數值。

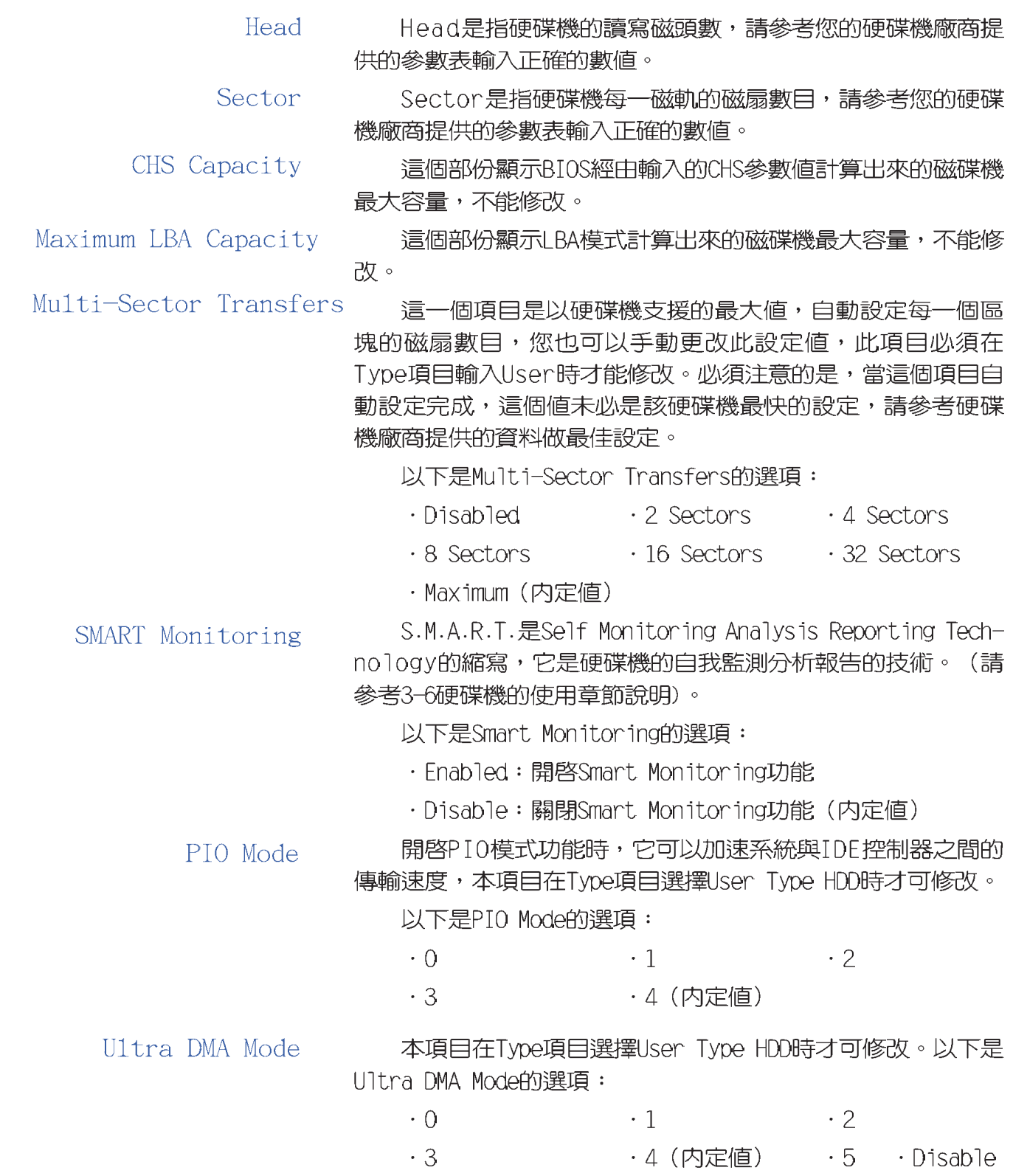

## Primary Slave次選單

這個部份是用來調整安裝在電腦裡的第二台IDE的設定,通 常是光碟機或是第二台硬碟機。在選項的左方有一個三角形的 記號表示它有次選單,直接按下〔Enter〕即可進入次選單做進 一步的設定。

Primary Slave、Secondary Master、Secondary Slave次 選單具備Auto、User Type HDD、CD-ROM、None等四種選擇, 按 下+或-切換選擇不同項目。這個部份的設定與Primary IDE次 選單相同,請參考Primary Master的說明。

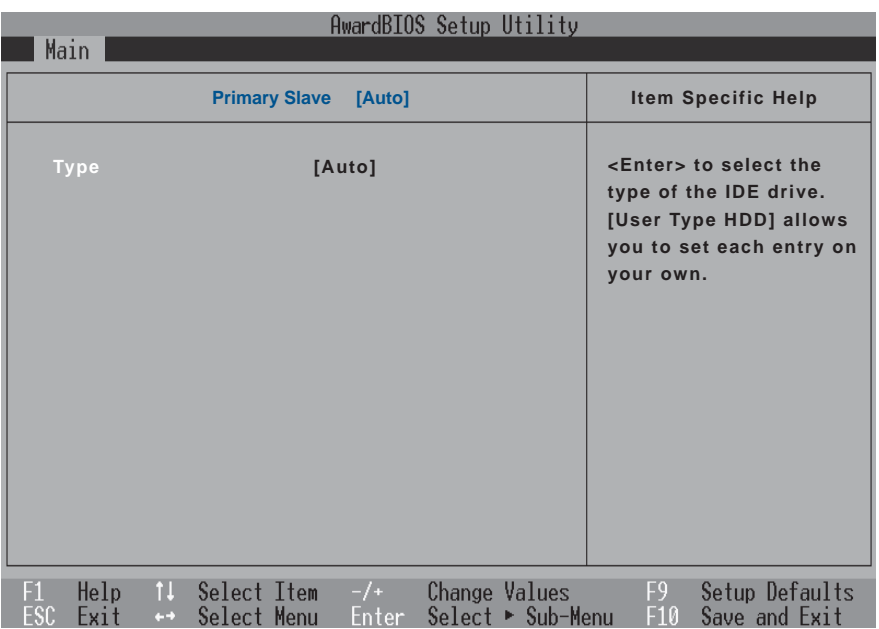

回到〔Main〕主選單,在Secondary Slave次選單下面,主 選單還有幾個設定項目如下:

Video Display Device

- · LCD & CRT (内定値)
- $\cdot$  LCD
- $\cdot$  CRT

Installed Memory

顯示記憶體容量,不能修改。

# 6-6 Advanced進階選單

主畫面的第二個項目是進階選單(Advanced),參考下圖。

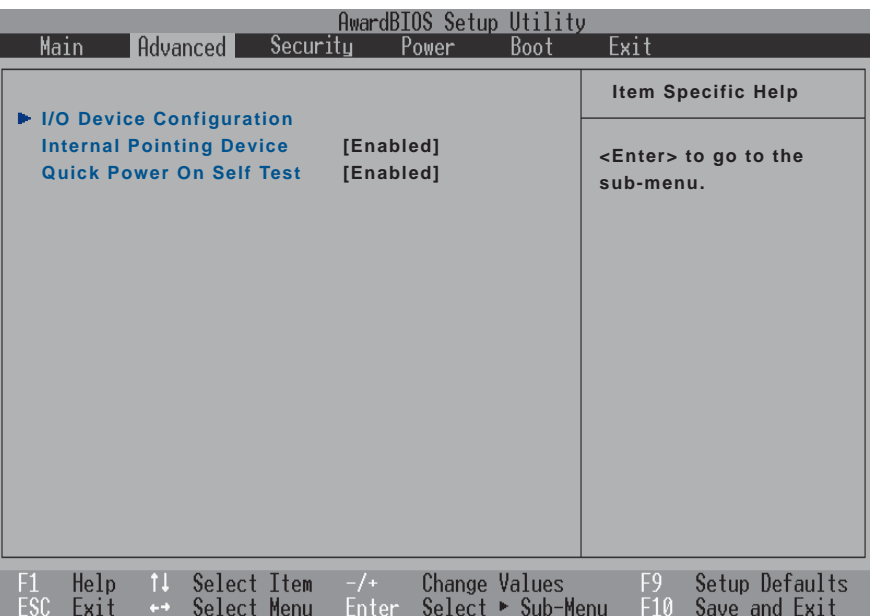

## I/0 Device Configuration次選單

這個部份用來設定筆記型電腦週邊設備,在選項的左方有 一個三角形的記號表示它有次選單,將高亮度選項移到該處, 直接按下〔Enter〕即可進入次選單,參考下圖。

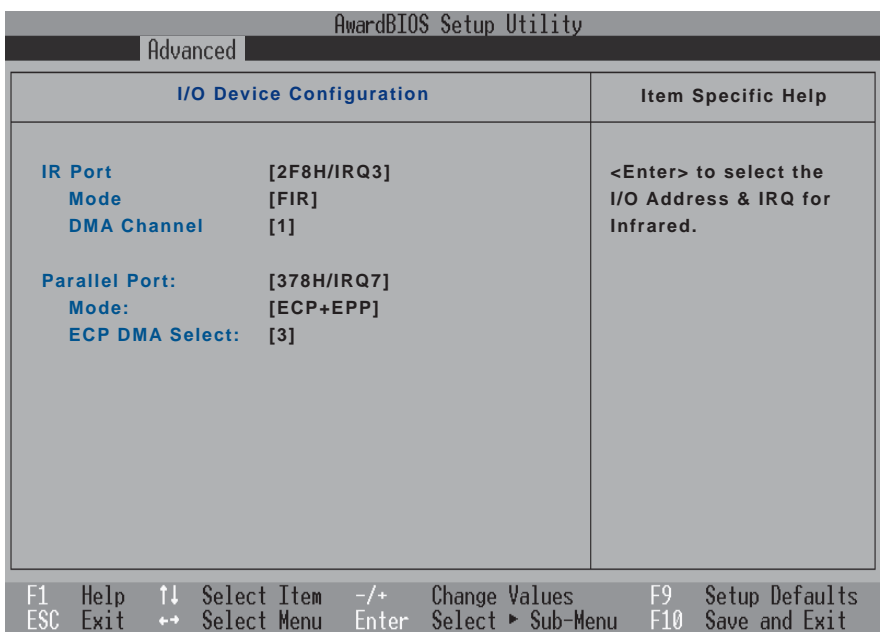

以下是I/0 Device Configuration的相關設定:

## IR Port

IR是Infrared (紅外線)的縮寫,這個部份為筆記型電腦 紅外線傳輸埠設定。這個項目有以下幾種設定:

- $\cdot$  3F8H/IR04
- · 2F8H/IR03 (内定値)
- $\cdot$  3E8H/IR04
- $\cdot$  2E8H/IR03
- · Disabled

#### IR Port的相關選項, Mode項目有以下選擇: Mode

- $\cdot$  SIR
- ·FIR (内定値)

DMA Channel

IR Port的相關選項, DMA Channel項目有以下選擇:

- ·1 (内定値)
- $\cdot$  3

## Parallel Port [Mode]

這個部份是設定筆記型電腦的並列埠 (Parallel Port), 總共有以下選擇:

- $\cdot$  Disabled
- · 378H/IR07 (内定値)
- $\cdot$  278H/IR05

#### Mode

Parallel Port的相關選項, Mode項目有以下幾種設定:

- · Normal
- $-Bi$ -dir
- $\cdot$  EPP
- · ECP (内定値)

#### ECP DMA Select

Parallel Port的相關選項, ECP DMA Select有兩個選擇:

 $\cdot$  1

· 3 (内定値)

完成I/O Device Configuration所有設定之後, 按下Esc鍵 即可回到進階選單,繼續進行以下設定。

Internal Pointing Device

這個項目讓您選擇開啓或關閉内建的指標裝置,譬如觸控 板。這個項目有兩個選擇:

 $\cdot$  Disabled

· Enabled (内定値)

Quick Power On self Test

這個項目讓您選擇開啓或關閉Quick Power On self Test功 能。這個項目有兩個選擇:

 $\cdot$  Disabled

· Enabled (内定値)

# 6-7 Security保全選單

主畫面的第三個選單是Security選單,這個部份提供一個 保護電腦系統資源的方式,藉由設定使用者密碼,以避免未經 允許的使用者侵入並盜取電腦相關資訊或是更改BIOS設定。請 參考下圖:

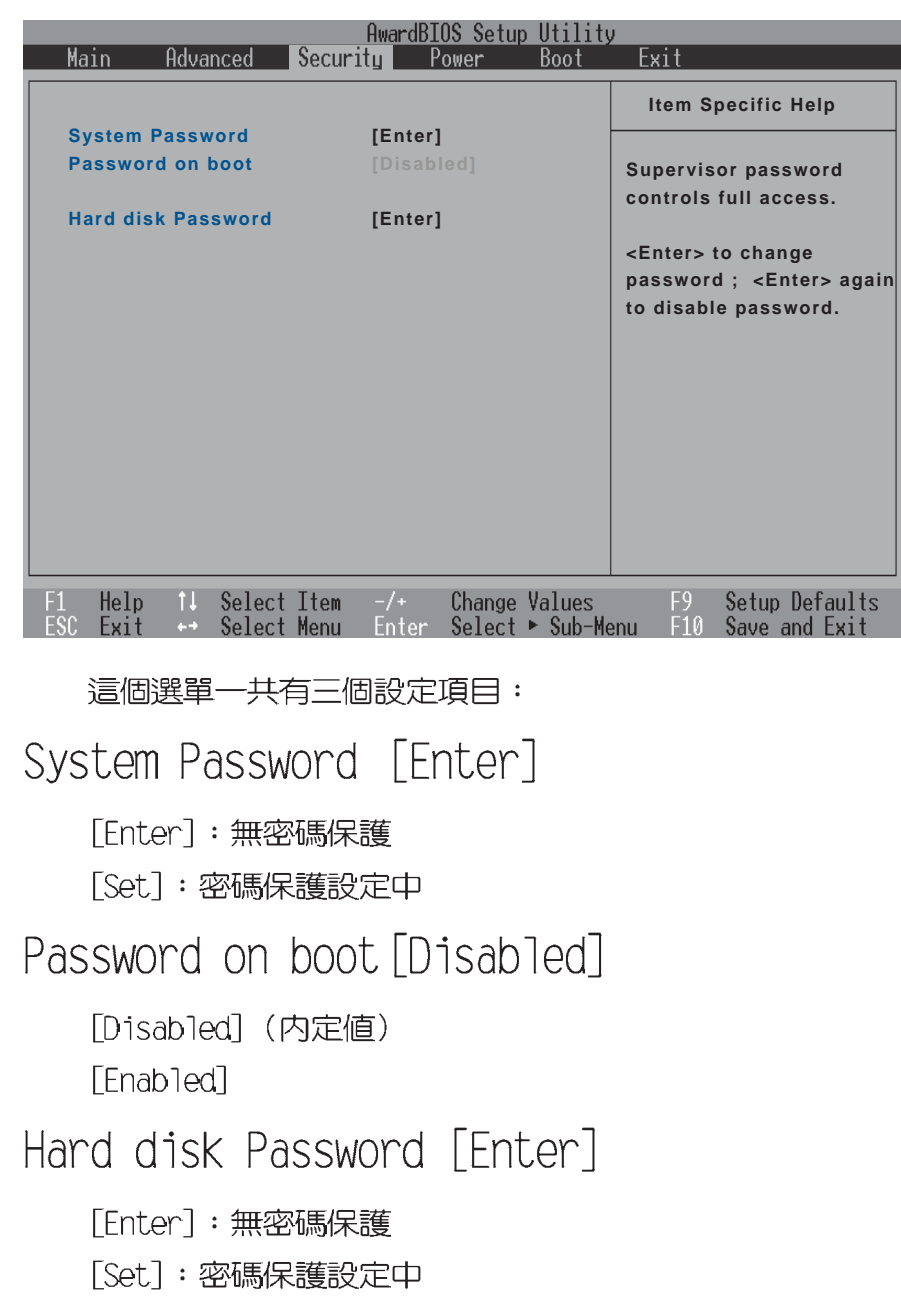

## System Password

將高亮度選項移到此處按下Fnter即出現表6-2,要求您輸 入密碼,輸入完成之後即出現表6-3,請您再輸入密碼一次以確 認密碼輸入正確。

輸入過密碼後選項即變為【Set】,倘若不輸入密碼直接按 下Fnter鍵,選項即變為【Fnter】就不會有密碼的保護。

您可以輸入8個英數字,但符號及其他鍵不予辨別。欲清除 密碼設定,只要按下Enter鍵即可清除。

Enter Password :

表6-2

Confirm Password :

表6-3

## Password on Boot

設定密碼詢問時機,僅在設定了System Password之後,本 項目才可以更改,内定値為Disable。

· Disable (内定値) : 將密碼詢問功能關閉

· Enable: 在系統開機以及待命重開時詢問密碼

假如系統開機時使用者輸入錯誤的密碼三次,系統將會停 住,不讓未經授權的使用者使用,此時按下電源開關持續5秒以 上,系統即可關機。假如是在待命重開時詢問密碼,使用者輸 入錯誤的密碼三次,系統將重新進入待命模式。

Hard disk Password

設定硬碟機密碼,如此一來,當你的硬碟機被別人拿去使 用,他若沒有這個密碼就無法使用這顆硬碟。

將高亮度選項移到此處按下Enter即出現表6-2,要求您輸 入密碼,輸入完成之後即出現表6-3 (confirm Hdd Password ),請您再輸入密碼一次以確認密碼輸入正確。

# 6-8 Power能源管理選單

主畫面的第四項是筆記型電腦相關能源管理的進階設定, 請參考下圖。開啓這個功能可以延長電池的使用時間。

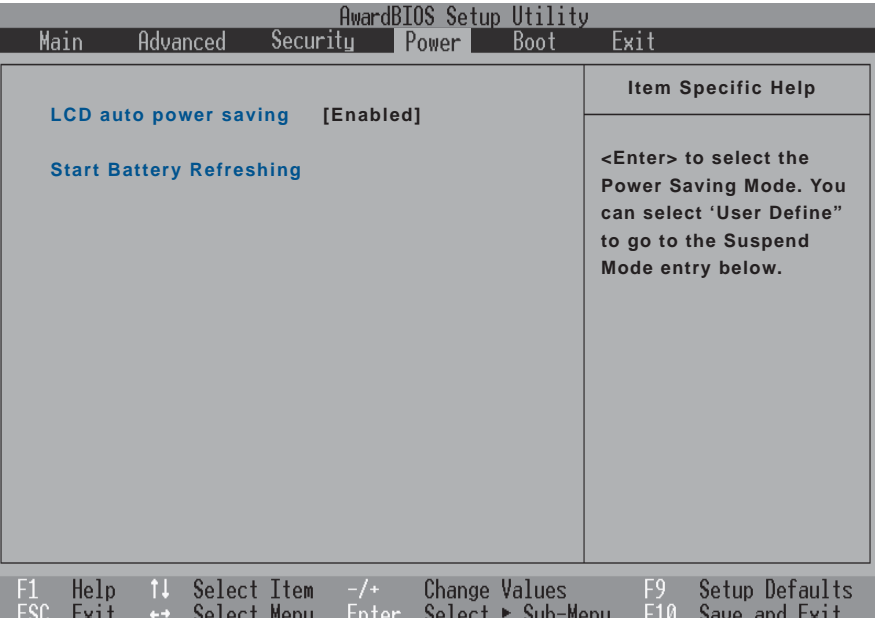

# LCD auto Power saving

這個項目讓您選擇開啓或關閉LCD自動省電功能。這個項目 有兩個選擇:

· Disabled (内定値)

 $\cdot$  Fnabled

## Start Battery Refreshing

按下此一項目之前,請先將變壓器接上,筆記型電腦將開 始進行充電→放電→再充電的動作。第一次充電完成,螢幕顯 示將請您移開變壓器,再繼續進行放電的動作,直到因電力過 低就會自動關機。關機後,請再將變壓器接上,在不開機的狀 熊下對電池充電,此時充電指示燈亮,等到充電指示燈熄滅即 代表充電完成,這樣就算完成了整個動作。

Refreshing項目將無 法回到BIOS設定畫面,倘若 您現在並不需要進行電池充 放電的動作,請勿點選此一 項目。若以進入而想要跳出 此一項目,請按下開關鍵五 秒鐘即可關機。

當電池怎麼充電也很 難充飽時,才需要進 行此一動作。整個過程將會 耗費大約4~5個小時,每隔 一個小時需要察看一下電腦 的狀態,請事先進備好本筆 記型電腦專用的變壓器。

## 操作步驟說明

- 步驟一:按下 "Start Battery Refreshing." 選項。
- 步驟二:跳出BIOS設定書面,螢幕上將出現如下說明文字:

Battery refresh utility This will recalibrate the battery gauge Please be sure you have AC adapter inserted Battery internal registersre-initialized Please wait while the battery is charging...

步驟三:請依據畫面指示連接變壓器,電腦即自動開始充電。

步驟四:出現如下說明文字,請依據畫面指示將變壓器移開, 並耐心等候直到電源耗盡,電腦即自動關機。(由於 電源耗盡將花費幾個小時,建議您可以在睡前進行此 一動作)

Please Remove AC adapter and wait the machine shut down. Please leave the machine on until it shutdown.

步驟五:電腦關機之後,請再度接上變壓器,此時充電指示燈 亮起,直到電池充電指示燈熄滅,即表示充電完成。

以上五個步驟即完成一整個電池更新的做作。

注意:按FSC並無法 離開BIOS設定程式, 必須選擇任一離開方式才 能離開BIOS設定程式。

# 6-9 Boot啓動選單

在主畫面的第五個項目是Boot,這個部份提供使用者自行 選擇開機磁碟,以及搜尋開機磁碟順序,請參考下圖。

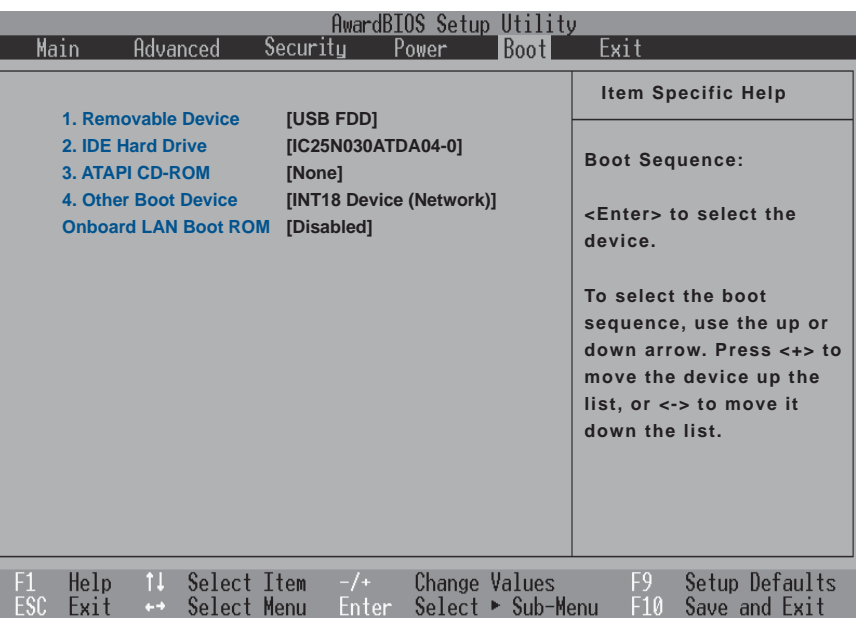

上圖總共有四個項目:

1.Removable Device

2. IDE Hard Drive

3. ATAPT CD-ROM

4.0ther Boot Devices

由上至下代表系統開機時搜尋開機磁碟的順序,若要修改 其順序,請將高亮度選項移到欲調整順序之項目上,使用減號 -將其順序移後,使用加號+將其順序移前。

### Onboard | AN Boot ROM

當您欲使用内建網路開機功能時,請將本項目設定為開啓 [Enabled]之後,再將第四項 "4.0ther Boot Devices" 開機磁 碟的順序移到最前面,即可使用内建網路開機功能。

# 6-10 Exit離開選單

當您做完所有的BIOS設定之後欲離開選單時,請進入這個 選單選擇離開BIOS設定的模式,請參考下圖。

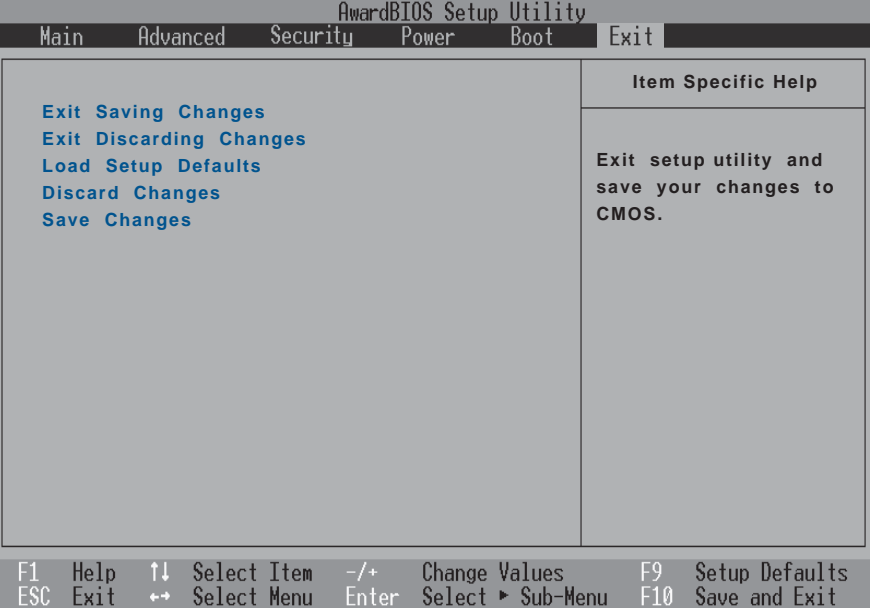

## Exit Saving Changes

當您做完BIOS設定,請選擇這個項目以確認所有設定値存 入CMOS記憶體内。按下Enter鍵,即出現表6-4對話窗:

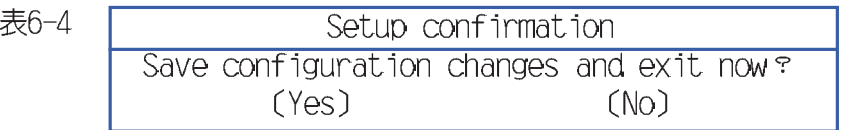

選Yes,將設定值存入CMOS記憶體並離開BIOS設定程式;選 No,繼續BIOS程式設定。

# Exit Discarding Changes

若您想放棄所有設定,並離開BIOS設定程式,請將高亮度 選項移到此處,按下Enter鍵,即出現表6-5對話窗:

表6-5 Setup confirmation Discard configuration changes and exit now?  $(Yes)$  $(M<sub>0</sub>)$ 

選Yes,羅不會改變任何設定值並離開BIOS設定程式;選 No,繼續BIOS程式設定。

Load Setup Defaults

若您想放棄所有設定,將所有設定値改為出廠内定値,請 將高亮度選項移到此處,按下Enter鍵,即出現表6-6對話窗:

表6-6

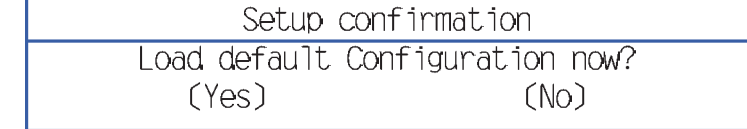

選Yes,將所有設定値改為出廠内定值,並繼續BIOS程式設 定;選No,繼續BIOS程式設定。

## Discard Changes

欲放棄所有設定,將設定値改為上一次BIOS設定値,請將 高亮度選項移到此處,按下Enter鍵,即出現表6-7對話窗:

表6-7

Setup Confirmation Load previous configuration now?  $(Yes)$  $(M<sub>0</sub>)$ 

選Yes,將上一次BIOS設定値存入CMOS記憶體,並繼續BIOS 程式設定;選No,繼續BIOS程式設定。

## Save Changes

若您設定到一半,想將目前設定値存起來,請將高亮度選 項移到此處,按下Enter鍵,即出現表6-8對話窗:

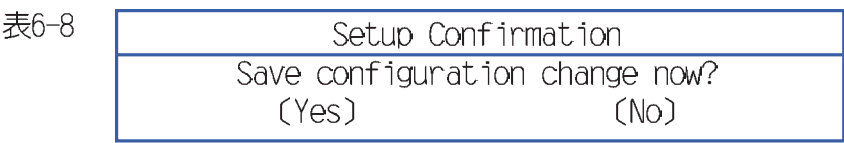

選Yes,播目前設定値存入CMOS記憶體,並繼續BIOS程式設 定;選No,繼續BIOS程式設定。

注意:每常您白行更 新BIOS之後,請務必 在開機時進入 BIOS 設定程 式, 在Exit離開選單的Load Setup Defaults選項中,做一 次開啓内定値得動作。